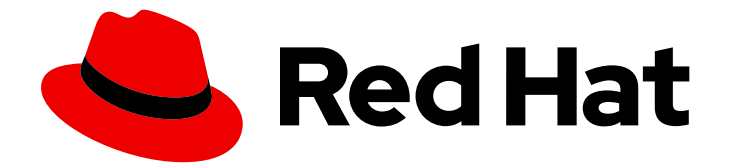

# Red Hat Virtualization 4.3

# アップグレードガイド

Red Hat Virtualization の更新およびアップグレード作業

Last Updated: 2023-02-24

Red Hat Virtualization の更新およびアップグレード作業

Enter your first name here. Enter your surname here. Enter your organisation's name here. Enter your organisational division here. Enter your email address here.

# 法律上の通知

Copyright © 2022 | You need to change the HOLDER entity in the en-US/Upgrade\_Guide.ent file |.

The text of and illustrations in this document are licensed by Red Hat under a Creative Commons Attribution–Share Alike 3.0 Unported license ("CC-BY-SA"). An explanation of CC-BY-SA is available at

http://creativecommons.org/licenses/by-sa/3.0/

. In accordance with CC-BY-SA, if you distribute this document or an adaptation of it, you must provide the URL for the original version.

Red Hat, as the licensor of this document, waives the right to enforce, and agrees not to assert, Section 4d of CC-BY-SA to the fullest extent permitted by applicable law.

Red Hat, Red Hat Enterprise Linux, the Shadowman logo, the Red Hat logo, JBoss, OpenShift, Fedora, the Infinity logo, and RHCE are trademarks of Red Hat, Inc., registered in the United States and other countries.

Linux ® is the registered trademark of Linus Torvalds in the United States and other countries.

Java ® is a registered trademark of Oracle and/or its affiliates.

XFS ® is a trademark of Silicon Graphics International Corp. or its subsidiaries in the United States and/or other countries.

MySQL<sup>®</sup> is a registered trademark of MySQL AB in the United States, the European Union and other countries.

Node.js ® is an official trademark of Joyent. Red Hat is not formally related to or endorsed by the official Joyent Node.js open source or commercial project.

The OpenStack ® Word Mark and OpenStack logo are either registered trademarks/service marks or trademarks/service marks of the OpenStack Foundation, in the United States and other countries and are used with the OpenStack Foundation's permission. We are not affiliated with, endorsed or sponsored by the OpenStack Foundation, or the OpenStack community.

All other trademarks are the property of their respective owners.

# 概要

Red Hat Virtualization 環境でコンポーネントをアップグレードおよび更新するための総合ガイド

# 目次

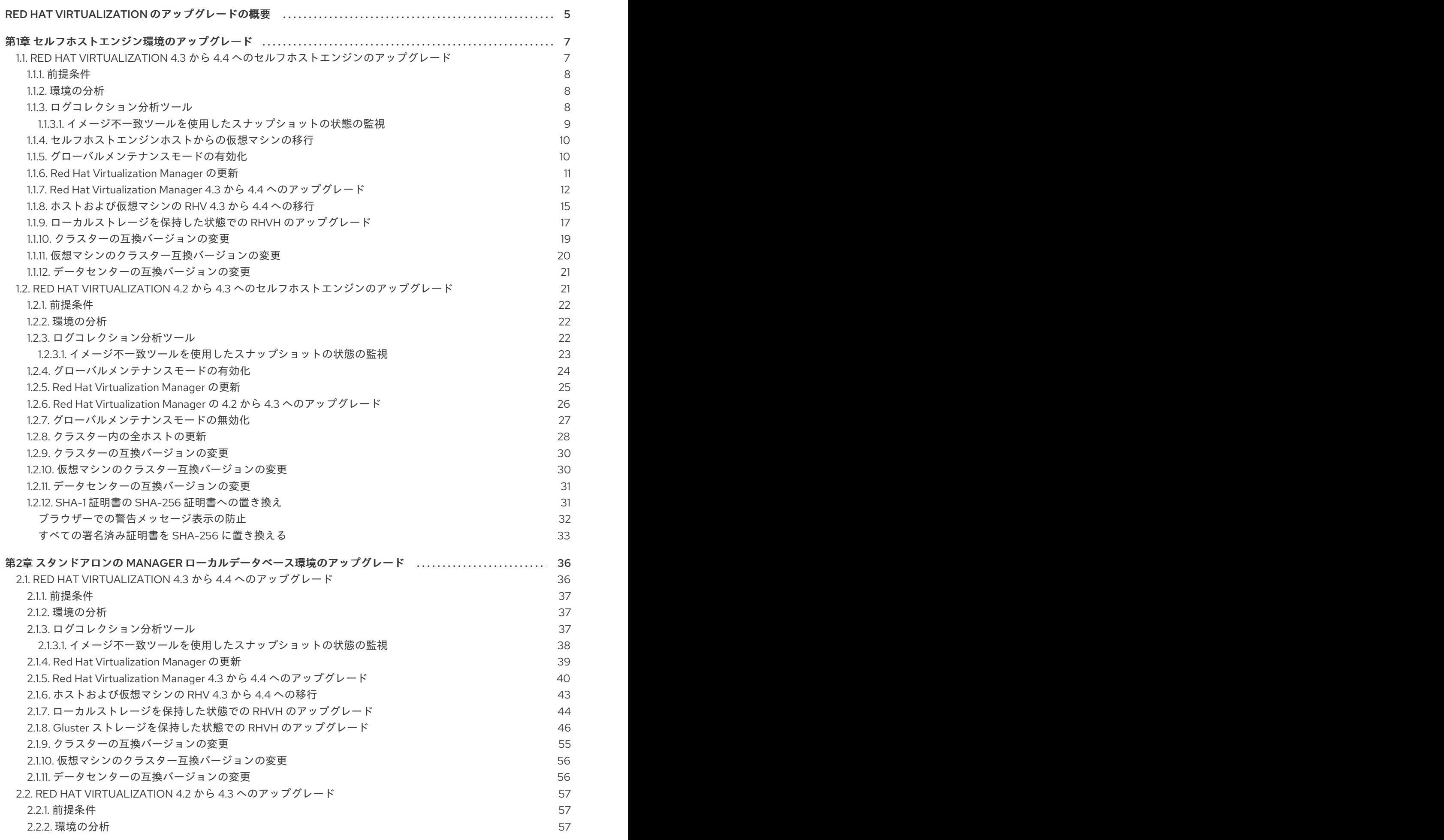

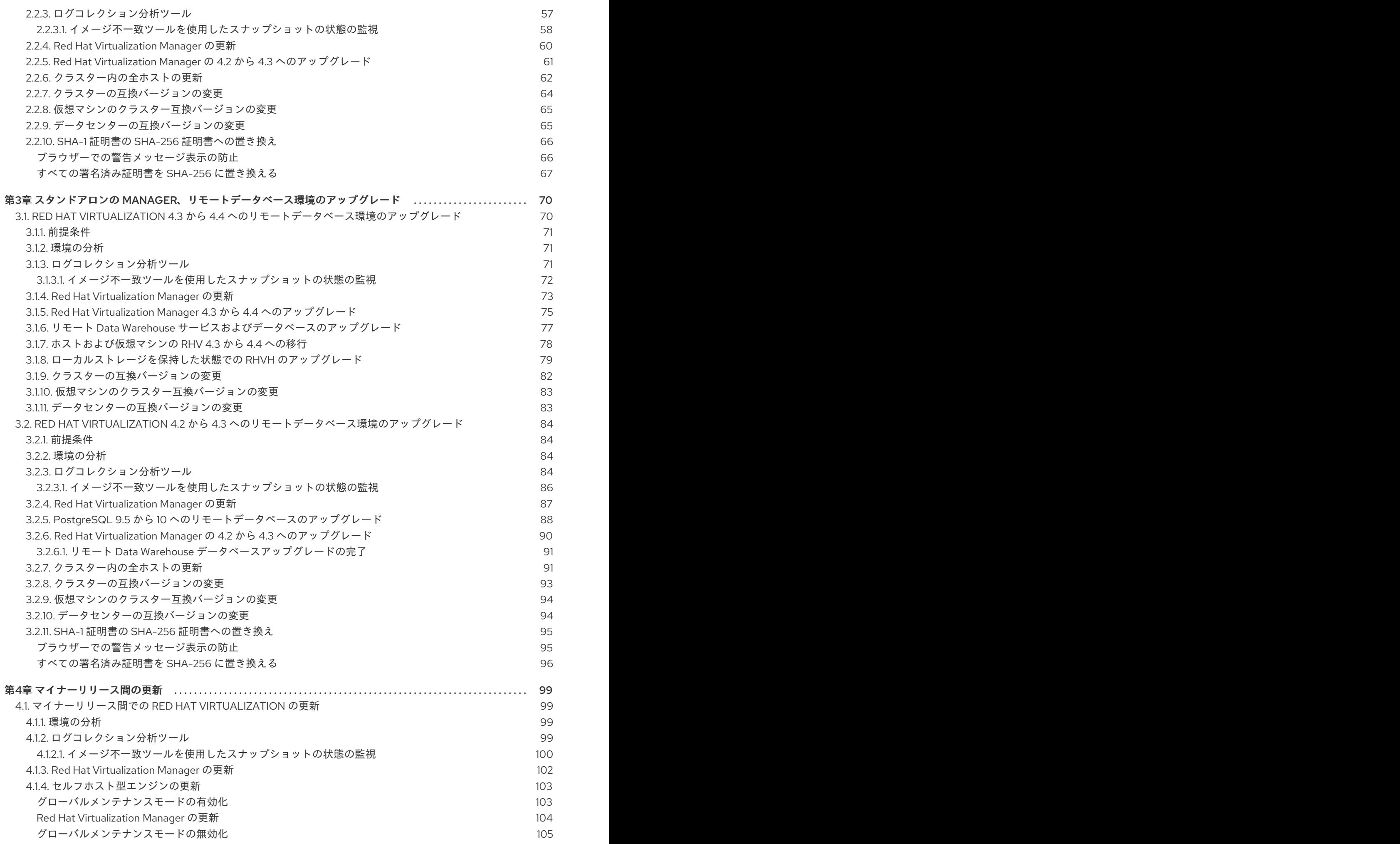

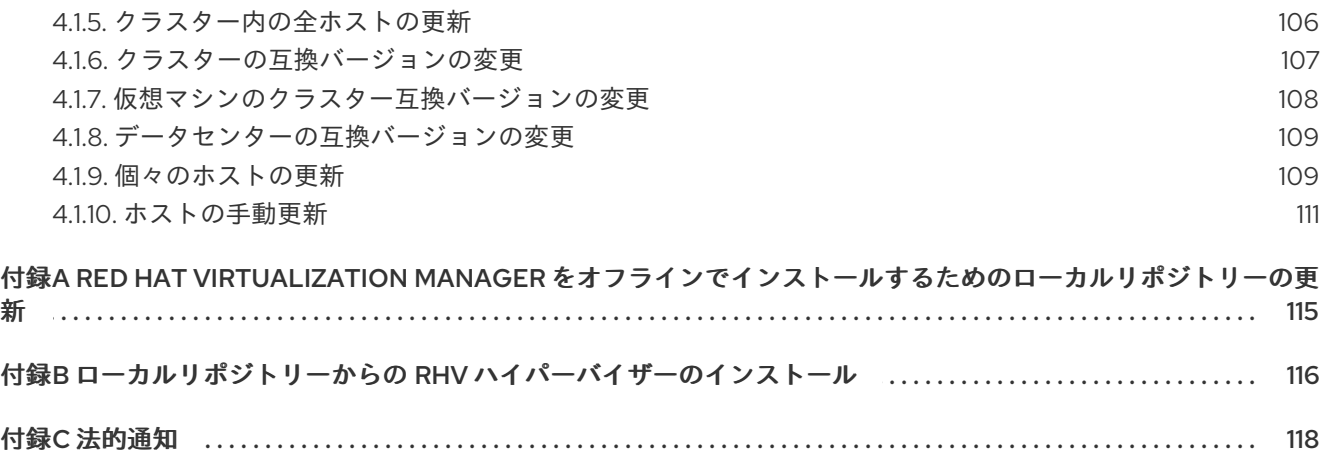

# RED HAT VIRTUALIZATION のアップグレードの概要

<span id="page-8-0"></span>本書では、以下の環境を Red Hat Virtualization 4.3 または 4.4 にアップグレードする方法について説明 します。

- セルフホストエンジン、ローカルデータベース: Data Warehouse データベースおよび Manager データベースの両方が Manager にインストールされている。
- スタンドアロンマネージャー、ローカルデータベース: Data Warehouse データベースおよび Manager データベースの両方が Manager にインストールされている。
- スタンドアロンマネージャー、リモートデータベース: Data Warehouse データベースまたは Manager データベース、またはその両方が別のマシン上にある。

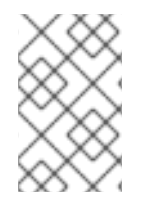

# 注記

アップグレード手順のチェックリストについては、RHV [Upgrade](https://access.redhat.com/labs/rhvupgradehelper/) Helper を使用すること ができます。このアプリケーションは、アップグレードパスと現在の環境のチェックリ ストを入力し、該当するアップグレード手順を表示するよう要求します。

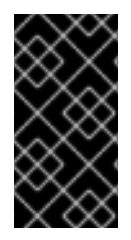

# 重要

必要なダウンタイムを事前に計画します。アップグレードプロセスでクラスターの互換 バージョンを更新した後、それぞれの仮想マシンを再起動すると新しいハードウェア設 定が自動的に適用されます。すべての実行中またはサスペンド中の仮想マシンを直ちに 再起動して、設定変更を適用する必要があります。

以下の表から、お使いの環境に適した手順を選択します。Manager のバージョンとホストのバージョン が異なる場合 (以前に Manager をアップグレードしていてもホストではない場合)、Manager のバー ジョンに一致する手順に従います。

# 表1 サポート対象のアップグレードパス

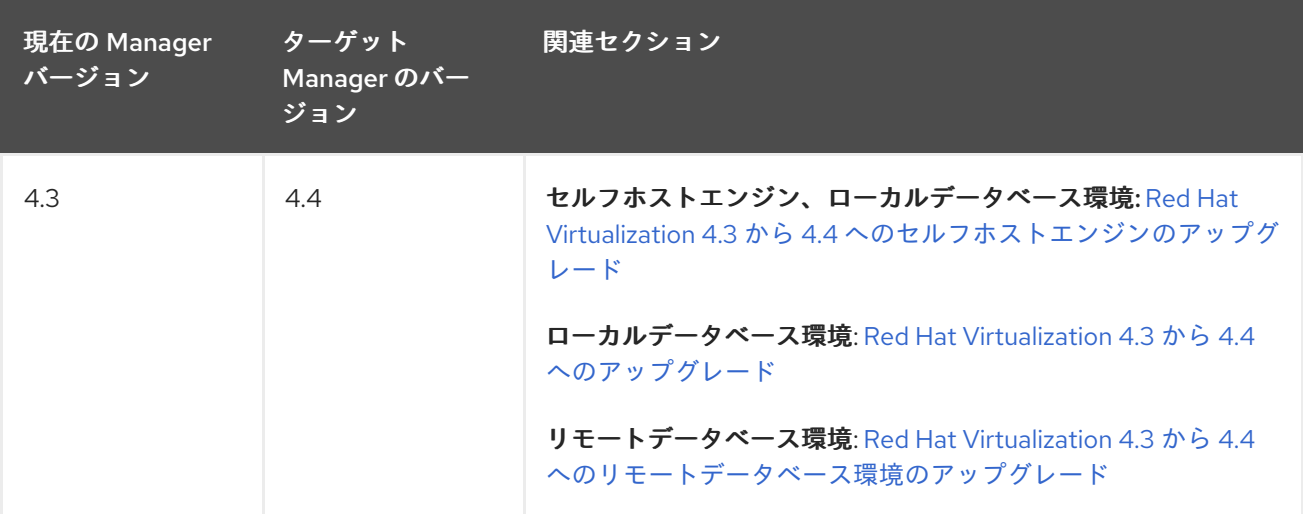

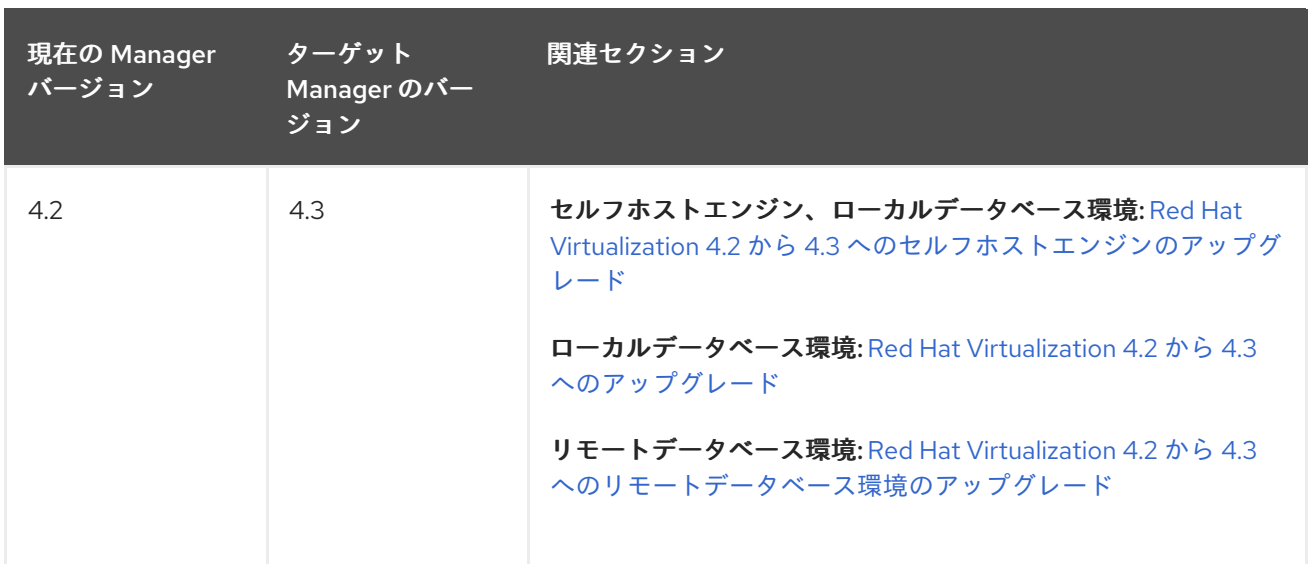

# 第1章 セルフホストエンジン環境のアップグレード

# <span id="page-10-1"></span><span id="page-10-0"></span>1.1. RED HAT VIRTUALIZATION 4.3 から 4.4 へのセルフホストエンジンの アップグレード

セルフホストエンジン環境をバージョン 4.3 から 4.4 にアップグレードするステップは、以下のとおり です。

#### アップグレードに関する考慮事項

- [アップグレードを計画する場合は、](https://access.redhat.com/articles/5268351)Red Hat Virtualization 4.4 のアップグレードに関する考慮 事項および既知の問題 を参照してください。
- Open Virtual Network (OVN) および Open vSwitch (OvS) 2.11 から OVN 2021 および OvS 2.15 にアップグレードする場合、以下の条件が満たされている限り、このプロセスはユーザーから は見えません。
	- Manager が最初にアップグレードされている。
	- OVN/OvS バージョン 2.11 のホスト間で機能することが予想されるすべての OVN ネット ワークに対して、ホストのアップグレード前に ovirt-provider-ovn セキュリティーグループ を無効にしている。
	- ホストは、OVN バージョン 2021 以降および OvS バージョン 2.15 になるようにアップグ レードされる。OVN を適切に再設定し、証明書を更新することができるように、管理ポー タルでこの手順を完了する必要があります。
	- ホストがアップグレード後に再起動される。

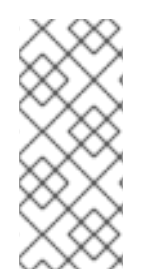

# 注記

プロバイダーと OVN がホストで正常に設定されたかどうかを確認するには、ホストの General タブで OVN configured フラグを確認します。OVN Configured が No に設定 されている場合は、Management → Refresh Capabilities をクリックします。この設定 は、REST API でも利用可能です。機能の更新に失敗した場合は、Manager 4.4 以降から ホストを再インストールして OVN を設定できます。

- 1. [正しいリポジトリーを有効にするなど、前提条件を満たしていることを確認する](#page-11-0)
- 2. Log Collection Analysis ツールおよび Image Discrepancies ツールを使用して、アップグレード [の正常な完了を妨げる問題がないか確認する](#page-11-1)
- 3. Manager [用仮想マシンと同じホストで実行されている仮想マシンを、同じクラスターの別のホ](#page-13-0) ストに移行する
- 4. [環境をグローバルメンテナンスモードに切り替える](#page-14-1)
- 5. 4.3 Manager [を最新バージョンの](#page-14-0) 4.3 に更新する
- 6. Manager を 4.3 から 4.4 [にアップグレードする](#page-17-1)
- 7. [仮想マシンのダウンタイムを削減しつつ、セルフホストエンジンノードおよび通常のホストを](#page-19-0) アップグレードする
- 8. (オプション) [ローカルストレージを保持した状態で](#page-21-0) RHVH をアップグレードする

7

- 9. [クラスターの互換バージョンを更新する](#page-23-1)
- 10. [実行中またはサスペンド中の仮想マシンをすべて再起動して、設定を更新する](#page-23-0)
- 11. [データセンターの互換バージョンを更新する](#page-24-0)

#### <span id="page-11-0"></span>1.1.1. 前提条件

- 仮想マシンで必要となるダウンタイムについて計画されていること。アップグレードプロセス でクラスターの互換バージョンを更新した後、それぞれの仮想マシンを再起動すると新しい ハードウェア設定が自動的に適用されます。すべての実行中またはサスペンド中の仮想マシン を直ちに再起動して、設定変更を適用する必要があります。
- お使いの環境が Red Hat Virtualization 4.4 の要件を満たしていること。すべての前提条件の一 覧は、Planning and Prerequisites Guide の [Requirements](https://access.redhat.com/documentation/ja-jp/red_hat_virtualization/4.4/html-single/planning_and_prerequisites_guide/index#RHV_requirements) を参照してください。
- Red Hat Virtualization Manager をアップグレードする場合には、既存ホストのいずれかを使用 することが推奨されます。新規ホストの使用を選択する場合は、アップグレード手順を開始す る前に、新規ホストに一意の名前を割り当ててから、既存のクラスターに追加する必要があり ます。

#### <span id="page-11-1"></span>1.1.2. 環境の分析

更新の実行やトラブルシューティングを行う前に、Log Collection Analysisツールおよび Image Discrepancies ツールを実行することが推奨されます。このツールは、お使いの環境を分析し、更新の 実行を妨げる可能性のある既知の問題を表示して、推奨される解決方法を提供します。

<span id="page-11-2"></span>1.1.3. ログコレクション分析ツール

更新の実行前に Log Collection Analysisツールを実行し、トラブルシューティングを行います。この ツールは、お使いの環境を分析し、更新の実行を妨げる可能性のある既知の問題を表示して、推奨され る解決方法を提供します。ツールはシステムに関する詳細情報を収集し、それを HTML ファイルとし て提示します。

#### 前提条件

● Manager マシンで正しいリポジトリーが有効になっていること。Red Hat Virtualization 4.3 に 必要なリポジトリーの一覧は、Red Hat Virtualization Manager [リポジトリーの有効化](https://access.redhat.com/documentation/ja-jp/red_hat_virtualization/4.3/html-single/installing_red_hat_virtualization_as_a_self-hosted_engine_using_the_command_line/index#Enabling_the_Red_Hat_Virtualization_Manager_Repositories_install_RHVM) を参照し てください。 Red Hat Virtualization Manager の更新は、コンテンツ配信ネットワーク (CDN) 経由でリリー スされます。

#### 手順

1. Manager マシンに Log Collection Analysis ツールをインストールします。

# yum install rhv-log-collector-analyzer

2. ツールを実行します。

# rhv-log-collector-analyzer --live

詳細なレポートが表示されます。

デフォルトでは、レポートは analvzer report.html という名前のフィアルに保存されます。

ファイルを特定の場所に保存するには **--html** フラグを使用して場所を指定します。

# rhv-log-collector-analyzer --live --html=/**directory**/**filename**.html

3. ELinks テキストモードの Web ブラウザーを使用して、ターミナル内のアナライザーレポート を読み取ることができます。ELinks ブラウザーをインストールするには、以下を実行します。

# yum install -y elinks

4. ELink を起動し、**analyzer\_report.html** を開きます。

# elinks /home/user1/analyzer\_report.html

レポート内を移動するには、ELinks で以下のコマンドを使用します。

- **Insert** でスクロールアップ
- **Delete** でスクロールダウン
- **PageUp** でページアップ
- **PageDown** でページダウン
- **left Bracket** で左にスクロール
- **right Bracket** で右にスクロール

### <span id="page-12-0"></span>1.1.3.1. イメージ不一致ツールを使用したスナップショットの状態の監視

RHV Image Discrepancies ツールは、ストレージドメインと RHV データベースのイメージデータを分 析します。ボリュームとボリューム属性に不一致が見つかった場合は警告しますが、それらの不一致は 修正されません。このツールは、次のようなさまざまなシナリオで使用します。

- バージョンをアップグレードする前に、壊れたボリュームまたはチェーンを新しいバージョン に持ち越さないようにします。
- 失敗したストレージ操作に続いて、不良状態のボリュームまたは属性を検出します。
- バックアップから RHV データベースまたはストレージを復元した後。
- 定期的に、問題が悪化する前に潜在的な問題を検出します。
- スナップショットまたはライブストレージの移行に関連する問題を分析し、これらのタイプの 問題を修正した後、システムの状態を確認します。

#### 前提条件

- 必要なバージョン: このツールは、**rhv-log-collector-analyzer-0.2.15-0.el7ev** の RHV バージョ ン 4.3.8 で導入されました。
- データ収集は異なる場所で同時に実行され、アトミックではないため、ストレージドメインを 変更する可能性のある環境内のすべてのアクティビティーを停止します。つまり、スナップ ショットを作成または削除したり、ディスクを編集、移動、作成、または削除したりしないで

ください。そうしないと、不整合が誤って検出される可能性があります。プロセス中、仮想マ シンは正常に実行されたままになります。

#### 手順

1. ツールを実行するには、RHV Manager で次のコマンドを入力します。

# rhv-image-discrepancies

2. ツールが不一致を見つけた場合、特にツールの実行中に一部の操作が実行された可能性がある 場合は、ツールを再実行して結果を確認します。

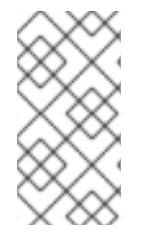

# 注記

このツールには Export および ISO ストレージドメインが含まれており、そのストレージ ドメインの不一致を報告する可能性があります。その場合、これらのストレージドメイ ンには RHV データベースにイメージのエントリーがないため、無視することができま す。

# 結果について

このツールは次のことを報告します。

- ストレージに表示されているがデータベースにはないボリュームがある場合、またはデータ ベースには表示されているがストレージにはないボリュームがある場合。
- 一部のボリューム属性がストレージとデータベースで異なる場合。

#### 出力サンプル

Checking storage domain c277ad93-0973-43d9-a0ca-22199bc8e801 Looking for missing images... No missing images found Checking discrepancies between SD/DB attributes... image ef325650-4b39-43cf-9e00-62b9f7659020 has a different attribute capacity on storage(2696984576) and on DB(2696986624) image 852613ce-79ee-4adc-a56a-ea650dcb4cfa has a different attribute capacity on storage(5424252928) and on DB(5424254976)

Checking storage domain c64637b4-f0e8-408c-b8af-6a52946113e2 Looking for missing images... No missing images found Checking discrepancies between SD/DB attributes... No discrepancies found

## <span id="page-13-0"></span>1.1.4. セルフホストエンジンホストからの仮想マシンの移行

ホストのアップグレードが終了するまで、Manager 用仮想マシンのみがホストに留まる必要がありま す。Manager 用仮想マシン以外の仮想マシンを、同じクラスターの別のホストに移行します。

ライブマイグレーションを使用して、仮想マシンのダウンタイムを最小限に抑えることができます。詳 細は、仮想マシン管理ガイドの[ホスト間での仮想マシンの移行](https://access.redhat.com/documentation/ja-jp/red_hat_virtualization/4.4/html-single/virtual_machine_management_guide/index#sect-Migrating_Virtual_Machines_Between_Hosts)を参照してください。

<span id="page-13-1"></span>1.1.5. グローバルメンテナンスモードの有効化

<span id="page-14-1"></span>Manager 用仮想マシンの設定またはアップグレード作業を実施する前に、セルフホスト型エンジン環境 をグローバルメンテナンスモードに切り替える必要があります。

#### 手順

1. セルフホスト型エンジンノードのいずれかにログインして、グローバルメンテナンスモードを 有効にします。

# hosted-engine --set-maintenance --mode=global

2. 作業を進める前に、環境がグローバルメンテナンスモードにあることを確認します。

# hosted-engine --vm-status

クラスターがグローバルメンテナンスモードにあることを示すメッセージが表示されるはずで す。

次に、Manager を最新バージョンの 4.3 に更新してください。

## <span id="page-14-0"></span>1.1.6. Red Hat Virtualization Manager の更新

#### 前提条件

● Manager マシンで正しいリポジトリーが有効になっていること。Red Hat Virtualization 4.3 に 必要なリポジトリーの一覧は、Red Hat Virtualization Manager [リポジトリーの有効化](https://access.redhat.com/documentation/ja-jp/red_hat_virtualization/4.3/html-single/installing_red_hat_virtualization_as_a_self-hosted_engine_using_the_command_line/index#Enabling_the_Red_Hat_Virtualization_Manager_Repositories_install_RHVM) を参照し てください。 Red Hat Virtualization Manager の更新は、コンテンツ配信ネットワーク (CDN) 経由でリリー スされます。

#### 手順

1. Manager マシンで、更新されたパッケージが利用可能かどうかを確認します。

# engine-upgrade-check

2. setup のパッケージを更新します。

3. **engine-setup** スクリプトで Red Hat Virtualization Manager を更新します。 **engine-setup** スク リプトにより、設定に関する質問への回答が求められます。その後、**ovirt-engine** サービスの 停止、更新パッケージのダウンロード/インストール、データベースのバックアップ/更新、イ ンストール後設定の実施を経てから、**ovirt-engine** サービスが起動します。

# engine-setup

スクリプトが正常に完了すると、以下のメッセージが表示されます。

Execution of setup completed successfully

<sup>#</sup> yum update ovirt\\*setup\\* rh\\*vm-setup-plugins

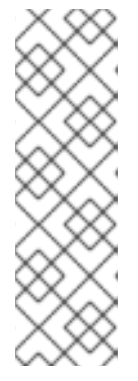

# 注記

**engine-setup** スクリプトは、Red Hat Virtualization Manager のインストールプ ロセス中にも使用され、指定した設定値が保存されます。更新時に、設定のプレ ビュー時に保存された値が表示され、**engine-config** がインストール後に設定の 更新に使用される場合は最新ではない可能性があります。たとえば、インストー ル後に **engine-config** を使用して **SANWipeAfterDelete** を **true** へと更新した場 合、**engine-setup** は設定プレビューに Default SAN wipe after delete: False と 出力します。ただし、更新された値は **engine-setup** によって上書きされること はありません。

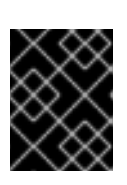

# 重要

更新プロセスに時間がかかる場合があります。完了する前にプロセスを停止しな いでください。

4. Manager にインストールされているベースオペレーティングシステムと、オプションパッケー ジを更新します。

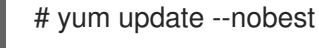

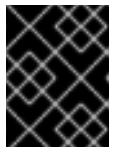

# 重要

更新中に必要な Ansible [パッケージの競合が発生した場合は、](https://access.redhat.com/solutions/5480561)Cannot perform yum update on my RHV manager (ansible conflict) を参照してください。

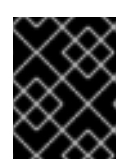

# 重要

いずれかのカーネルパッケージが更新された場合には、マシンを再起動して更新 を完了してください。

次に、Manager を 4.4 にアップグレードしてください。

# <span id="page-15-0"></span>1.1.7. Red Hat Virtualization Manager 4.3 から 4.4 へのアップグレード

Red Hat Virtualization Manager 4.4 は、Red Hat Enterprise Linux バージョン 8.2 から 8.6 でのみサ ポートされます。RHV Manager 4.3 セルフホストエンジンの実行に使用する物理マシンと同じマシンを 使用する場合でも、セルフホストエンジンホスト上の Red Hat Enterprise Linux 8.6 または Red Hat Virtualization Host のクリーンインストールを実行する必要があります。

アップグレードプロセスでは、Red Hat Virtualization Manager 4.3 バックアップファイルを Red Hat Virtualization Manager 4.4 の仮想マシンに復元する必要があります。

# 前提条件

- 環境内のすべてのデータセンターおよびクラスターにおいて、クラスターの互換レベルがバー ジョン 4.2 または 4.3 に設定されていること。
- 環境のすべての仮想マシンでは、クラスターの互換レベルがバージョン 4.3 に設定されている 必要があります。
- DHCP を使用し、同じ IP アドレスを使用する必要が場合は、セルフホストエンジンの MAC ア ドレスを書き留めておくこと。デプロイスクリプトにより、この情報の入力が求められます。
- デプロイメント時に、Manager マシンの新しいストレージドメインが提供されていること。デ プロイメントスクリプトは 4.3 ストレージドメインの名前を変更し、そのデータを保存して障 害復旧を有効にします。
- アップグレード時の自動仮想マシンの移行を防ぐために、クラスタースケジューリングポリ シーを **cluster\_maintenance** に設定します。

#### 注意

複数の高可用性セルフホストエンジンノードで設定される環境では、Manager を 4.4 にアップ グレードした後にバージョン 4.3 Manager をホストするストレージドメインをデタッチする必 要があります。4.4 セルフホストエンジンのデプロイメントに専用のストレージドメインを使 用します。

● 外部 CA を使用して HTTPS 証明書に署名する場合は、Administration Guide の Replacing the Red Hat Virtualization Manager CA Certificate [の手順に従うこと。バックアップおよび復元に](https://access.redhat.com/documentation/ja-jp/red_hat_virtualization/4.4/html-single/administration_guide/index#Replacing_the_Manager_CA_Certificate) はサードパーティーの証明書が含まれるので、アップグレード後に管理ポータルにログインで きるはずです。virt-viewer の外部メニューが機能するように、CA 証明書がすべてのクライア ントのシステム全体のトラストストアに追加されていることを確認します。詳細 は、[BZ#1313379](https://bugzilla.redhat.com/show_bug.cgi?id=1313379) を参照してください。

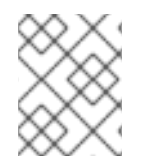

# 注記

接続されたホストと仮想マシンは、Manager のアップグレード中も引き続き動作可能で す。

#### 手順

1. Manager 用仮想マシンにログインし、エンジンサービスをシャットダウンします。

# systemctl stop ovirt-engine

2. Red Hat Virtualization Manager 4.3 環境のバックアップを作成します。

# engine-backup --scope=all --mode=backup --file=backup.bck --log=backuplog.log

- 3. バックアップファイルを RHV 環境外のストレージデバイスにコピーします。
- 4. セルフホストエンジンをシャットダウンします。

# shutdown

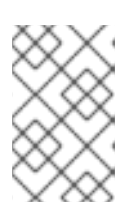

#### 注記

セルフホストエンジンの仮想マシンを再利用して Red Hat Virtualization Manager 4.4 をデプロイする場合は、シャットダウンする前にセルフホストエン ジンネットワークインターフェイスの MAC アドレスをメモします。

5. セルフホストエンジンがシャットダウンしていることを確認します。

# hosted-engine --vm-status | grep -E 'Engine status|Hostname'

注記

<span id="page-17-1"></span><span id="page-17-0"></span>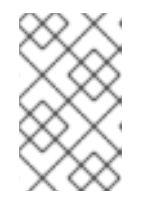

ホストのいずれかが **detail** フィールドを **Up** として報告する場合は、そのホスト にログインして **hosted-engine --vm-shutdown** コマンドでシャットダウンしま す。

6. Manager 用仮想マシンを実行している既存のノードに RHVH 4.4 または Red Hat Enterprise Linux 8.6 をインストールして、セルフホストエンジンのデプロイメントホストとして使用しま す。詳細は、[セルフホストエンジン用デプロイメントホストのインストール](https://access.redhat.com/documentation/ja-jp/red_hat_virtualization/4.4/html-single//installing_red_hat_virtualization_as_a_self-hosted_engine_using_the_command_line/index#Installing_the_self-hosted_engine_deployment_host_SHE_cli_deploy) を参照してくださ い。

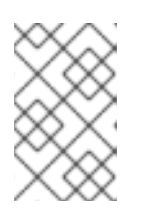

注記

既存ホストのいずれかを使用することが推奨されます。新規ホストの使用を選択 する場合は、アップグレード手順を開始する前に、新規ホストに一意の名前を割 り当ててから、既存のクラスターに追加する必要があります。

7. セルフホストエンジンのデプロイメントツールをインストールします。

# yum install ovirt-hosted-engine-setup

- 8. バックアップファイルをホストにコピーします。
- 9. Manager ホストにログインし、バックアップファイルを使用してセルフホストエンジンをデプ ロイします。

# hosted-engine --deploy --restore-from-file=/**path**/backup.bck

# 注記

**tmux** を使用すると、サーバーへの接続が中断された場合にデプロイメントスク リプトが続行できるようになります。これにより、再接続してデプロイメントに アタッチし、続行することができます。これ以外の場合は、デプロイメント中に 接続が中断されると、デプロイメントに失敗します。

**tmux** を使用してデプロイメントスクリプトを実行するには、デプロイメントス クリプトを実行する前に **tmux** コマンドを入力します。

# tmux # hosted-engine --deploy --restore-from-file=backup.bck

デプロイメントスクリプトは自動的にグローバルメンテナンスモードを無効にし、HA エージェ ントを呼び出してセルフホストエンジンの仮想マシンを起動します。4.4 セルフホストエンジ ンのアップグレードされたホストは、HA モードがアクティブであると報告しますが、他のホス トは、以前のセルフホストエンジンのストレージに接続されたままであるため、グローバルメ ンテナンスモードが依然として有効化されていると報告します。

- 10. Manager 4.3 マシンをホストするストレージドメインをデタッチします。詳細 は、Administration Guideの [Detaching](https://access.redhat.com/documentation/ja-jp/red_hat_virtualization/4.4/html-single/administration_guide/index#Detaching_a_storage_domain) a Storage Domain from a Data Center を参照してくだ さい。
- 11. Manager 用仮想マシンにログインし、エンジンサービスをシャットダウンします。

#### # systemctl stop ovirt-engine

- 12. Manager マシンで正しいリポジトリーが有効になっていること。Red Hat Virtualization 4.4 に 必要なリポジトリーの一覧は、Red Hat Virtualization Manager [リポジトリーの有効化](https://access.redhat.com/documentation/ja-jp/red_hat_virtualization/4.4/html-single/installing_red_hat_virtualization_as_a_self-hosted_engine_using_the_command_line/index#Enabling_the_Red_Hat_Virtualization_Manager_Repositories_install_RHVM) を参照し てください。 Red Hat Virtualization Manager の更新は、コンテンツ配信ネットワーク (CDN) 経由でリリー スされます。
- 13. オプションの拡張機能パッケージが Red Hat Virtualization Manager 4.3 マシンにインストール されていた場合はインストールします。

# yum install ovirt-engine-extension-aaa-ldap ovirt-engine-extension-aaa-misc

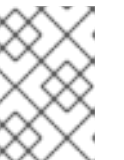

# 注記

**ovirt-engine-extension-aaa-ldap** は非推奨になりました。新規インストールの 場合は、Red Hat Single Sign On [を使用します。詳細は、管理ガイド](https://access.redhat.com/documentation/ja-jp/red_hat_virtualization/4.4/html-single/administration_guide/index#Configuring_Red_Hat_SSO) の Red Hat Single Sign-On のインストールおよび設定 を参照してください。

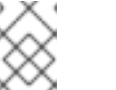

#### 注記

バックアップおよび復元プロセスの一部として移行されないため、これらの拡張 機能パッケージの設定は手動で再適用する必要があります。

14. **engine-setup** コマンドを実行して Manager を設定します。

# engine-setup

クラスターの互換バージョンが、既存のバージョンに応じて 4.2 または 4.3 に設定されている状態で、 Red Hat Virtualization Manager 4.4 がインストールされるようになりました。

#### 関連情報

[コマンドラインを使用したセルフホストエンジンの](https://access.redhat.com/documentation/ja-jp/red_hat_virtualization/4.4/html-single//installing_red_hat_virtualization_as_a_self-hosted_engine_using_the_command_line/) Red Hat Virtualization のインストール

次に、セルフホストエンジンノードを更新し、続いて通常のホストを更新してください。手順は、両方 のホストタイプで同じです。

### <span id="page-18-0"></span>1.1.8. ホストおよび仮想マシンの RHV 4.3 から 4.4 への移行

ホストおよび仮想マシンを Red Hat Virtualization 4.3 から 4.4 に移行し、環境内の仮想マシンのダウン タイムを最小限に抑えることができます。

このプロセスでは、すべての仮想マシンを1つのホストから移行する必要があります。これにより、そ のホストが RHV 4.4 にアップグレードできるようにします。アップグレード後に、ホストを Manager に再度アタッチすることができます。

<span id="page-19-0"></span>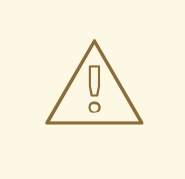

警告

ホストのオペレーティングシステムのインストールまたは再インストールを行う場 合、Red Hat では、ホストにアタッチされている既存の OS 以外のストレージを最 初にデタッチすることを強く推奨しています。これは、ディスクを誤って初期化し てデータが失われる可能性を避けるためです。

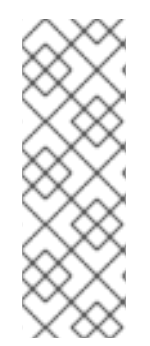

# 注記

CPU パススルー仮想マシンは、RHV 4.3 から RHV 4.4 に適切に移行しない可能性があり ます。

RHV 4.3 および RHV 4.4 は、それぞれ RHEL 7 および RHEL 8 をベースにしています。 これには、CPU フラグおよびコンストラクターが異なるカーネルバージョンがありま す。これにより、CPU パススルーの仮想マシンの移行で問題が発生する可能性がありま す。

# 前提条件

- RHV 4.4 のホストには、Red Hat Enterprise Linux バージョン 8.2 から 8.6 が必要です。RHV 4.3 のホストの実行に使用する物理マシンと同じものを使用している場合でも、Red Hat Enterprise Linux 8.6 以降または Red Hat Virtualization Host 4.4 のクリーンインストールが必要 です。
- Red Hat Virtualization Manager 4.4 がインストールされ、実行中である。
- ホストが属するデータセンターおよびクラスターの互換性レベルが 4.2 または 4.3 に設定され ていること。手順の開始前に、環境内のすべてのデータセンターおよびクラスターにおいて、 クラスターの互換レベルがバージョン 4.2 または 4.3 に設定されていること。

# 手順

- 1. アップグレードするホストを選択し、そのホストの仮想マシンを同じクラスター内の別のホス トに移行します。ライブマイグレーションを使用して、仮想マシンのダウンタイムを最小限に 抑えることができます。詳細は、仮想マシン管理ガイドの[ホスト間での仮想マシンの移行](https://access.redhat.com/documentation/ja-jp/red_hat_virtualization/4.4/html-single/virtual_machine_management_guide/index#sect-Migrating_Virtual_Machines_Between_Hosts)を 参照してください。
- 2. ホストをメンテナンスモードにし、Manager からホストを削除します。詳細 は、Administration Guide の [Removing](https://access.redhat.com/documentation/ja-jp/red_hat_virtualization/4.4/html-single/administration_guide/index#Removing_a_host) a Host を参照してください。
- 3. Red Hat Enterprise Linux 8.6 または RHVH 4.4 をインストールします。詳細は、いずれかの Red Hat Virtualization [のインストールガイドの](https://access.redhat.com/documentation/ja-jp/red_hat_virtualization/4.4/html/installing_red_hat_virtualization_as_a_standalone_manager_with_local_databases/installing_hosts_for_rhv_sm_localdb_deploy) Red Hat Virtualization 用ホストのインストー ル を参照してください。
- 4. 適切なパッケージをインストールして、RHV 4.4 のホストを有効にします。詳細は、いずれか の Red Hat Virtualization のインストール ガイドの Red Hat Virtualization 用ホストのインス トール を参照してください。
- 5. このホストを Manager に追加し、これを同じクラスターに割り当てます。次に、仮想マシンを このホストに移行してください。詳細は、いずれかの Red Hat Virtualization のインストール ガイドの Red Hat Virtualization Manager [への通常のホストの追加](https://access.redhat.com/documentation/ja-jp/red_hat_virtualization/4.4/html/installing_red_hat_virtualization_as_a_standalone_manager_with_local_databases/installing_hosts_for_rhv_sm_localdb_deploy#Adding_standard_hosts_to_the_Manager_SM_localDB_deploy) を参照してください。

これらのステップを繰り返して仮想マシンを移行し、同じクラスター内の残りのホストを1つずつアッ プグレードします。すべてが Red Hat Virtualization 4.4 を実行するまでこれを続けます。

#### 関連情報

- [コマンドラインを使用したセルフホストエンジンの](https://access.redhat.com/documentation/ja-jp/red_hat_virtualization/4.4/html-single//installing_red_hat_virtualization_as_a_self-hosted_engine_using_the_command_line/) Red Hat Virtualization のインストール
- [ローカルデータベースが設定されたスタンドアロン](https://access.redhat.com/documentation/ja-jp/red_hat_virtualization/4.4/html-single//installing_red_hat_virtualization_as_a_standalone_manager_with_local_databases/) Manager の Red Hat Virtualization のイン ストール
- [リモートデータベースが設定されたスタンドアロン](https://access.redhat.com/documentation/ja-jp/red_hat_virtualization/4.4/html/installing_red_hat_virtualization_as_a_standalone_manager_with_remote_databases/index) Manager の Red Hat Virtualization のイン ストール

<span id="page-20-0"></span>1.1.9. ローカルストレージを保持した状態での RHVH のアップグレード

ローカルストレージが他のストレージドメインと共有されないため、ローカルストレージを使用する環 境は、別のクラスターのホストに仮想マシンを移行できません。ローカルストレージドメインを持つ RHVH 4.3 ホストをアップグレードには、ローカルストレージを保持しながらホストを再インストール し、4.4 環境で新しいローカルストレージドメインを作成してから、以前のローカルストレージを新し いドメインにインポートします。

#### 前提条件

- Red Hat Virtualization Manager 4.4 がインストールされ、実行中である。
- ホストが属するデータセンターおよびクラスターの互換レベルが、4.2 または 4.3 に設定されて いること。

#### 手順

- 1. このプロセスを開始する前に、RHVH 4.3 ホストのローカルストレージ上のローカルストレージ がメンテナンスモードにあることを確認します。以下のステップを実行します。
	- a. データセンター タブを開きます。
	- b. 詳細 ペインの ストレージ タブをクリックし、結果一覧でストレージドメインを選択しま す。

c. メンテナンス をクリックします。

2. インストールガイド の Red Hat Virtualization Host [のインストール](https://access.redhat.com/documentation/ja-jp/red_hat_virtualization/4.4/html-single/installing_red_hat_virtualization_as_a_self-hosted_engine_using_the_command_line/index#Installing_Red_Hat_Virtualization_Hosts_SHE_deployment_host) に記載されているとおり に、Red Hat Virtualization Host を再インストールします。

重要

<span id="page-21-0"></span>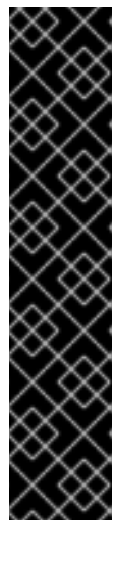

インストール先 画面で RHVH をインストールするデバイスを選択する場合は、 仮想マシンを保存するデバイスを選択しないでください。オペレーティングシス テムをインストールするデバイスのみを選択します。

キックスタートを使用してホストをインストールする場合は、キックスタート ファイルに以下を追加して、仮想マシンを含むデバイスを保存するようにしてく ださい。ここでの `device` は、適切なデバイスに置き換えてください。

# clearpart --all --drives=**device**

キックスタートの使用方法は、Red Hat Enterprise Linux 8 高度な RHEL インス トールの実行 の [キックスタートの参照](https://access.redhat.com/documentation/ja-jp/red_hat_enterprise_linux/8/html-single/performing_an_advanced_rhel_installation/index#kickstart_references) を参照してください。

3. 再インストールしたホストで、以前の環境を復元するディレクトリー (**/data** など) を作成しま す。

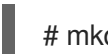

# mkdir /data

4. 新しいディレクトリーに以前のローカルストレージをマウントします。この例では、**/dev/sdX1** がローカルストレージになります。

# mount /dev/sdX1 /data

5. 新しいディレクトリーに以下のパーミッションを設定します。

# chown -R 36:36 /data # chmod -R 0755 /data

6. Red Hat では、サーバーの再起動が必要となる場合に備えて、**/etc/fstab** 経由でローカルスト レージを自動的にマウントすることも推奨します。

# blkid | grep -i sdX1 /dev/sdX1: UUID="a81a6879-3764-48d0-8b21-2898c318ef7c" TYPE="ext4" # vi /etc/fstab UUID="a81a6879-3764-48d0-8b21-2898c318ef7c" /data ext4 defaults 0 0

- 7. 管理ポータルでデータセンターを作成し、ストレージタイプ ドロップダウンメニューで ローカ ル を選択します。
- 8. [新しいデータセンターでクラスターを設定します。詳細は、](https://access.redhat.com/documentation/ja-jp/red_hat_virtualization/4.4/html-single/administration_guide/index#Creating_a_New_Cluster)Administration Guide の Creating a New Cluster を参照してください。
- 9. Manager にホストを追加します。詳細は、いずれかの Red Hat Virtualization のインストール ガイドの Red Hat Virtualization Manager [への通常のホストの追加](https://access.redhat.com/documentation/ja-jp/red_hat_virtualization/4.4/html-single/installing_red_hat_virtualization_as_a_self-hosted_engine_using_the_command_line/index#Adding_standard_hosts_to_the_Manager_SHE_cli_deploy) を参照してください。
- 10. ホスト上で、最初のローカルストレージドメインの作成に使用する新しいディレクトリーを作 成します。たとえば、以下のような設定です。

# mkdir -p /localfs # chown 36:36 /localfs # chmod -R 0755 /localfs

- 11. 管理ポータルで ストレージ タブを開き、新規ドメイン をクリックして新しいローカルスト レージドメインを作成します。
- 12. 名前を **localfs** に設定し、パスを **/localfs** に設定します。
- 13. ローカルストレージがアクティブになったら、ドメインのインポート をクリックして、ドメイ ンの詳細を設定します。たとえば、**Data** を名前として、**Local on Host** をストレージタイプと して、**/data** をパスとして定義します。
- 14. ストレージドメインがデータセンターにすでにアタッチされていることを知らせるメッセージ が表示されるので、**OK** をクリックして確定します。
- 15. 新しいストレージドメインをアクティブ化します。
	- a. データセンター タブを開きます。
	- b. 詳細ペインの ストレージ タブをクリックし、結果一覧で新しいデータストレージドメイン を選択します。
	- c. アクティブ化 クリックします。
- 16. 新規ストレージドメインがアクティブになったら、仮想マシンとそのディスクをインポートし ます。
	- a. ストレージ タブで、データ を選択します。
	- b. 詳細ペインで 仮想マシンのインポート タブを選択し、仮想マシンを選択して インポート [をクリックします。詳細は、仮想マシン管理ガイド](https://access.redhat.com/documentation/ja-jp/red_hat_virtualization/4.4/html-single/virtual_machine_management_guide/index#Importing_a_Virtual_Machine_from_a_Data_Domain) の データドメインからの仮想マシンの インポート を参照してください。
- 17. すべての仮想マシンが正常にインポートされ、適切に機能していることを確認したら、**localfs** をメンテナンスモードに移行できます。
- 18. ストレージ タブをクリックし、結果一覧で localfs を選択します。
	- a. 詳細ペインの データセンター タブをクリックします。
	- b. メンテナンスをクリックしてから **OK** をクリックし、ストレージドメインをメンテナンス モードに移動します。
	- c. デタッチ をクリックします。デタッチストレージの確認ウィンドウが開きます。
	- d. **OK** をクリックします。

これで、ホストのバージョン 4.4 へのアップグレード、新しいローカルストレージドメインの作成、 4.3 ストレージドメインおよびその仮想マシンのインポートが完了しました。

#### <span id="page-22-0"></span>1.1.10. クラスターの互換バージョンの変更

Red Hat Virtualization のクラスターには互換バージョンがあります。クラスターの互換バージョンは、 そのクラスター内の全ホストがサポートする Red Hat Virtualization の機能を示します。クラスターの互 換バージョンは、そのクラスター内で最も機能性の低いホストオペレーティングシステムのバージョン に応じて設定されます。

#### 前提条件

<span id="page-23-1"></span>● クラスターの互換レベルを変更するには、ます、クラスター内の全ホストを更新して、必要な 互換性レベルをサポートするレベルにする必要があります。更新が利用可能であることを示す アイコンがホストの横にあるかどうかを確認します。

#### 制限事項

● クラスター互換性レベルを 4.6 にアップグレードした後、VirtIO NIC は別のデバイスとして列 挙されます。したがって、NIC の再設定が必要になる場合があります。Red Hat は、クラス ターをアップグレードする前に、仮想マシンでクラスター互換性レベルを 4.6 に設定し、ネッ トワーク接続を確認することにより、仮想マシンをテストすることをお勧めします。 仮想マシンのネットワーク接続に失敗した場合は、クラスターをアップグレードする前に、現 在のエミュレーションする仮想マシンに一致するカスタムのエミュレーションする仮想マシン (例: 4.5 互換バージョンの場合は pc-q35-rhel8.3.0) で仮想マシンを設定します。

#### 手順

- 1. 管理ポータルで、コンピュート→クラスター をクリックします。
- 2. 変更を行うクラスターを選択し、編集 をクリックします。
- 3. 全般 タブで 互換バージョン を必要な値に変更します。
- 4. **OK** をクリックします。クラスターの互換バージョンを変更 の確認ダイアログが開きます。
- 5. **OK** をクリックして確定します。

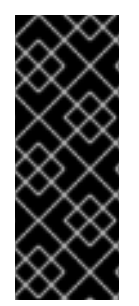

### 重要

一部の仮想マシンおよびテンプレートが不適切に設定されていることを警告するエラー メッセージが表示される場合があります。このエラーを修正するには、それぞれの仮想 マシンを手動で編集します。仮想マシンの編集 ウィンドウには、修正すべき項目を確認 することのできる新たな検証および警告が表示されます。問題が自動的に修正され、仮 想マシンの設定を再度保存するだけで十分な場合もあります。それぞれの仮想マシンを 編集したら、クラスターの互換バージョンを変更することができます。

<span id="page-23-0"></span>1.1.11. 仮想マシンのクラスター互換バージョンの変更

クラスターの互換バージョンを更新したら、実行中またはサスペンド中のすべての仮想マシンについて クラスターの互換バージョンを更新する必要があります。そのためには、管理ポータルから再起動する か、REST API を使用して、またはゲストオペレーティングシステム内から更新する必要があります。 再起動が必要な仮想マシンには、変更が保留されていることを示すアイコン ( 4) ) が付きます。

Manager 用仮想マシンを再起動する必要はありません。

別途適切な時期に仮想マシンを再起動することもできますが、仮想マシンで最新の設定が使用されるよ うに、直ちに再起動することを強く推奨します。再起動していない仮想マシンは以前の設定で動作し、 さらに仮想マシンの設定が変更された場合には、保留中のクラスターの互換バージョンが上書きされる 場合があります。

#### 手順

1. 管理ポータルで コンピュート → 仮想マシン をクリックします。

2. 再起動が必要な仮想マシンを確認します。Vms: 検索バーに以下のクエリーを入力します。

next\_run\_config\_exists=True

検索結果に、変更が保留中の仮想マシンがすべて表示されます。

3. それぞれの仮想マシンを選択し、再起動 をクリックします。あるいは、必要な場合は、仮想マ シン自体から仮想マシンを再起動することができます。

仮想マシンが起動すると、新しい互換バージョンが自動的に適用されます。

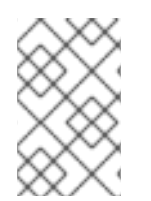

注記

プレビュー状態にある仮想マシンスナップショットについては、クラスターの互換バー ジョンを変更することができません。まずコミットするか、プレビューを取り消す必要 があります。

#### <span id="page-24-0"></span>1.1.12. データセンターの互換バージョンの変更

Red Hat Virtualization データセンターには、互換バージョンがあります。互換バージョンとは、データ センターが互換性を持つ Red Hat Virtualization のバージョンを指します。データセンター内のクラス ターは、すべて指定の互換性レベルをサポートする必要があります。

#### 前提条件

● データセンターの互換レベルを変更するには、事前にデータセンター内のクラスターおよび仮 想マシンの互換バージョンがすべて更新されている必要があります。

#### 手順

- 1. 管理ポータルで コンピュート → データセンター をクリックします。
- 2. 変更を行うデータセンターを選択し、編集 をクリックします。
- 3. 互換バージョン を必要な値に変更します。
- 4. **OK** をクリックします。データセンターの互換バージョンを変更 の確認ダイアログが開きま す。
- 5. **OK** をクリックして確定します。

<span id="page-24-1"></span>1.2. RED HAT VIRTUALIZATION 4.2 から 4.3 へのセルフホストエンジンの アップグレード

セルフホストエンジン環境をバージョン 4.2 から 4.3 にアップグレードするステップは、以下のとおり です。

- 1. [正しいリポジトリーを有効にするなど、前提条件を満たしていることを確認する](#page-25-0)
- 2. Log Collection Analysis ツールおよび Image Discrepancies ツールを使用して、アップグレード [の正常な完了を妨げる問題がないか確認する](#page-25-1)
- 3. [環境をグローバルメンテナンスモードに切り替える](#page-28-1)
- 4. 4.2 Manager [を最新バージョンの](#page-28-0) 4.2 に更新する
- 5. Manager を 4.2 から 4.3 [にアップグレードする](#page-30-1)
- 6. [グローバルメンテナンスモードを無効にする](#page-31-2)
- 7. [セルフホストエンジンノードおよび通常のホストをアップグレードする](#page-32-0)
- 8. [クラスターの互換バージョンを更新する](#page-33-2)
- 9. [実行中またはサスペンド中の仮想マシンをすべて再起動して、設定を更新する](#page-34-2)
- 10. [データセンターの互換バージョンを更新する](#page-34-0)
- 11. 以前に SHA-1 証明書を SHA-256 証明書に置き換えずに 4.2 [にアップグレードした場合は、こ](#page-36-1) こで証明書を置き換える

## <span id="page-25-0"></span>1.2.1. 前提条件

- 仮想マシンで必要となるダウンタイムについて計画されていること。アップグレードプロセス でクラスターの互換バージョンを更新した後、それぞれの仮想マシンを再起動すると新しい ハードウェア設定が自動的に適用されます。すべての実行中またはサスペンド中の仮想マシン を直ちに再起動して、設定変更を適用する必要があります。
- お使いの環境が Red Hat Virtualization 4.4 の要件を満たしていること。すべての前提条件の一 覧は、Planning and Prerequisites Guide の [Requirements](https://access.redhat.com/documentation/ja-jp/red_hat_virtualization/4.4/html-single/planning_and_prerequisites_guide/index#RHV_requirements) を参照してください。
- Red Hat Virtualization Manager をアップグレードする場合には、既存ホストのいずれかを使用 することが推奨されます。新規ホストの使用を選択する場合は、アップグレード手順を開始す る前に、新規ホストに一意の名前を割り当ててから、既存のクラスターに追加する必要があり ます。

# <span id="page-25-1"></span>1.2.2. 環境の分析

更新の実行やトラブルシューティングを行う前に、Log Collection Analysisツールおよび Image Discrepancies ツールを実行することが推奨されます。このツールは、お使いの環境を分析し、更新の 実行を妨げる可能性のある既知の問題を表示して、推奨される解決方法を提供します。

<span id="page-25-2"></span>1.2.3. ログコレクション分析ツール

更新の実行前に Log Collection Analysisツールを実行し、トラブルシューティングを行います。この ツールは、お使いの環境を分析し、更新の実行を妨げる可能性のある既知の問題を表示して、推奨され る解決方法を提供します。ツールはシステムに関する詳細情報を収集し、それを HTML ファイルとし て提示します。

#### 前提条件

● Manager マシンで正しいリポジトリーが有効になっていること。Red Hat Virtualization 4.2 に 必要なリポジトリーの一覧は、Red Hat Virtualization Manager [リポジトリーの有効化](https://access.redhat.com/documentation/ja-jp/red_hat_virtualization/4.2/html-single/installation_guide/index#Enabling_the_Red_Hat_Virtualization_Manager_Repositories_standalone_install) を参照し てください。 Red Hat Virtualization Manager の更新は、コンテンツ配信ネットワーク (CDN) 経由でリリー スされます。

#### 手順

1. Manager マシンに Log Collection Analysis ツールをインストールします。

# yum install rhv-log-collector-analyzer

2. ツールを実行します。

# rhv-log-collector-analyzer --live

詳細なレポートが表示されます。

デフォルトでは、レポートは **analyzer\_report.html** という名前のフィアルに保存されます。

ファイルを特定の場所に保存するには **--html** フラグを使用して場所を指定します。

# rhv-log-collector-analyzer --live --html=/**directory**/**filename**.html

3. ELinks テキストモードの Web ブラウザーを使用して、ターミナル内のアナライザーレポート を読み取ることができます。ELinks ブラウザーをインストールするには、以下を実行します。

# yum install -y elinks

4. ELink を起動し、**analyzer\_report.html** を開きます。

# elinks /home/user1/analyzer\_report.html

レポート内を移動するには、ELinks で以下のコマンドを使用します。

- **Insert** でスクロールアップ
- **Delete** でスクロールダウン
- **PageUp** でページアップ
- **PageDown** でページダウン
- **left Bracket** で左にスクロール
- **right Bracket** で右にスクロール

#### <span id="page-26-0"></span>1.2.3.1. イメージ不一致ツールを使用したスナップショットの状態の監視

RHV Image Discrepancies ツールは、ストレージドメインと RHV データベースのイメージデータを分 析します。ボリュームとボリューム属性に不一致が見つかった場合は警告しますが、それらの不一致は 修正されません。このツールは、次のようなさまざまなシナリオで使用します。

- バージョンをアップグレードする前に、壊れたボリュームまたはチェーンを新しいバージョン に持ち越さないようにします。
- 失敗したストレージ操作に続いて、不良状態のボリュームまたは属性を検出します。
- バックアップから RHV データベースまたはストレージを復元した後。
- 定期的に、問題が悪化する前に潜在的な問題を検出します。
- スナップショットまたはライブストレージの移行に関連する問題を分析し、これらのタイプの 問題を修正した後、システムの状態を確認します。

#### 前提条件

- 必要なバージョン: このツールは、**rhv-log-collector-analyzer-0.2.15-0.el7ev** の RHV バージョ ン 4.3.8 で導入されました。
- データ収集は異なる場所で同時に実行され、アトミックではないため、ストレージドメインを 変更する可能性のある環境内のすべてのアクティビティーを停止します。つまり、スナップ ショットを作成または削除したり、ディスクを編集、移動、作成、または削除したりしないで ください。そうしないと、不整合が誤って検出される可能性があります。プロセス中、仮想マ シンは正常に実行されたままになります。

### 手順

1. ツールを実行するには、RHV Manager で次のコマンドを入力します。

# rhv-image-discrepancies

2. ツールが不一致を見つけた場合、特にツールの実行中に一部の操作が実行された可能性がある 場合は、ツールを再実行して結果を確認します。

# 注記

このツールには Export および ISO ストレージドメインが含まれており、そのストレージ ドメインの不一致を報告する可能性があります。その場合、これらのストレージドメイ ンには RHV データベースにイメージのエントリーがないため、無視することができま す。

# 結果について

このツールは次のことを報告します。

- ストレージに表示されているがデータベースにはないボリュームがある場合、またはデータ ベースには表示されているがストレージにはないボリュームがある場合。
- 一部のボリューム属性がストレージとデータベースで異なる場合。

出力サンプル

Checking storage domain c277ad93-0973-43d9-a0ca-22199bc8e801 Looking for missing images... No missing images found Checking discrepancies between SD/DB attributes... image ef325650-4b39-43cf-9e00-62b9f7659020 has a different attribute capacity on storage(2696984576) and on DB(2696986624) image 852613ce-79ee-4adc-a56a-ea650dcb4cfa has a different attribute capacity on storage(5424252928) and on DB(5424254976) Checking storage domain c64637b4-f0e8-408c-b8af-6a52946113e2 Looking for missing images... No missing images found Checking discrepancies between SD/DB attributes...

No discrepancies found

<span id="page-27-0"></span>1.2.4. グローバルメンテナンスモードの有効化

<span id="page-28-1"></span>Manager 用仮想マシンの設定またはアップグレード作業を実施する前に、セルフホスト型エンジン環境 をグローバルメンテナンスモードに切り替える必要があります。

## 手順

1. セルフホスト型エンジンノードのいずれかにログインして、グローバルメンテナンスモードを 有効にします。

# hosted-engine --set-maintenance --mode=global

2. 作業を進める前に、環境がグローバルメンテナンスモードにあることを確認します。

# hosted-engine --vm-status

クラスターがグローバルメンテナンスモードにあることを示すメッセージが表示されるはずで す。

# <span id="page-28-0"></span>1.2.5. Red Hat Virtualization Manager の更新

### 前提条件

● Manager マシンで正しいリポジトリーが有効になっていること。Red Hat Virtualization 4.2 に 必要なリポジトリーの一覧は、Red Hat Virtualization Manager [リポジトリーの有効化](https://access.redhat.com/documentation/ja-jp/red_hat_virtualization/4.2/html-single/installation_guide/index#Enabling_the_Red_Hat_Virtualization_Manager_Repositories_standalone_install) を参照し てください。 Red Hat Virtualization Manager の更新は、コンテンツ配信ネットワーク (CDN) 経由でリリー スされます。

#### 手順

1. Manager マシンで、更新されたパッケージが利用可能かどうかを確認します。

# engine-upgrade-check

2. setup のパッケージを更新します。

# yum update ovirt\\*setup\\* rh\\*vm-setup-plugins

3. **engine-setup** スクリプトで Red Hat Virtualization Manager を更新します。 **engine-setup** スク リプトにより、設定に関する質問への回答が求められます。その後、**ovirt-engine** サービスの 停止、更新パッケージのダウンロード/インストール、データベースのバックアップ/更新、イ ンストール後設定の実施を経てから、**ovirt-engine** サービスが起動します。

# engine-setup

スクリプトが正常に完了すると、以下のメッセージが表示されます。

Execution of setup completed successfully

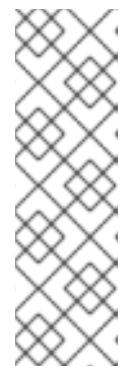

# 注記

**engine-setup** スクリプトは、Red Hat Virtualization Manager のインストールプ ロセス中にも使用され、指定した設定値が保存されます。更新時に、設定のプレ ビュー時に保存された値が表示され、**engine-config** がインストール後に設定の 更新に使用される場合は最新ではない可能性があります。たとえば、インストー ル後に **engine-config** を使用して **SANWipeAfterDelete** を **true** へと更新した場 合、**engine-setup** は設定プレビューに Default SAN wipe after delete: False と 出力します。ただし、更新された値は **engine-setup** によって上書きされること はありません。

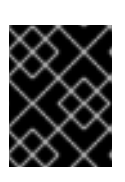

## 重要

更新プロセスに時間がかかる場合があります。完了する前にプロセスを停止しな いでください。

4. Manager にインストールされているベースオペレーティングシステムと、オプションパッケー ジを更新します。

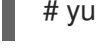

# yum update --nobest

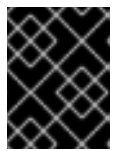

# 重要

更新中に必要な Ansible [パッケージの競合が発生した場合は、](https://access.redhat.com/solutions/5480561)Cannot perform yum update on my RHV manager (ansible conflict) を参照してください。

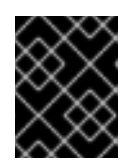

# 重要

いずれかのカーネルパッケージが更新された場合には、マシンを再起動して更新 を完了してください。

<span id="page-29-0"></span>1.2.6. Red Hat Virtualization Manager の 4.2 から 4.3 へのアップグレード

アップグレードしているマシンにログインする必要があります。

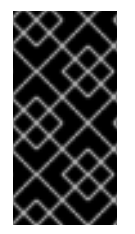

# 重要

アップグレードに失敗すると、**engine-setup** コマンドは Red Hat Virtualization Manager のインストールを以前の状態に復元しようとします。このため、アップグレードが完了 するまで、以前のバージョンのリポジトリーを削除しないでください。アップグレード に失敗すると、**engine-setup** スクリプトによりインストールの復元方法を説明します。

# 手順

1. Red Hat Virtualization 4.3 のリポジトリーを有効にします。

# subscription-manager repos \ --enable=rhel-7-server-rhv-4.3-manager-rpms \ --enable=jb-eap-7.2-for-rhel-7-server-rpms

その他のリポジトリーはすべて、Red Hat Virtualization リリース全体を通して同じになりま す。

<span id="page-30-1"></span>2. setup のパッケージを更新します。

# yum update ovirt\\*setup\\* rh\\*vm-setup-plugins

3. **engine-setup** を実行し、プロンプトに従って Red Hat Virtualization Manager をアップグレー ドします。

# engine-setup

スクリプトが正常に完了すると、以下のメッセージが表示されます。

Execution of setup completed successfully

4. Red Hat Virtualization 4.2 のリポジトリーを無効にして、このシステムで 4.2 のパッケージが使 用されないようにします。

# subscription-manager repos \ --disable=rhel-7-server-rhv-4.2-manager-rpms \ --disable=jb-eap-7-for-rhel-7-server-rpms

5. ベースオペレーティングシステムを更新します。

# yum update

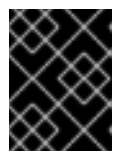

#### 重要

更新中に必要な Ansible [パッケージの競合が発生した場合は、](https://access.redhat.com/solutions/5480561)Cannot perform yum update on my RHV manager (ansible conflict) を参照してください。

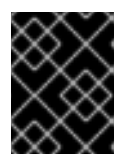

#### 重要

いずれかのカーネルパッケージが更新された場合には、マシンを再起動してアッ プグレードを完了してください。

Manager はバージョン 4.3 にアップグレードされました。

<span id="page-30-0"></span>1.2.7. グローバルメンテナンスモードの無効化

#### 手順

- 1. Manager 用仮想マシンにログインし、シャットダウンします。
- 2. セルフホスト型エンジンノードのいずれかにログインして、グローバルメンテナンスモードを 無効にします。

# hosted-engine --set-maintenance --mode=none

グローバルメンテナンスモードを終了すると、ovirt-ha-agent が Manager 用仮想マシンを起動 し、続いて Manager が自動的に起動します。Manager が起動するまでに最大で 10 分程度かか る場合があります。

3. 環境が動作していることを確認します。

<span id="page-31-2"></span><span id="page-31-1"></span># hosted-engine --vm-status

情報の一覧に、Engine status が含まれます。Engine status の値は、以下のようになるはずで す。

{"health": "good", "vm": "up", "detail": "Up"}

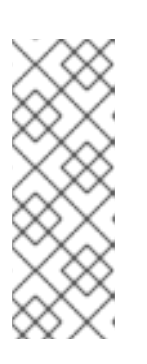

注記

仮想マシンが起動中で Manager がまだ動作していない場合、Engine status は 以下のようになります。

{"reason": "bad vm status", "health": "bad", "vm": "up", "detail": "Powering up"}

このような場合には、数分間待ってからやり直してください。

次に、セルフホストエンジンノードを更新し、続いて通常のホストを更新してください。手順は、両方 のホストタイプで同じです。

<span id="page-31-0"></span>1.2.8. クラスター内の全ホストの更新

ホストを個別に更新するのではなく、クラスター内の全ホストを更新することができます。この手法 は、Red Hat Virtualization を新しいバージョンにアップグレードする際に特に役立ちます。更新の自動 化に使用する Ansible ロールの詳細は、oVirt [クラスターアップグレード](https://github.com/oVirt/ovirt-ansible-collection/blob/master/roles/cluster_upgrade/README.md) を参照してください。

クラスターは一度に1つずつ更新します。

#### 制限事項

- RHVH の更新時には、**/etc** および **/var** ディレクトリーに変更されたコンテンツのみを保持しま す。他のパスに含まれる変更されたデータは更新時に上書きされます。
- クラスターの移行が有効化されている場合には、仮想マシンはそのクラスター内の別のホスト に自動的に移行されます。
- セルフホスト型エンジン環境では、Manager 用仮想マシンは同一クラスター内のセルフホスト 型エンジンノード間でのみ移行が可能です。通常のホストに移行することはできません。
- ホストが属するクラスターには、ホストがメンテナンスを実行するのに十分なメモリーが確保 されている必要があります。確保されていないと、仮想マシンの移行がハングして失敗してし まいます。ホストを更新する前に一部またはすべての仮想マシンをシャットダウンしておく と、ホスト更新によるメモリー使用量を低減することができます。
- ホストに固定された仮想マシン (vGPU を使用している仮想マシンなど) を別のホストに移行す ることはできません。ホストの更新をスキップしない限り、そのホストに固定された仮想マシ ンは更新中にシャットダウンされます。

#### 手順

1. 管理ポータルで コンピュート → クラスター をクリックし、クラスターを選択します。ステー タスのアップグレード 列には、クラスターの任意のホストでアップグレードが利用可能かどう かが表示されます。

- <span id="page-32-0"></span>2. アップグレード をクリックします。
- 3. 更新するホストを選択し、次に Next をクリックします。
- 4. オプションを設定します。
	- 固定された仮想マシンの停止: クラスター内のホストに固定された仮想マシンをシャットダ ウンします。このオプションは、デフォルトで選択されています。このチェックボックス の選択を解除すると、固定された仮想マシンが動作を続けられるように、それらのホスト の更新をスキップすることができます (固定された仮想マシンが重要なサービスまたはプロ セスを実行中で、更新中の予期せぬ時にシャットダウンされるのを避けたい場合など)。
	- Upgrade Timeout (Minutes): このオプションで設定した時間内に個々のホストの更新が完 了しない場合には、クラスターのアップグレードはタイムアウトで失敗します。デフォル トは **60** です。60 分では不十分と思われる大規模なクラスターの場合には、時間を延長す ることができます。また、ホストの更新が短時間で完了する小規模なクラスターでは、短 縮することができます。
	- Check Upgrade: アップグレードプロセスを実行する前に、それぞれのホストで更新が利用 可能かどうかを確認します。このオプションは、デフォルトでは選択されていません。た だし、Manager がホストの更新を確認する頻度をデフォルトより低く設定している状況な どで、最新の更新を確実に含める必要がある場合には、このオプションを選択することが できます。
	- Reboot After Upgrade: ホストの更新後に、それぞれのホストを再起動します。このオプ ションは、デフォルトで選択されています。ホストの再起動を必要とする保留中の更新が ないことが明らかであれば、このチェックボックスの選択を解除してプロセスを迅速化す ることができます。
	- Use Maintenance Policy: 更新時のクラスターのスケジューリングポリシーを **cluster\_maintenance** [に設定します。このオプションはデフォルトで選択され](https://access.redhat.com/documentation/ja-jp/red_hat_virtualization/4.4/html-single/administration_guide/index#Cluster_Scheduling_Policy_Settings)ています。 したがって、許可される動作は限定的で、仮想マシンは高可用性でない限り起動すること ができません。更新中も使用を続けたいカスタムのスケジューリングポリシーがある場合 には、このチェックボックスの選択を解除することができます。ただし、これにより想定 外の結果を招く可能性があります。このオプションを無効にする前に、カスタムのポリ シーがクラスターのアップグレード操作に対応していることを確認してください。
- 5. Next をクリックします。
- 6. 影響を受けるホストおよび仮想マシンの概要を確認します。
- 7. アップグレード をクリックします。

以下で、ホスト更新の進捗状況を追跡できます。

- コンピュート → クラスター ビュー (ステータスのアップグレード 列は アップグレード中 と表 示される)
- コンピュート → ホスト ビュー
- $\bullet$  通知ドロワー の イベント セクション ( $\bigoplus$  )

仮想マシン移行の進捗を、コンピュート → 仮想マシン ビューの ステータス 列で個々に追跡することが できます。大規模な環境では、特定の仮想マシングループの結果を表示するために、結果を絞り込まな ければならない場合があります。

# <span id="page-33-2"></span><span id="page-33-0"></span>1.2.9. クラスターの互換バージョンの変更

Red Hat Virtualization のクラスターには互換バージョンがあります。クラスターの互換バージョンは、 そのクラスター内の全ホストがサポートする Red Hat Virtualization の機能を示します。クラスターの互 換バージョンは、そのクラスター内で最も機能性の低いホストオペレーティングシステムのバージョン に応じて設定されます。

#### 前提条件

● クラスターの互換レベルを変更するには、まず、クラスター内の全ホストを更新して、必要な 互換性レベルをサポートするレベルにする必要があります。更新が利用可能であることを示す アイコンがホストの横にあるかどうかを確認します。

#### 制限事項

クラスター互換性レベルを 4.6 にアップグレードした後、VirtIO NIC は別のデバイスとして列 挙されます。したがって、NIC の再設定が必要になる場合があります。Red Hat は、クラス ターをアップグレードする前に、仮想マシンでクラスター互換性レベルを 4.6 に設定し、ネッ トワーク接続を確認することにより、仮想マシンをテストすることをお勧めします。 仮想マシンのネットワーク接続に失敗した場合は、クラスターをアップグレードする前に、現 在のエミュレーションする仮想マシンに一致するカスタムのエミュレーションする仮想マシン (例: 4.5 互換バージョンの場合は pc-q35-rhel8.3.0) で仮想マシンを設定します。

#### 手順

- 1. 管理ポータルで、コンピュート → クラスター をクリックします。
- 2. 変更を行うクラスターを選択し、編集 をクリックします。
- 3. 全般 タブで 互換バージョン を必要な値に変更します。
- 4. **OK** をクリックします。クラスターの互換バージョンを変更 の確認ダイアログが開きます。

5. **OK** をクリックして確定します。

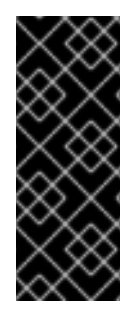

#### 重要

一部の仮想マシンおよびテンプレートが不適切に設定されていることを警告するエラー メッセージが表示される場合があります。このエラーを修正するには、それぞれの仮想 マシンを手動で編集します。仮想マシンの編集 ウィンドウには、修正すべき項目を確認 することのできる新たな検証および警告が表示されます。問題が自動的に修正され、仮 想マシンの設定を再度保存するだけで十分な場合もあります。それぞれの仮想マシンを 編集したら、クラスターの互換バージョンを変更することができます。

<span id="page-33-1"></span>1.2.10. 仮想マシンのクラスター互換バージョンの変更

クラスターの互換バージョンを更新したら、実行中またはサスペンド中のすべての仮想マシンについて クラスターの互換バージョンを更新する必要があります。そのためには、管理ポータルから再起動する か、REST API を使用して、またはゲストオペレーティングシステム内から更新する必要があります。 再起動が必要な仮想マシンには、変更が保留されていることを示すアイコン(4))が付きます。

Manager 用仮想マシンを再起動する必要はありません。

別途適切な時期に仮想マシンを再起動することもできますが、仮想マシンで最新の設定が使用されるよ うに、直ちに再起動することを強く推奨します。再起動していない仮想マシンは以前の設定で動作し、

<span id="page-34-2"></span>さらに仮想マシンの設定が変更された場合には、保留中のクラスターの互換バージョンが上書きされる 場合があります。

#### 手順

- 1. 管理ポータルで コンピュート → 仮想マシン をクリックします。
- 2. 再起動が必要な仮想マシンを確認します。Vms: 検索バーに以下のクエリーを入力します。

next run config exists=True

検索結果に、変更が保留中の仮想マシンがすべて表示されます。

3. それぞれの仮想マシンを選択し、再起動 をクリックします。あるいは、必要な場合は、仮想マ シン自体から仮想マシンを再起動することができます。

仮想マシンが起動すると、新しい互換バージョンが自動的に適用されます。

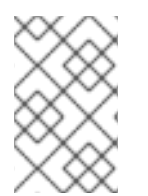

#### 注記

プレビュー状態にある仮想マシンスナップショットについては、クラスターの互換バー ジョンを変更することができません。まずコミットするか、プレビューを取り消す必要 があります。

#### <span id="page-34-0"></span>1.2.11. データセンターの互換バージョンの変更

Red Hat Virtualization データセンターには、互換バージョンがあります。互換バージョンとは、データ センターが互換性を持つ Red Hat Virtualization のバージョンを指します。データセンター内のクラス ターは、すべて指定の互換性レベルをサポートする必要があります。

#### 前提条件

データセンターの互換レベルを変更するには、事前にデータセンター内のクラスターおよび仮 想マシンの互換バージョンがすべて更新されている必要があります。

#### 手順

- 1. 管理ポータルで コンピュート → データセンター をクリックします。
- 2. 変更を行うデータセンターを選択し、編集 をクリックします。
- 3. 互換バージョン を必要な値に変更します。
- 4. **OK** をクリックします。データセンターの互換バージョンを変更 の確認ダイアログが開きま す。
- 5. **OK** をクリックして確定します。

以前に SHA-1 証明書を SHA-256 証明書に置き換えずに 4.2 にアップグレードした場合は、ここで置き 換える必要があります。

<span id="page-34-1"></span>1.2.12. SHA-1 証明書の SHA-256 証明書への置き換え

Red Hat Virtualization 4.4 では SHA-256 署名が使用され、SHA-1 よりセキュアに SSL 証明書に署名す ることができます。新たにインストールしたシステムでは、Red Hat Virtualization の公開鍵インフラス トラクチャー (PKI) が SHA-256 署名を使用できるようにするための特別な手順は必要ありません。

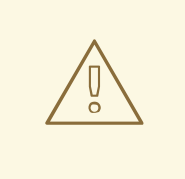

# 警告

証明書の有効期限が 切れない ようにしてください。有効期限が切れると、環境は 応答しなくなり、復元でエラーが発生しやすくなり、時間がかかるプロセスになり [ます。証明書の更新は、](https://access.redhat.com/documentation/ja-jp/red_hat_virtualization/4.4/html-single/administration_guide/index#chap-Renewing_certificates_RHV_backup_restore)Administration Guide の Renewing certificates before they expire を参照してください。

# <span id="page-35-0"></span>ブラウザーでの警告メッセージ表示の防止

- 1. Manager マシンに root ユーザーとしてログインします。
- 2. /etc/pki/ovirt-engine/openssl.conf に **default\_md = sha256** の行が含まれているかどうかを 確認します。

# cat /etc/pki/ovirt-engine/openssl.conf

まだ **default\_md = sha1** が含まれており、既存の設定をバックアップし、デフォルトを **sha256** に変更します。

# cp -p /etc/pki/ovirt-engine/openssl.conf /etc/pki/ovirt-engine/openssl.conf."\$(date +"%Y%m%d%H%M%S")" # sed -i 's/^default\_md = sha1/default\_md = sha256/' /etc/pki/ovirt-engine/openssl.conf

3. 署名し直す必要のある証明書を定義します。

# names="apache"

4. セルフホストエンジンノードのいずれかにログインして、グローバルメンテナンスを有効にし ます。

# hosted-engine --set-maintenance --mode=global

5. Manager で、**/etc/ovirt-engine/engine.conf.d** ディレクトリーと **/etc/pki/ovirt-engine** ディレ クトリーのバックアップを保存し、証明書を再署名します。

```
# . /etc/ovirt-engine/engine.conf.d/10-setup-protocols.conf
# for name in $names; do
  subject="$(
     openssl \
       x509 \
       -in /etc/pki/ovirt-engine/certs/"${name}".cer \
       -noout \
       -subject \
       -nameopt compat \
     | sed \
```
```
's;subject=\langle.*\rangle;\1;' \langle)"
  /usr/share/ovirt-engine/bin/pki-enroll-pkcs12.sh \
     --name="${name}" \
     --password=mypass \ <1>
     --subject="${subject}" \
     --san=DNS:"${ENGINE_FQDN}" \
     --keep-key
done
```
このパスワード値を変更しないでください。

6. httpd サービスを再起動します。

# systemctl restart httpd

7. セルフホストエンジンノードのいずれかにログインして、グローバルメンテナンスを無効にし ます。

# hosted-engine --set-maintenance --mode=none

- 8. 管理ポータルに接続して、警告が表示されなくなったことを確認します。
- 9. 以前に CA または https 証明書をブラウザーにインポートしている場合は、その証明書を探し てブラウザーから削除し、新しい CA 証明書をインポートし直します。ブラウザーから提供さ れる手順に従って、認証局の証明書をインストールしてください。認証局の証明書を取得する には、**http://your-manager-fqdn/ovirt-engine/services/pki-resource?resource=cacertificate&format=X509-PEM-CA** に移動し、your-manager-fqdnを完全修飾ドメイン名 (FQDN) に置き換えます。

### すべての署名済み証明書を SHA-256 に置き換える

- 1. Manager マシンに root ユーザーとしてログインします。
- 2. /etc/pki/ovirt-engine/openssl.conf に **default\_md = sha256** の行が含まれているかどうかを 確認します。

# cat /etc/pki/ovirt-engine/openssl.conf

まだ **default\_md = sha1** が含まれており、既存の設定をバックアップし、デフォルトを **sha256** に変更します。

# cp -p /etc/pki/ovirt-engine/openssl.conf /etc/pki/ovirt-engine/openssl.conf."\$(date +"%Y%m%d%H%M%S")" # sed -i 's/^default\_md = sha1/default\_md = sha256/' /etc/pki/ovirt-engine/openssl.conf

3. CA 証明書のバックアップを作成して ca.pem.new に新しい証明書を作成し、CA 証明書を署名 し直します。

# cp -p /etc/pki/ovirt-engine/private/ca.pem /etc/pki/ovirt-engine/private/ca.pem."\$(date +"%Y%m%d%H%M%S")"

# openssl x509 -signkey /etc/pki/ovirt-engine/private/ca.pem -in /etc/pki/ovirt-engine/ca.pem out /etc/pki/ovirt-engine/ca.pem.new -days 3650 -sha256

4. 既存の証明書を新しい証明書に置き換えます。

# mv /etc/pki/ovirt-engine/ca.pem.new /etc/pki/ovirt-engine/ca.pem

5. 署名し直す必要のある証明書を定義します。

# names="engine apache websocket-proxy jboss imageio-proxy"

アップグレード後に Red Hat Virtualization Manager SSL 証明書を置き換えている場合は、上記 のコマンドの代わりに以下のコマンドを実行します。

# names="engine websocket-proxy jboss imageio-proxy"

詳細は、Administration Guide の Replacing the Red Hat [Virtualization](https://access.redhat.com/documentation/ja-jp/red_hat_virtualization/4.4/html-single/administration_guide/index#Replacing_the_Manager_CA_Certificate) Manager CA Certificate を参照してください。

6. セルフホストエンジンノードのいずれかにログインして、グローバルメンテナンスを有効にし ます。

# hosted-engine --set-maintenance --mode=global

7. Manager で、**/etc/ovirt-engine/engine.conf.d** ディレクトリーと **/etc/pki/ovirt-engine** ディレ クトリーのバックアップを保存し、証明書を再署名します。

```
# . /etc/ovirt-engine/engine.conf.d/10-setup-protocols.conf
# for name in $names; do
  subject="$(
     openssl \
       x509 \
       -in /etc/pki/ovirt-engine/certs/"${name}".cer \
       -noout \
       -subject \
       -nameopt compat \
     | sed \
       's;subject=\langle.*\);\1;' \langle)"
  /usr/share/ovirt-engine/bin/pki-enroll-pkcs12.sh \
     --name="${name}" \
     --password=mypass \ <1>
     --subject="${subject}" \
     --san=DNS:"${ENGINE_FQDN}" \
     --keep-key
done
```
このパスワード値を変更しないでください。

#### 8. 以下のサービスを再起動します。

# systemctl restart httpd # systemctl restart ovirt-engine # systemctl restart ovirt-websocket-proxy # systemctl restart ovirt-imageio

9. セルフホストエンジンノードのいずれかにログインして、グローバルメンテナンスを無効にし ます。

# hosted-engine --set-maintenance --mode=none

- 10. 管理ポータルに接続して、警告が表示されなくなったことを確認します。
- 11. 以前に CA または https 証明書をブラウザーにインポートしている場合は、その証明書を探し てブラウザーから削除し、新しい CA 証明書をインポートし直します。ブラウザーから提供さ れる手順に従って、認証局の証明書をインストールしてください。認証局の証明書を取得する には、**http://your-manager-fqdn/ovirt-engine/services/pki-resource?resource=cacertificate&format=X509-PEM-CA** に移動し、your-manager-fqdnを完全修飾ドメイン名 (FQDN) に置き換えます。
- 12. ホストで証明書を登録します。それぞれのホストについて以下の手順を繰り返します。
	- a. 管理ポータルで コンピュート → ホスト をクリックします。
	- b. ホストを選択し、管理 → メンテナンス をクリックしてから **OK** をクリックします。
	- c. ホストがメンテナンスモードに変わったら、インストール → 証明書を登録 をクリックしま す。
	- d. 管理 → アクティブ化 をクリックします。

# 第2章 スタンドアロンの MANAGER ローカルデータベース環境の アップグレード

# 2.1. RED HAT VIRTUALIZATION 4.3 から 4.4 へのアップグレード

お使いの環境を 4.3 から 4.4 にアップグレードするステップは、以下のとおりです。

### アップグレードに関する考慮事項

- [アップグレードを計画する場合は、](https://access.redhat.com/articles/5268351)Red Hat Virtualization 4.4 のアップグレードに関する考慮 事項および既知の問題 を参照してください。
- Open Virtual Network (OVN) および Open vSwitch (OvS) 2.11 から OVN 2021 および OvS 2.15 にアップグレードする場合、以下の条件が満たされている限り、このプロセスはユーザーから は見えません。
	- Manager が最初にアップグレードされている。
	- OVN/OvS バージョン 2.11 のホスト間で機能することが予想されるすべての OVN ネット ワークに対して、ホストのアップグレード前に ovirt-provider-ovn セキュリティーグループ を無効にしている。
	- ホストは、OVN バージョン 2021 以降および OvS バージョン 2.15 になるようにアップグ レードされる。OVN を適切に再設定し、証明書を更新することができるように、管理ポー タルでこの手順を完了する必要があります。
	- ホストがアップグレード後に再起動される。

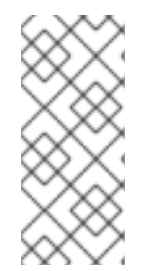

### 注記

プロバイダーと OVN がホストで正常に設定されたかどうかを確認するには、ホストの General タブで OVN configured フラグを確認します。OVN Configured が No に設定 されている場合は、Management → Refresh Capabilities をクリックします。この設定 は、REST API でも利用可能です。機能の更新に失敗した場合は、Manager 4.4 以降から ホストを再インストールして OVN を設定できます。

- 1. [正しいリポジトリーを有効にするなど、前提条件を満たしていることを確認する](#page-40-0)
- 2. Log Collection Analysis ツールおよび Image Discrepancies ツールを使用して、アップグレード [の正常な完了を妨げる問題がないか確認する](#page-40-1)
- 3. 4.3 Manager [を最新バージョンの](#page-77-0) 4.3 に更新する
- 4. Manager を 4.3 から 4.4 [にアップグレードする](#page-45-0)
- 5. [仮想マシンのダウンタイムを削減しつつ、ホストおよび仮想マシンを移行する](#page-46-0)
- 6. (オプション) [ローカルストレージを保持した状態で](#page-48-0) RHVH をアップグレードする
- 7. [クラスターの互換バージョンを更新する](#page-58-0)
- 8. [実行中またはサスペンド中の仮想マシンをすべて再起動して、設定を更新する](#page-59-0)
- 9. [データセンターの互換バージョンを更新する](#page-59-1)

### <span id="page-40-0"></span>2.1.1. 前提条件

- 仮想マシンで必要となるダウンタイムについて計画されていること。アップグレードプロセス でクラスターの互換バージョンを更新した後、それぞれの仮想マシンを再起動すると新しい ハードウェア設定が自動的に適用されます。すべての実行中またはサスペンド中の仮想マシン を直ちに再起動して、設定変更を適用する必要があります。
- お使いの環境が Red Hat Virtualization 4.4 の要件を満たしていること。すべての前提条件の一 覧は、Planning and Prerequisites Guide の [Requirements](https://access.redhat.com/documentation/ja-jp/red_hat_virtualization/4.4/html-single/planning_and_prerequisites_guide/index#RHV_requirements) を参照してください。
- Red Hat Virtualization Manager をアップグレードする場合には、既存ホストのいずれかを使用 することが推奨されます。新規ホストの使用を選択する場合は、アップグレード手順を開始す る前に、新規ホストに一意の名前を割り当ててから、既存のクラスターに追加する必要があり ます。

### <span id="page-40-1"></span>2.1.2. 環境の分析

更新の実行やトラブルシューティングを行う前に、Log Collection Analysisツールおよび Image Discrepancies ツールを実行することが推奨されます。このツールは、お使いの環境を分析し、更新の 実行を妨げる可能性のある既知の問題を表示して、推奨される解決方法を提供します。

2.1.3. ログコレクション分析ツール

更新の実行前に Log Collection Analysisツールを実行し、トラブルシューティングを行います。この ツールは、お使いの環境を分析し、更新の実行を妨げる可能性のある既知の問題を表示して、推奨され る解決方法を提供します。ツールはシステムに関する詳細情報を収集し、それを HTML ファイルとし て提示します。

### 前提条件

● Manager マシンで正しいリポジトリーが有効になっていること。Red Hat Virtualization 4.3 に 必要なリポジトリーの一覧は、Red Hat Virtualization Manager [リポジトリーの有効化](https://access.redhat.com/documentation/ja-jp/red_hat_virtualization/4.3/html-single/installing_red_hat_virtualization_as_a_self-hosted_engine_using_the_command_line/index#Enabling_the_Red_Hat_Virtualization_Manager_Repositories_install_RHVM) を参照し てください。 Red Hat Virtualization Manager の更新は、コンテンツ配信ネットワーク (CDN) 経由でリリー スされます。

### 手順

1. Manager マシンに Log Collection Analysis ツールをインストールします。

# yum install rhv-log-collector-analyzer

2. ツールを実行します。

# rhv-log-collector-analyzer --live

詳細なレポートが表示されます。

デフォルトでは、レポートは analyzer report.html という名前のフィアルに保存されます。

ファイルを特定の場所に保存するには **--html** フラグを使用して場所を指定します。

# rhv-log-collector-analyzer --live --html=/**directory**/**filename**.html

3. ELinks テキストモードの Web ブラウザーを使用して、ターミナル内のアナライザーレポート を読み取ることができます。ELinks ブラウザーをインストールするには、以下を実行します。

# yum install -y elinks

4. ELink を起動し、**analyzer\_report.html** を開きます。

# elinks /home/user1/analyzer\_report.html

レポート内を移動するには、ELinks で以下のコマンドを使用します。

- **Insert** でスクロールアップ
- **Delete** でスクロールダウン
- **PageUp** でページアップ
- **PageDown** でページダウン
- **left Bracket** で左にスクロール
- **right Bracket** で右にスクロール

#### 2.1.3.1. イメージ不一致ツールを使用したスナップショットの状態の監視

RHV Image Discrepancies ツールは、ストレージドメインと RHV データベースのイメージデータを分 析します。ボリュームとボリューム属性に不一致が見つかった場合は警告しますが、それらの不一致は 修正されません。このツールは、次のようなさまざまなシナリオで使用します。

- バージョンをアップグレードする前に、壊れたボリュームまたはチェーンを新しいバージョン に持ち越さないようにします。
- 失敗したストレージ操作に続いて、不良状態のボリュームまたは属性を検出します。
- バックアップから RHV データベースまたはストレージを復元した後。
- 定期的に、問題が悪化する前に潜在的な問題を検出します。
- スナップショットまたはライブストレージの移行に関連する問題を分析し、これらのタイプの 問題を修正した後、システムの状態を確認します。

#### 前提条件

- 必要なバージョン: このツールは、**rhv-log-collector-analyzer-0.2.15-0.el7ev** の RHV バージョ ン 4.3.8 で導入されました。
- データ収集は異なる場所で同時に実行され、アトミックではないため、ストレージドメインを 変更する可能性のある環境内のすべてのアクティビティーを停止します。つまり、スナップ ショットを作成または削除したり、ディスクを編集、移動、作成、または削除したりしないで ください。そうしないと、不整合が誤って検出される可能性があります。プロセス中、仮想マ シンは正常に実行されたままになります。

#### 手順

1. ツールを実行するには、RHV Manager で次のコマンドを入力します。

п

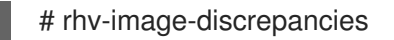

2. ツールが不一致を見つけた場合、特にツールの実行中に一部の操作が実行された可能性がある 場合は、ツールを再実行して結果を確認します。

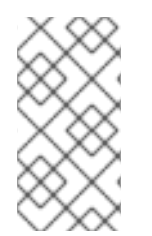

### 注記

このツールには Export および ISO ストレージドメインが含まれており、そのストレージ ドメインの不一致を報告する可能性があります。その場合、これらのストレージドメイ ンには RHV データベースにイメージのエントリーがないため、無視することができま す。

### 結果について

このツールは次のことを報告します。

- ストレージに表示されているがデータベースにはないボリュームがある場合、またはデータ ベースには表示されているがストレージにはないボリュームがある場合。
- 一部のボリューム属性がストレージとデータベースで異なる場合。

出力サンプル

Checking storage domain c277ad93-0973-43d9-a0ca-22199bc8e801

Looking for missing images...

No missing images found

Checking discrepancies between SD/DB attributes...

image ef325650-4b39-43cf-9e00-62b9f7659020 has a different attribute capacity on storage(2696984576) and on DB(2696986624)

image 852613ce-79ee-4adc-a56a-ea650dcb4cfa has a different attribute capacity on storage(5424252928) and on DB(5424254976)

Checking storage domain c64637b4-f0e8-408c-b8af-6a52946113e2 Looking for missing images... No missing images found Checking discrepancies between SD/DB attributes... No discrepancies found

次に、Manager を最新バージョンの 4.3 に更新してください。

### 2.1.4. Red Hat Virtualization Manager の更新

### 前提条件

● Manager マシンで正しいリポジトリーが有効になっていること。Red Hat Virtualization 4.3 に 必要なリポジトリーの一覧は、Red Hat Virtualization Manager [リポジトリーの有効化](https://access.redhat.com/documentation/ja-jp/red_hat_virtualization/4.3/html-single/installing_red_hat_virtualization_as_a_self-hosted_engine_using_the_command_line/index#Enabling_the_Red_Hat_Virtualization_Manager_Repositories_install_RHVM) を参照し てください。 Red Hat Virtualization Manager の更新は、コンテンツ配信ネットワーク (CDN) 経由でリリー スされます。

手順

1. Manager マシンで、更新されたパッケージが利用可能かどうかを確認します。

### # engine-upgrade-check

2. setup のパッケージを更新します。

# yum update ovirt\\*setup\\* rh\\*vm-setup-plugins

3. **engine-setup** スクリプトで Red Hat Virtualization Manager を更新します。 **engine-setup** スク リプトにより、設定に関する質問への回答が求められます。その後、**ovirt-engine** サービスの 停止、更新パッケージのダウンロード/インストール、データベースのバックアップ/更新、イ ンストール後設定の実施を経てから、**ovirt-engine** サービスが起動します。

# engine-setup

スクリプトが正常に完了すると、以下のメッセージが表示されます。

Execution of setup completed successfully

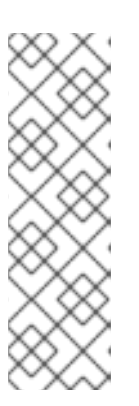

### 注記

**engine-setup** スクリプトは、Red Hat Virtualization Manager のインストールプ ロセス中にも使用され、指定した設定値が保存されます。更新時に、設定のプレ ビュー時に保存された値が表示され、**engine-config** がインストール後に設定の 更新に使用される場合は最新ではない可能性があります。たとえば、インストー ル後に **engine-config** を使用して **SANWipeAfterDelete** を **true** へと更新した場 合、**engine-setup** は設定プレビューに Default SAN wipe after delete: False と 出力します。ただし、更新された値は **engine-setup** によって上書きされること はありません。

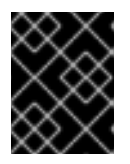

### 重要

更新プロセスに時間がかかる場合があります。完了する前にプロセスを停止しな いでください。

4. Manager にインストールされているベースオペレーティングシステムと、オプションパッケー ジを更新します。

# yum update --nobest

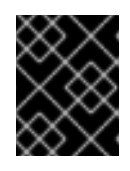

### 重要

更新中に必要な Ansible [パッケージの競合が発生した場合は、](https://access.redhat.com/solutions/5480561)Cannot perform yum update on my RHV manager (ansible conflict) を参照してください。

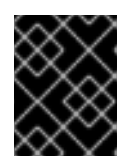

### 重要

いずれかのカーネルパッケージが更新された場合には、マシンを再起動して更新 を完了してください。

次に、Manager を 4.4 にアップグレードしてください。

2.1.5. Red Hat Virtualization Manager 4.3 から 4.4 へのアップグレード

Red Hat Virtualization Manager 4.4 は、Red Hat Enterprise Linux バージョン 8.2 から 8.6 でのみサ ポートされます。RHV Manager 4.3 の実行に使用する物理マシンと同じマシンを使用する場合でも、 Red Hat Enterprise Linux 8.6 および Red Hat Virtualization Manager 4.4 のクリーンインストールを実 行する必要があります。

アップグレードプロセスでは、Red Hat Virtualization Manager 4.3 バックアップファイルを Red Hat Virtualization Manager 4.4 マシンに復元する必要があります。

### 前提条件

- 環境内のすべてのデータセンターおよびクラスターにおいて、クラスターの互換レベルがバー ジョン 4.2 または 4.3 に設定されていること。
- 環境のすべての仮想マシンでは、クラスターの互換レベルがバージョン 4.3 に設定されている 必要があります。
- 外部 CA を使用して HTTPS 証明書に署名する場合は、Administration Guide の Replacing the Red Hat Virtualization Manager CA Certificate [の手順に従うこと。バックアップおよび復元に](https://access.redhat.com/documentation/ja-jp/red_hat_virtualization/4.4/html-single/administration_guide/index#Replacing_the_Manager_CA_Certificate) はサードパーティーの証明書が含まれるので、アップグレード後に管理ポータルにログインで きるはずです。virt-viewer の外部メニューが機能するように、CA 証明書がすべてのクライア ントのシステム全体のトラストストアに追加されていることを確認します。詳細 は、[BZ#1313379](https://bugzilla.redhat.com/show_bug.cgi?id=1313379) を参照してください。

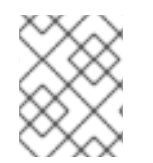

### 注記

接続されたホストと仮想マシンは、Manager のアップグレード中も引き続き動作可能で す。

### 手順

- 1. Manager マシンにログインします。
- 2. Red Hat Virtualization Manager 4.3 環境のバックアップを作成します。

# engine-backup --scope=all --mode=backup --file=backup.bck --log=backuplog.log

- 3. バックアップファイルを RHV 環境外のストレージデバイスにコピーします。
- 4. Red Hat Enterprise Linux 8.6 [をインストールします。詳細は、標準的な](https://access.redhat.com/documentation/ja-jp/red_hat_enterprise_linux/8/html-single/performing_a_standard_rhel_installation/index) RHEL インストールの 実行 を参照してください。
- 5. コマンド **yum install rhvm** の実行など、Red Hat Virtualization Manager 4.4 のインストール手 順を完了します (**engine-setup** は実行しないでください)。詳細は、Red Hat Virtualization の インストール ガイドのいずれかを参照してください。
- 6. バックアップファイルを Red Hat Virtualization Manager 4.4 マシンにコピーし、復元します。

# engine-backup --mode=restore --file=backup.bck --provision-all-databases

注記

<span id="page-45-0"></span>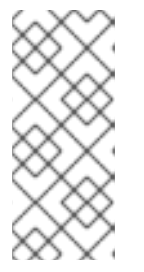

バックアップに追加のデータベースユーザーへの権限付与が含まれていた場合、 このコマンドにより、無作為にパスワードが設定された追加のユーザーが作成さ れます。追加のユーザーが復元したシステムにアクセスする必要がある場合は、 これらのパスワードを手動で変更する必要がありま す。<https://access.redhat.com/articles/2686731> を参照してください。

7. Manager マシンで正しいリポジトリーが有効になっていること。Red Hat Virtualization 4.4 に 必要なリポジトリーの一覧は、Red Hat Virtualization Manager [リポジトリーの有効化](https://access.redhat.com/documentation/ja-jp/red_hat_virtualization/4.3/html-single/installing_red_hat_virtualization_as_a_self-hosted_engine_using_the_cockpit_web_interface/index#Enabling_the_Red_Hat_Virtualization_Manager_Repositories_install_RHVM) を参照し てください。

Red Hat Virtualization Manager の更新は、コンテンツ配信ネットワーク (CDN) 経由でリリー スされます。

8. オプションの拡張機能パッケージが Red Hat Virtualization Manager 4.3 マシンにインストール されていた場合はインストールします。

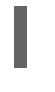

# yum install ovirt-engine-extension-aaa-ldap ovirt-engine-extension-aaa-misc

# 注記

**ovirt-engine-extension-aaa-ldap** は非推奨になりました。新規インストールの 場合は、Red Hat Single Sign On [を使用します。詳細は、管理ガイド](https://access.redhat.com/documentation/ja-jp/red_hat_virtualization/4.4/html-single/administration_guide/index#Configuring_Red_Hat_SSO)の Red Hat Single Sign-On のインストールおよび設定 を参照してください。

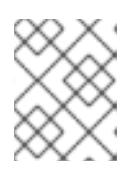

### 注記

バックアップおよび復元プロセスの一部として移行されないため、これらの拡張 機能パッケージの設定は手動で再適用する必要があります。

9. **engine-setup** コマンドを実行して Manager を設定します。

# engine-setup

- 10. Red Hat Virtualization Manager 4.4 に別のマシンを使用している場合は、Red Hat Virtualization Manager 4.3 マシンを廃止します。2 つの異なる Manager が同じホストまたはス トレージを管理することはできません。
- 11. **engine-setup** を実行して Manager を設定します。

# engine-setup

クラスターの互換バージョンが、既存のバージョンに応じて 4.2 または 4.3 に設定されている状態で、 Red Hat Virtualization Manager 4.4 がインストールされるようになりました。続いて、環境内のホスト を RHV 4.4 にアップグレードする必要があります。その後、クラスターの互換バージョンを 4.4 に変更 することができます。

追加のリソース

● [ローカルデータベースが設定されたスタンドアロン](https://access.redhat.com/documentation/ja-jp/red_hat_virtualization/4.4/html/installing_red_hat_virtualization_as_a_standalone_manager_with_local_databases/index) Manager の Red Hat Virtualization のイン ストール

リモートデータベースが設定されたスタンドアロン Manager の Red Hat Virtualization のイン

[リモートデータベースが設定されたスタンドアロン](https://access.redhat.com/documentation/ja-jp/red_hat_virtualization/4.4/html/installing_red_hat_virtualization_as_a_standalone_manager_with_remote_databases/index) Manager の Red Hat Virtualization のイン ストール

次に、ホストを更新してください。

<span id="page-46-0"></span>2.1.6. ホストおよび仮想マシンの RHV 4.3 から 4.4 への移行

ホストおよび仮想マシンを Red Hat Virtualization 4.3 から 4.4 に移行し、環境内の仮想マシンのダウン タイムを最小限に抑えることができます。

このプロセスでは、すべての仮想マシンを1つのホストから移行する必要があります。これにより、そ のホストが RHV 4.4 にアップグレードできるようにします。アップグレード後に、ホストを Manager に再度アタッチすることができます。

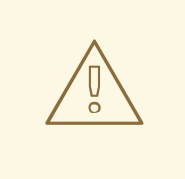

# 警告

ホストのオペレーティングシステムのインストールまたは再インストールを行う場 合、Red Hat では、ホストにアタッチされている既存の OS 以外のストレージを最 初にデタッチすることを強く推奨しています。これは、ディスクを誤って初期化し てデータが失われる可能性を避けるためです。

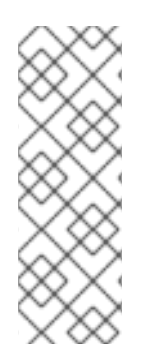

## 注記

CPU パススルー仮想マシンは、RHV 4.3 から RHV 4.4 に適切に移行しない可能性があり ます。

RHV 4.3 および RHV 4.4 は、それぞれ RHEL 7 および RHEL 8 をベースにしています。 これには、CPU フラグおよびコンストラクターが異なるカーネルバージョンがありま す。これにより、CPU パススルーの仮想マシンの移行で問題が発生する可能性がありま す。

### 前提条件

- RHV 4.4 のホストには、Red Hat Enterprise Linux バージョン 8.2 から 8.6 が必要です。RHV 4.3 のホストの実行に使用する物理マシンと同じものを使用している場合でも、Red Hat Enterprise Linux 8.6 以降または Red Hat Virtualization Host 4.4 のクリーンインストールが必要 です。
- Red Hat Virtualization Manager 4.4 がインストールされ、実行中である。
- ホストが属するデータセンターおよびクラスターの互換性レベルが 4.2 または 4.3 に設定され ていること。手順の開始前に、環境内のすべてのデータセンターおよびクラスターにおいて、 クラスターの互換レベルがバージョン 4.2 または 4.3 に設定されていること。

### 手順

1. アップグレードするホストを選択し、そのホストの仮想マシンを同じクラスター内の別のホス トに移行します。ライブマイグレーションを使用して、仮想マシンのダウンタイムを最小限に 抑えることができます。詳細は、仮想マシン管理ガイド の [ホスト間での仮想マシンの移行](https://access.redhat.com/documentation/ja-jp/red_hat_virtualization/4.4/html-single/virtual_machine_management_guide/index#sect-Migrating_Virtual_Machines_Between_Hosts) を 参照してください。

- 2. ホストをメンテナンスモードにし、Manager からホストを削除します。詳細 は、Administration Guide の [Removing](https://access.redhat.com/documentation/ja-jp/red_hat_virtualization/4.4/html-single/administration_guide/index#Removing_a_host) a Host を参照してください。
- 3. Red Hat Enterprise Linux 8.6 または RHVH 4.4 をインストールします。詳細は、いずれかの Red Hat Virtualization [のインストールガイドの](https://access.redhat.com/documentation/ja-jp/red_hat_virtualization/4.4/html/installing_red_hat_virtualization_as_a_standalone_manager_with_local_databases/installing_hosts_for_rhv_sm_localdb_deploy) Red Hat Virtualization 用ホストのインストー ル を参照してください。
- 4. 適切なパッケージをインストールして、RHV 4.4 のホストを有効にします。詳細は、いずれか の Red Hat Virtualization のインストール ガイドの Red Hat Virtualization 用ホストのインス トール を参照してください。
- 5. このホストを Manager に追加し、これを同じクラスターに割り当てます。次に、仮想マシンを このホストに移行してください。詳細は、いずれかの Red Hat Virtualization のインストール ガイドの Red Hat Virtualization Manager [への通常のホストの追加](https://access.redhat.com/documentation/ja-jp/red_hat_virtualization/4.4/html/installing_red_hat_virtualization_as_a_standalone_manager_with_local_databases/installing_hosts_for_rhv_sm_localdb_deploy#Adding_standard_hosts_to_the_Manager_SM_localDB_deploy) を参照してください。

これらのステップを繰り返して仮想マシンを移行し、同じクラスター内の残りのホストを 1つずつアッ プグレードします。すべてが Red Hat Virtualization 4.4 を実行するまでこれを続けます。

#### 関連情報

- [コマンドラインを使用したセルフホストエンジンの](https://access.redhat.com/documentation/ja-jp/red_hat_virtualization/4.4/html-single//installing_red_hat_virtualization_as_a_self-hosted_engine_using_the_command_line/) Red Hat Virtualization のインストール
- [ローカルデータベースが設定されたスタンドアロン](https://access.redhat.com/documentation/ja-jp/red_hat_virtualization/4.4/html-single//installing_red_hat_virtualization_as_a_standalone_manager_with_local_databases/) Manager の Red Hat Virtualization のイン ストール
- [リモートデータベースが設定されたスタンドアロン](https://access.redhat.com/documentation/ja-jp/red_hat_virtualization/4.4/html/installing_red_hat_virtualization_as_a_standalone_manager_with_remote_databases/index) Manager の Red Hat Virtualization のイン ストール

2.1.7. ローカルストレージを保持した状態での RHVH のアップグレード

ローカルストレージが他のストレージドメインと共有されないため、ローカルストレージを使用する環 境は、別のクラスターのホストに仮想マシンを移行できません。ローカルストレージドメインを持つ RHVH 4.3 ホストをアップグレードには、ローカルストレージを保持しながらホストを再インストール し、4.4 環境で新しいローカルストレージドメインを作成してから、以前のローカルストレージを新し いドメインにインポートします。

### 前提条件

- Red Hat Virtualization Manager 4.4 がインストールされ、実行中である。
- ホストが属するデータセンターおよびクラスターの互換レベルが、4.2 または 4.3 に設定されて いること。

### 手順

- 1. このプロセスを開始する前に、RHVH 4.3 ホストのローカルストレージ上のローカルストレージ がメンテナンスモードにあることを確認します。以下のステップを実行します。
	- a. データセンター タブを開きます。
	- b. 詳細 ペインの ストレージ タブをクリックし、結果一覧でストレージドメインを選択しま す。

2. インストールガイド の Red Hat Virtualization Host のインストール に記載されているとおり

c. メンテナンス をクリックします。

<span id="page-48-0"></span>2. インストールガイド の Red Hat Virtualization Host [のインストール](https://access.redhat.com/documentation/ja-jp/red_hat_virtualization/4.4/html-single/installing_red_hat_virtualization_as_a_self-hosted_engine_using_the_command_line/index#Installing_Red_Hat_Virtualization_Hosts_SHE_deployment_host) に記載されているとおり に、Red Hat Virtualization Host を再インストールします。

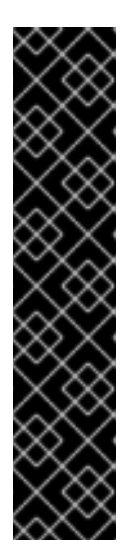

#### 重要

インストール先 画面で RHVH をインストールするデバイスを選択する場合は、 仮想マシンを保存するデバイスを選択しないでください。オペレーティングシス テムをインストールするデバイスのみを選択します。

キックスタートを使用してホストをインストールする場合は、キックスタート ファイルに以下を追加して、仮想マシンを含むデバイスを保存するようにしてく ださい。ここでの `device` は、適切なデバイスに置き換えてください。

# clearpart --all --drives=**device**

キックスタートの使用方法は、Red Hat Enterprise Linux 8 高度な RHEL インス トールの実行 の [キックスタートの参照](https://access.redhat.com/documentation/ja-jp/red_hat_enterprise_linux/8/html-single/performing_an_advanced_rhel_installation/index#kickstart_references) を参照してください。

3. 再インストールしたホストで、以前の環境を復元するディレクトリー (**/data** など) を作成しま す。

# mkdir /data

4. 新しいディレクトリーに以前のローカルストレージをマウントします。この例では、**/dev/sdX1** がローカルストレージになります。

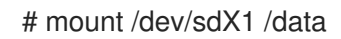

5. 新しいディレクトリーに以下のパーミッションを設定します。

# chown -R 36:36 /data # chmod -R 0755 /data

6. Red Hat では、サーバーの再起動が必要となる場合に備えて、**/etc/fstab** 経由でローカルスト レージを自動的にマウントすることも推奨します。

# blkid | grep -i sdX1 /dev/sdX1: UUID="a81a6879-3764-48d0-8b21-2898c318ef7c" TYPE="ext4" # vi /etc/fstab UUID="a81a6879-3764-48d0-8b21-2898c318ef7c" /data ext4 defaults 0 0

- 7. 管理ポータルでデータセンターを作成し、ストレージタイプ ドロップダウンメニューで ローカ ル を選択します。
- 8. [新しいデータセンターでクラスターを設定します。詳細は、](https://access.redhat.com/documentation/ja-jp/red_hat_virtualization/4.4/html-single/administration_guide/index#Creating_a_New_Cluster)Administration Guide の Creating a New Cluster を参照してください。
- 9. Manager にホストを追加します。詳細は、いずれかの Red Hat Virtualization のインストール ガイドの Red Hat Virtualization Manager [への通常のホストの追加](https://access.redhat.com/documentation/ja-jp/red_hat_virtualization/4.4/html-single/installing_red_hat_virtualization_as_a_self-hosted_engine_using_the_command_line/index#Adding_standard_hosts_to_the_Manager_SHE_cli_deploy) を参照してください。
- 10. ホスト上で、最初のローカルストレージドメインの作成に使用する新しいディレクトリーを作 成します。たとえば、以下のような設定です。

# mkdir -p /localfs # chown 36:36 /localfs # chmod -R 0755 /localfs

- 11. 管理ポータルで ストレージ タブを開き、新規ドメイン をクリックして新しいローカルスト レージドメインを作成します。
- 12. 名前を **localfs** に設定し、パスを **/localfs** に設定します。
- 13. ローカルストレージがアクティブになったら、ドメインのインポート をクリックして、ドメイ ンの詳細を設定します。たとえば、**Data** を名前として、**Local on Host** をストレージタイプと して、**/data** をパスとして定義します。
- 14. ストレージドメインがデータセンターにすでにアタッチされていることを知らせるメッセージ が表示されるので、**OK** をクリックして確定します。
- 15. 新しいストレージドメインをアクティブ化します。
	- a. データセンター タブを開きます。
	- b. 詳細ペインの ストレージ タブをクリックし、結果一覧で新しいデータストレージドメイン を選択します。
	- c. アクティブ化 クリックします。
- 16. 新規ストレージドメインがアクティブになったら、仮想マシンとそのディスクをインポートし ます。
	- a. ストレージ タブで、データ を選択します。
	- b. 詳細ペインで 仮想マシンのインポート タブを選択し、仮想マシンを選択して インポート [をクリックします。詳細は、仮想マシン管理ガイド](https://access.redhat.com/documentation/ja-jp/red_hat_virtualization/4.4/html-single/virtual_machine_management_guide/index#Importing_a_Virtual_Machine_from_a_Data_Domain) の データドメインからの仮想マシンの インポート を参照してください。
- 17. すべての仮想マシンが正常にインポートされ、適切に機能していることを確認したら、**localfs** をメンテナンスモードに移行できます。
- 18. ストレージ タブをクリックし、結果一覧で localfs を選択します。
	- a. 詳細ペインの データセンター タブをクリックします。
	- b. メンテナンスをクリックしてから **OK** をクリックし、ストレージドメインをメンテナンス モードに移動します。
	- c. デタッチ をクリックします。デタッチストレージの確認ウィンドウが開きます。
	- d. **OK** をクリックします。

これで、ホストのバージョン 4.4 へのアップグレード、新しいローカルストレージドメインの作成、 4.3 ストレージドメインおよびその仮想マシンのインポートが完了しました。

### 2.1.8. Gluster ストレージを保持した状態での RHVH のアップグレード

Gluster をストレージとする環境では、Gluster ストレージのバックアップを取得し、RHVH のアップグ レード後に復元することができます。アップグレードに必要な時間を短縮するため、Gluster ストレー ジを使用するすべての仮想マシンのワークロードを可能な限り軽量に維持してみてください。書き込み 集約型のワークロードが非常に多い場合には、復元にかかる時間が長くなります。

# 注記

GlusterFS Storage は非推奨になり、将来のリリースではサポートされなくなります。

### 前提条件

- ストレージドメインに geo レプリケーションスケジュールがある場合は、アップグレードの競 合を回避するためにこれらのスケジュールを削除します。
- 現在、geo レプリケーション同期は実行されていません。
- 新しい RHVH 4.4 Manager デプロイメント用に新規ボリュームを作成するために、3 つのホス トで追加の 100 GB のディスク領域が必要です。
- 手順を開始する前に、環境内のすべてのデータセンターおよびクラスターにはクラスターの互 換レベル 4.3 が必要です。

### 制限

● Network-Bound Disk Encryption (NBDE) は、Red Hat Virtualization 4.4 を使用する新規デプロ イメントでのみサポートされます。この機能はアップグレード時に有効にすることはできませ ん。

#### 手順

- 1. RHVH 4.4 Manager デプロイメント向けに新しい Gluster ボリュームを作成します。
	- a. 新しい RHVH 4.4 セルフホストエンジンの仮想マシン (VM) 用に各ホストに新しいエンティ ティーを作成します。
	- b. 設定にスペアディスクがある場合は、Web コンソールからのボリュームの作成を参照して ください。
	- c. 既存のボリュームグループ (VG) に新しい Manager 100 GB の対応のために十分な領域があ る場合は、新しい Manager 論理ボリューム (LV) として使用できます。 特に明示的に指定しない限り、すべてのホストで以下のコマンドを実行します。

h. **/etc/fstab** で新たに作成されたファイルシステムに対応するエントリーを作成し、ファイル

d. ボリュームグループ (VG) の空き容量を確認します。

# vgdisplay <VG\_NAME> | grep -i free

e. この VG に論理ボリュームを1つ以上作成します。

# lvcreate -n gluster\_lv\_newengine -L 100G <EXISTING\_VG>

f. 新しい論理ボリューム (LV) を XFS としてフォーマットします。

# mkfs.xfs <LV\_NAME>

g. 新しいブリックのマウントポイントを作成します。

# mkdir /gluster\_bricks/newengine

- h. **/etc/fstab** で新たに作成されたファイルシステムに対応するエントリーを作成し、ファイル システムをマウントします。
- i. ラボマウントポイントに SELinux ラベルを設定します。

# semanage fcontext -a -t glusterd\_brick\_t /gluster\_bricks/newengine restorecon -Rv /gluster\_bricks/newengine

j. クラスター内のいずれかのホストで gluster コマンドを実行して、新しい gluster ボリュー ムを作成します。

# gluster volume create newengine replica 3 host1:/gluster\_bricks/newengine/newengine host2:/gluster\_bricks/newengine/newengine host3:/gluster\_bricks/newengine/newengine

k. 新規作成されたボリュームに必要なボリュームオプションを設定します。クラスター内の いずれかのホストで以下のコマンドを実行します。

# gluster volume set newengine group virt gluster volume set newengine network.ping-timeout 30 gluster volume set newengine cluster.granular-entry-heal enable gluster volume set newengine network.remote-dio off gluster volume set newengine performance.strict-o-direct on gluster volume set newengine storage.owner-uid 36 gluster volume set newengine storage.owner-gid 36

l. 新規作成した Gluster ボリュームを起動します。クラスター内のいずれかのホストで以下の コマンドを実行します。

# gluster volume start newengine

- 2. バックアップ Playbook を使用して、すべての RHVH 4.3 ノードで Gluster 設定をバックアップ します。
	- a. バックアップ Playbook は RHVH 4.3 の最新バージョンで利用できます。この Playbook が 利用できない場合は、Playbook とインベントリーファイルを作成します。

/etc/ansible/roles/gluster.ansible/playbooks/hc-ansible-deployment/archive\_config.yml

例:

all: hosts: host1: host2: host3: vars: backup\_dir: /archive nbde\_setup: false upgrade: true

b. 正しい詳細でバックアップインベントリーファイルを編集します。

Common variables backup\_dir -> Absolute path to directory that contains the extracted contents of the backup archive

nbde\_setup -> Set to false as the {virt-product-fullname} 4.3 setup doesn't support **NBDF** 

upgrade -> Default value true . This value will make no effect with backup

c. ディレクトリーに切り替え、Playbook を実行します。

ansible-playbook -i archive config inventory.yml archive config.yml --tags backupfiles

- d. 生成されたバックアップ設定 tar ファイルは、**RHVH-<HOSTNAME>-backup.tar.gz** という 名前の /root の下に生成されます。すべてのホストで、バックアップ設定 tar ファイルを バックアップホストにコピーします。
- 3. Manager Administration Portal を使用して、最初のホストで実行されている仮想マシンをクラ スター内の他のホストに移行します。
- 4. バックアップマネージャーの設定。

# engine-backup --mode=backup --scope=all --file=<backup-file.tar.gz> --log=<logfile>

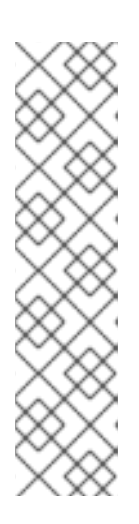

注記

バックアップを作成する前に、以下の手順を実施します。

- セルフホストエンジン (SHE) の グローバルメンテナンス を有効にします。
- SSH を使用して Manager 仮想マシンにログインし、ovirt-engine サービス を停止します。
- バックアップファイルをセルフホストエンジンの仮想マシンからリモートホ ストにコピーします。
- Manager をシャットダウンします。
- 5. すべてのレプリカ 3 ボリュームで、保留中の自己修復タスクを確認します。修復が完了するま で待ちます。
- 6. ホストのいずれかで以下のコマンドを実行します。

# gluster volume heal <volume> info summary

7. **glusterfs** ブリックプロセスを停止し、最初のホストですべてのラボをアンマウントして、ファ イルシステムの整合性を維持します。最初のホストで以下を実行します。

# pkill glusterfsd; pkill glusterfs # systemctl stop glusterd # umount /gluster\_bricks/\*

8. RHVH 4.4 ISO でホストを再インストールし、OS ディスクのフォーマットのみを行います。

重要

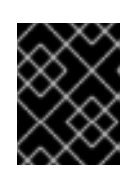

ラボがそれらのディスク上に作成されるため、インストールが他のディスクを フォーマットしないことを確認してください。

9. RHVH 4.4 のインストール再起動後にノードが稼働したら、インストールガイドで説明されて いるように RHVH 4.4 リポジトリーにサブスクライブするか、ダウンロードした RHVH 4.4 ア プライアンスをインストールします。

# yum install <appliance>

- 10. Gluster ブリックに使用されるデバイスを無効にします。
	- a. 新しい SSH 秘密鍵と公開鍵のペアを作成します。
	- b. フロントエンドネットワーク FQDN とバックエンドネットワーク FQDN を使用して、同じ ホストに SSH 公開鍵認証 (パスワードなし SSH) を確立します。
	- c. インベントリーファイルを作成します。

/etc/ansible/roles/gluster.ansible/playbooks/hc-ansibledeployment/blacklist\_inventory.yml

例:

```
hc_nodes:
hosts:
 host1-backend-FQDN.example.com:
  blacklist_mpath_devices:
    - sda
    - sdb
```
d. Playbook の実行

ansible-playbook -i blacklist\_inventory.yml /etc/ansible/roles/gluster.ansible/playbooks/hc-ansibledeployment/tasks/gluster\_deployment.yml --tags blacklistdevices\*

- 11. Manager のバックアップおよびホスト設定の tar ファイルをバックアップホストから新たにイ ンストールしたホストにコピーし、scp を使用してコンテンツの展開を解除します。
- 12. Gluster 設定ファイルを復元します。
	- a. Gluster 設定ファイルの内容を抽出します。

# mkdir /archive # tar -xvf /root/ovirt-host-host1.example.com.tar.gz -C /archive/

b. インベントリーファイルを編集して、設定ファイルの復元を行います。インベントリー ファイルは **/etc/ansible/roles/gluster.ansible/playbooks/hc-ansibledeployment/archive\_config\_inventory.yml** にあります。 Playbook コンテンツの例:

all:

hosts: host1.example.com: vars: backup\_dir: /archive nbde\_setup: false upgrade: true

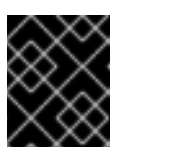

```
重要
```
Use only one host under 'hosts' section of restoration playbook.

c. Playbook を実行して設定ファイルを復元します。

ansible-playbook -i archive\_config\_inventory.yml archive\_config.yml --tags restorefiles

- 13. Manager からバックアップアーカイブをポイントする **--restore-from-file** オプションを使用し て Manager デプロイメントを実行します。この Manager デプロイメントは、**hosted-engine - -deploy** コマンドを使用して対話的に実行でき、新たに作成された Manager ボリュームに対応 するストレージを提供します。また、自動化された手順で **ovirt-ansible-hosted-engine-setup** を使用しても同じ操作を行うこともできます。以下の手順は、バックアップを使用して HostedEngine 仮想マシンをデプロイする自動方法です。
	- a. 新たにインストールしたホストに HostedEngine デプロイメントの Playbook を作成しま す。

**/etc/ansible/roles/gluster.ansible/playbooks/hc-ansible-deployment/he.yml**

- name: Deploy oVirt hosted engine hosts: localhost roles: - role: ovirt.hosted\_engine\_setup

b. テンプレートファイルを使用して HostedEngine 関連の情報を更新します。 **/etc/ansible/roles/gluster.ansible/playbooks/hc-ansibledeployment/he\_gluster\_vars.json**

例:

{

# cat /etc/ansible/roles/gluster.ansible/playbooks/hc-ansibledeployment/he\_gluster\_vars.json

```
"he_appliance_password": "<password>",
"he_admin_password": "<password>",
"he_domain_type": "glusterfs",
"he_fqdn": "<hostedengine.example.com>",
"he_vm_mac_addr": "<00:18:15:20:59:01>",
"he_default_gateway": "<19.70.12.254>",
"he_mgmt_network": "ovirtmgmt",
"he_storage_domain_name": "HostedEngine",
"he_storage_domain_path": "</newengine>",
"he_storage_domain_addr": "<host1.example.com>",
"he_mount_options": "backup-volfile-servers=<host2.example.com>:
<host3.example.com>",
```

```
"he_bridge_if": "<eth0>",
"he_enable_hc_gluster_service": true,
"he_mem_size_MB": "16384",
"he_cluster": "Default",
"he_restore_from_file": "/root/engine-backup.tar.gz",
"he_vcpus": 4
}
```
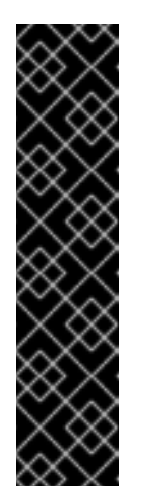

### 重要

- 上記の he\_gluster\_vars.json には、he\_restore\_from\_file および he storage domain path という2つの重要な値があります。最初のオ プション he\_restore\_from\_file は、ローカルマシンにコピーされた Manager バックアップアーカイブの絶対ファイル名をポイントする必要 があります。2 番目のオプション he\_storage\_domain\_path は、新しく 作成された Gluster ボリュームを参照しているはずです。
- また、Manager 仮想マシン内で実行されている以前のバージョンの RHVH Version はダウンし、破棄されることに注意してください。古い Manager 仮想マシンに対応する MAC アドレスと FQDN は、新しい Manager 用でも再利用できます。
- c. 静的 Manager ネットワーク設定の場合は、以下のようにオプションをさらに追加します。

"he\_vm\_ip\_addr": "<engine VM ip address>" "he\_vm\_ip\_prefix": "<engine VM ip prefix>" "he\_dns\_addr": "<engine VM DNS server>" "he\_default\_gateway": "<engine VM default gateway>"

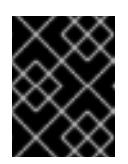

### 重要

利用可能な特定の DNS がない場合は、he\_vm\_etc\_hosts: true と he\_network\_test: ping の 2 つのオプションを追加します。

d. Playbook を実行して HostedEngine Deployment をデプロイします。

# cd /etc/ansible/roles/gluster.ansible/playbooks/hc-ansible-deployment # ansible-playbook he.yml --extra-vars "@he\_gluster\_vars.json"

e. セルフホストエンジンのデプロイメントが完了するまで待ちます。

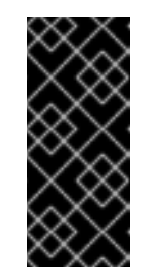

### 重要

セルフホストエンジンのデプロイメント中に問題が発生した場合 は、**/var/log/ovirt-hosted-engine-setup** でログメッセージを確認し、問題 を修正します。**ovirt-hosted-engine-cleanup** コマンドを使用して失敗した セルフホストエンジンのデプロイメントをクリーンアップし、デプロイメン トを再実行します。

14. 新たにインストールした Red Hat Virtualization Manager で RHVH 4.4 管理ポータルにログイン します。すべてのホストが up 状態にあることを確認し、Gluster ボリュームでの自己修復が完 了するまで待ちます。

- 15. 次のホストをアップグレードします。
	- a. 管理ポータルから、次のホスト (通常は次のホスト) を Maintenance モードに移動します。 このホストをメンテナンスモードに移行している間に Gluster サービスを停止します。
	- b. ホストのコマンドラインから Gluster ブリックをアンマウントします。

# umount / qluster\_bricks/\*

重要

c. このホストを RHVH4.4 で再インストールします。

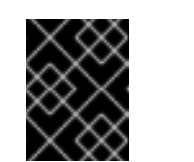

ラボがそれらのディスク上に作成されるため、インストールが他のディスク をフォーマットしないことを確認してください。

- d. 新たにインストールしたホストでマルチパス設定が利用できない場合は、Gluster デバイス を無効にします。インベントリーファイルは、Gluster ブリックに使用されるデバイスを無 効にする手順 の一部として最初のホストにすでに作成されています。
	- i. 最初のホストから新たにインストールしたホストに SSH 公開鍵認証を設定します。
	- ii. 新しいホスト名でインベントリーを更新します。
	- iii. Playbook を実行します。
- e. Gluster 設定の tar ファイルをバックアップホストから新規インストールしたホストにコ ピーし、コンテンツを展開解除します。
- f. このホストで Gluster 設定ファイルを復元する手順で説明されているように Playbook を実 行して、新たにインストールされたホストで Gluster 設定を復元します。

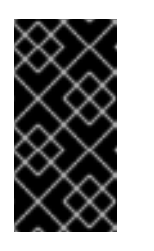

### 重要

新たにインストールしたホストで Playbook を編集し、--restore-fromfile… オプションを使用して手順 Perform manager deployment で説明され ているように実行します。ホスト名を変更し、同じホストで実行しないよう にしてください。

g. RHVH 管理ポータルでホストを再インストールします。RHVH 4.4 で最初にデプロイされた ホストから認証キーをコピーします。

# scp [root@host1.example.com:](mailto:root@host1.example.com)/root/.ssh/authorized\_keys /root/.ssh/

- i. 管理ポータルで は、ホストはメンテナンスに置かれます。Compute → Hosts → Installation → Reinstall に移動します。
- ii. New Host ダイアログボックスで HostedEngine タブで、deploy self-hosted engine deployment アクションを選択します。
- iii. ホストが Up 状態になるまで待機します。
- h. GFID の不一致に関連するエラーがないことを確認します。エラーがある場合は、解決しま す。

grep -i "gfid mismatch" /var/log/glusterfs/\*

- 16. クラスター内のすべての RHVH について 次のホストをアップグレードします。
- 17. (オプション)クラスター内に別の Gluster 論理ネットワークが存在する場合には、ホストごと にその Gluster 論理ネットワークを必要なインターフェイスにアタッチします。
- 18. 古い Manager ストレージドメインを削除します。Storage → Domain の下に一覧表示される、 gold の星のない名前 hosted storage で古い Manager ストレージドメインを特定します 。
	- a. Storage → Domains → hosted storage → Data center タブに移動し、Maintenance を選 択します。
	- b. ストレージドメインがメンテナンスモードに移行するまで待ちます。
	- c. ストレージドメインがメンテナンスモードに移動したら、**Detach** をクリックすると、スト レージドメインは 未接続 に移行します。
	- d. 未接続ストレージドメインを選択し、削除 をクリックして **OK** を確定します。
- 19. 古い Manager ボリュームを停止して削除します。
	- a. Storage → Volumes に移動して、古い Manager ボリュームを選択します。**Stop** をクリッ クし、**OK** を確定します。
	- b. 同じボリュームを選択し、**Remove** をクリックして **OK** を確定します。
- 20. クラスターの互換バージョンを更新します。
	- a. Compute → Clusters に移動し、クラスターの Default を選択し、**Edit** をクリックして Compatibility Version を 4.4 に更新し、**OK** をクリックします。

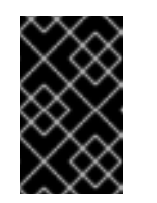

#### 重要

互換バージョンを変更するための警告が表示されます。これには、クラス ターの仮想マシンを再起動する必要があります。**OK**をクリックして確定し ます。

21. RHVH 4.4 で新しい Gluster ボリュームオプションを使用でき、それらのボリュームオプション をすべてのボリュームに適用します。クラスター内のノードの 1 つで以下のコマンドを実行し ます。

# for vol in **gluster volume list**; do gluster volume set \$vol group virt; done

22. アーカイブを削除し、すべてのノードでバックアップ設定ファイルの内容を展開します。

#### Web コンソールを使用した追加の Gluster ボリュームの作成

- 1. Manager Web コンソールにログインします。
- 2. Virtualization → Hosted Engine に移動し、**Manage Gluster** をクリックします。
- 3. ボリュームの作成 をクリックします。ボリュームの作成ウィンドウで、以下の手順を実施しま す。
	- a. Hosts タブで、未使用のディスクを持つ 3 つの異なる **ovirt-ng-nodes** を選択し、**Next** を

クリックします。

- b. Volumes タブで、作成するボリュームの詳細を指定し、**Next** をクリックします。
- c. Bricks タブで、ボリュームの作成に使用するディスクの詳細を指定し、**Next** をクリックし ます。
- d. Review タブで、生成された設定ファイルで誤った情報を確認します。問題がなけれ ば、**Deploy** をクリックします。

次に、クラスターの互換バージョンを更新してください。

#### <span id="page-58-0"></span>2.1.9. クラスターの互換バージョンの変更

Red Hat Virtualization のクラスターには互換バージョンがあります。クラスターの互換バージョンは、 そのクラスター内の全ホストがサポートする Red Hat Virtualization の機能を示します。クラスターの互 換バージョンは、そのクラスター内で最も機能性の低いホストオペレーティングシステムのバージョン に応じて設定されます。

#### 前提条件

クラスターの互換レベルを変更するには、まず、クラスター内の全ホストを更新して、必要な 互換性レベルをサポートするレベルにする必要があります。更新が利用可能であることを示す アイコンがホストの横にあるかどうかを確認します。

#### 制限事項

クラスター互換性レベルを 4.6 にアップグレードした後、VirtIO NIC は別のデバイスとして列 挙されます。したがって、NIC の再設定が必要になる場合があります。Red Hat は、クラス ターをアップグレードする前に、仮想マシンでクラスター互換性レベルを 4.6 に設定し、ネッ トワーク接続を確認することにより、仮想マシンをテストすることをお勧めします。 仮想マシンのネットワーク接続に失敗した場合は、クラスターをアップグレードする前に、現 在のエミュレーションする仮想マシンに一致するカスタムのエミュレーションする仮想マシン (例: 4.5 互換バージョンの場合は pc-q35-rhel8.3.0) で仮想マシンを設定します。

#### 手順

- 1. 管理ポータルで、コンピュート → クラスター をクリックします。
- 2. 変更を行うクラスターを選択し、編集 をクリックします。
- 3. 全般 タブで 互換バージョン を必要な値に変更します。
- 4. **OK** をクリックします。クラスターの互換バージョンを変更 の確認ダイアログが開きます。
- 5. **OK** をクリックして確定します。

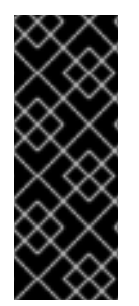

### 重要

一部の仮想マシンおよびテンプレートが不適切に設定されていることを警告するエラー メッセージが表示される場合があります。このエラーを修正するには、それぞれの仮想 マシンを手動で編集します。仮想マシンの編集 ウィンドウには、修正すべき項目を確認 することのできる新たな検証および警告が表示されます。問題が自動的に修正され、仮 想マシンの設定を再度保存するだけで十分な場合もあります。それぞれの仮想マシンを 編集したら、クラスターの互換バージョンを変更することができます。

次に、クラスター内の仮想マシンのクラスターの互換バージョンを更新してください。

<span id="page-59-0"></span>2.1.10. 仮想マシンのクラスター互換バージョンの変更

クラスターの互換バージョンを更新したら、実行中またはサスペンド中のすべての仮想マシンについて クラスターの互換バージョンを更新する必要があります。そのためには、管理ポータルから再起動する か、REST API を使用して、またはゲストオペレーティングシステム内から更新する必要があります。 再起動が必要な仮想マシンには、変更が保留されていることを示すアイコン( \*\*) )が付きます。

別途適切な時期に仮想マシンを再起動することもできますが、仮想マシンで最新の設定が使用されるよ うに、直ちに再起動することを強く推奨します。再起動していない仮想マシンは以前の設定で動作し、 さらに仮想マシンの設定が変更された場合には、保留中のクラスターの互換バージョンが上書きされる 場合があります。

#### 手順

- 1. 管理ポータルで コンピュート → 仮想マシン をクリックします。
- 2. 再起動が必要な仮想マシンを確認します。Vms: 検索バーに以下のクエリーを入力します。

next run config exists=True

検索結果に、変更が保留中の仮想マシンがすべて表示されます。

3. それぞれの仮想マシンを選択し、再起動 をクリックします。あるいは、必要な場合は、仮想マ シン自体から仮想マシンを再起動することができます。

仮想マシンが起動すると、新しい互換バージョンが自動的に適用されます。

注記

プレビュー状態にある仮想マシンスナップショットについては、クラスターの互換バー ジョンを変更することができません。まずコミットするか、プレビューを取り消す必要 があります。

次に、データセンターの互換バージョンを更新してください。

### <span id="page-59-1"></span>2.1.11. データセンターの互換バージョンの変更

Red Hat Virtualization データセンターには、互換バージョンがあります。互換バージョンとは、データ センターが互換性を持つ Red Hat Virtualization のバージョンを指します。データセンター内のクラス ターは、すべて指定の互換性レベルをサポートする必要があります。

#### 前提条件

データセンターの互換レベルを変更するには、事前にデータセンター内のクラスターおよび仮 想マシンの互換バージョンがすべて更新されている必要があります。

- 1. 管理ポータルで コンピュート → データセンター をクリックします。
- 2. 変更を行うデータセンターを選択し、編集 をクリックします。
- 3. 互換バージョン を必要な値に変更します。
- 4. **OK** をクリックします。データセンターの互換バージョンを変更 の確認ダイアログが開きま す。
- 5. **OK** をクリックして確定します。

### 2.2. RED HAT VIRTUALIZATION 4.2 から 4.3 へのアップグレード

お使いの環境を 4.2 から 4.3 にアップグレードするステップは、以下のとおりです。

- 1. [正しいリポジトリーを有効にするなど、前提条件を満たしていることを確認する](#page-60-0)
- 2. Log Collection Analysis ツールおよび Image Discrepancies ツールを使用して、アップグレード [の正常な完了を妨げる問題がないか確認する](#page-60-1)
- 3. 4.2 Manager [を最新バージョンの](#page-63-0) 4.2 に更新する
- 4. Manager を 4.2 から 4.3 [にアップグレードする](#page-65-0)
- 5. [ホストを更新する](#page-66-0)
- 6. [クラスターの互換バージョンを更新する](#page-67-0)
- 7. [実行中またはサスペンド中の仮想マシンをすべて再起動して、設定を更新する](#page-68-0)
- 8. [データセンターの互換バージョンを更新する](#page-68-1)
- 9. 以前に SHA-1 証明書を SHA-256 証明書に置き換えずに 4.2 [にアップグレードした場合は、こ](#page-70-0) こで証明書を置き換える

<span id="page-60-0"></span>2.2.1. 前提条件

- 仮想マシンで必要となるダウンタイムについて計画されていること。アップグレードプロセス でクラスターの互換バージョンを更新した後、それぞれの仮想マシンを再起動すると新しい ハードウェア設定が自動的に適用されます。すべての実行中またはサスペンド中の仮想マシン を直ちに再起動して、設定変更を適用する必要があります。
- お使いの環境が Red Hat Virtualization 4.4 の要件を満たしていること。すべての前提条件の一 覧は、Planning and Prerequisites Guide の [Requirements](https://access.redhat.com/documentation/ja-jp/red_hat_virtualization/4.4/html-single/planning_and_prerequisites_guide/index#RHV_requirements) を参照してください。
- Red Hat Virtualization Manager をアップグレードする場合には、既存ホストのいずれかを使用 することが推奨されます。新規ホストの使用を選択する場合は、アップグレード手順を開始す る前に、新規ホストに一意の名前を割り当ててから、既存のクラスターに追加する必要があり ます。

<span id="page-60-1"></span>2.2.2. 環境の分析

更新の実行やトラブルシューティングを行う前に、Log Collection Analysisツールおよび Image Discrepancies ツールを実行することが推奨されます。このツールは、お使いの環境を分析し、更新の 実行を妨げる可能性のある既知の問題を表示して、推奨される解決方法を提供します。

2.2.3. ログコレクション分析ツール

更新の実行前に Log Collection Analysisツールを実行し、トラブルシューティングを行います。この

ツールは、お使いの環境を分析し、更新の実行を妨げる可能性のある既知の問題を表示して、推奨され る解決方法を提供します。ツールはシステムに関する詳細情報を収集し、それを HTML ファイルとし て提示します。

### 前提条件

Manager マシンで正しいリポジトリーが有効になっていること。Red Hat Virtualization 4.2 に 必要なリポジトリーの一覧は、Red Hat Virtualization Manager [リポジトリーの有効化](https://access.redhat.com/documentation/ja-jp/red_hat_virtualization/4.2/html-single/installation_guide/index#Enabling_the_Red_Hat_Virtualization_Manager_Repositories_standalone_install) を参照し てください。 Red Hat Virtualization Manager の更新は、コンテンツ配信ネットワーク (CDN) 経由でリリー スされます。

### 手順

1. Manager マシンに Log Collection Analysis ツールをインストールします。

# yum install rhv-log-collector-analyzer

2. ツールを実行します。

# rhv-log-collector-analyzer --live

詳細なレポートが表示されます。

デフォルトでは、レポートは analyzer report.html という名前のフィアルに保存されます。

ファイルを特定の場所に保存するには **--html** フラグを使用して場所を指定します。

# rhv-log-collector-analyzer --live --html=/**directory**/**filename**.html

3. ELinks テキストモードの Web ブラウザーを使用して、ターミナル内のアナライザーレポート を読み取ることができます。ELinks ブラウザーをインストールするには、以下を実行します。

# yum install -y elinks

4. ELink を起動し、**analyzer\_report.html** を開きます。

# elinks /home/user1/analyzer\_report.html

レポート内を移動するには、ELinks で以下のコマンドを使用します。

- **Insert** でスクロールアップ
- **Delete** でスクロールダウン
- **PageUp** でページアップ
- **PageDown** でページダウン
- **left Bracket** で左にスクロール
- **right Bracket** で右にスクロール

2.2.3.1. イメージ不一致ツールを使用したスナップショットの状態の監視

RHV Image Discrepancies ツールは、ストレージドメインと RHV データベースのイメージデータを分 析します。ボリュームとボリューム属性に不一致が見つかった場合は警告しますが、それらの不一致は 修正されません。このツールは、次のようなさまざまなシナリオで使用します。

- バージョンをアップグレードする前に、壊れたボリュームまたはチェーンを新しいバージョン に持ち越さないようにします。
- 失敗したストレージ操作に続いて、不良状態のボリュームまたは属性を検出します。
- バックアップから RHV データベースまたはストレージを復元した後。
- 定期的に、問題が悪化する前に潜在的な問題を検出します。
- スナップショットまたはライブストレージの移行に関連する問題を分析し、これらのタイプの 問題を修正した後、システムの状態を確認します。

#### 前提条件

- 必要なバージョン: このツールは、**rhv-log-collector-analyzer-0.2.15-0.el7ev** の RHV バージョ ン 4.3.8 で導入されました。
- データ収集は異なる場所で同時に実行され、アトミックではないため、ストレージドメインを 変更する可能性のある環境内のすべてのアクティビティーを停止します。つまり、スナップ ショットを作成または削除したり、ディスクを編集、移動、作成、または削除したりしないで ください。そうしないと、不整合が誤って検出される可能性があります。プロセス中、仮想マ シンは正常に実行されたままになります。

#### 手順

1. ツールを実行するには、RHV Manager で次のコマンドを入力します。

# rhv-image-discrepancies

2. ツールが不一致を見つけた場合、特にツールの実行中に一部の操作が実行された可能性がある 場合は、ツールを再実行して結果を確認します。

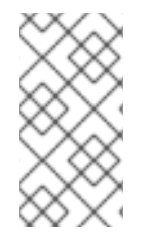

#### 注記

このツールには Export および ISO ストレージドメインが含まれており、そのストレージ ドメインの不一致を報告する可能性があります。その場合、これらのストレージドメイ ンには RHV データベースにイメージのエントリーがないため、無視することができま す。

### 結果について

このツールは次のことを報告します。

- ストレージに表示されているがデータベースにはないボリュームがある場合、またはデータ ベースには表示されているがストレージにはないボリュームがある場合。
- 一部のボリューム属性がストレージとデータベースで異なる場合。

出力サンプル

Checking storage domain c277ad93-0973-43d9-a0ca-22199bc8e801

Looking for missing images... No missing images found Checking discrepancies between SD/DB attributes... image ef325650-4b39-43cf-9e00-62b9f7659020 has a different attribute capacity on storage(2696984576) and on DB(2696986624) image 852613ce-79ee-4adc-a56a-ea650dcb4cfa has a different attribute capacity on storage(5424252928) and on DB(5424254976) Checking storage domain c64637b4-f0e8-408c-b8af-6a52946113e2 Looking for missing images...

No missing images found Checking discrepancies between SD/DB attributes... No discrepancies found

# <span id="page-63-0"></span>2.2.4. Red Hat Virtualization Manager の更新

### 前提条件

● Manager マシンで正しいリポジトリーが有効になっていること。Red Hat Virtualization 4.2 に 必要なリポジトリーの一覧は、Red Hat Virtualization Manager [リポジトリーの有効化](https://access.redhat.com/documentation/ja-jp/red_hat_virtualization/4.2/html-single/installation_guide/index#Enabling_the_Red_Hat_Virtualization_Manager_Repositories_standalone_install) を参照し てください。 Red Hat Virtualization Manager の更新は、コンテンツ配信ネットワーク (CDN) 経由でリリー スされます。

### 手順

1. Manager マシンで、更新されたパッケージが利用可能かどうかを確認します。

# engine-upgrade-check

2. setup のパッケージを更新します。

# yum update ovirt\\*setup\\* rh\\*vm-setup-plugins

3. **engine-setup** スクリプトで Red Hat Virtualization Manager を更新します。 **engine-setup** スク リプトにより、設定に関する質問への回答が求められます。その後、**ovirt-engine** サービスの 停止、更新パッケージのダウンロード/インストール、データベースのバックアップ/更新、イ ンストール後設定の実施を経てから、**ovirt-engine** サービスが起動します。

# engine-setup

スクリプトが正常に完了すると、以下のメッセージが表示されます。

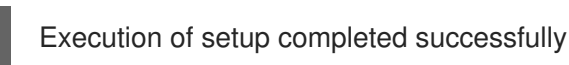

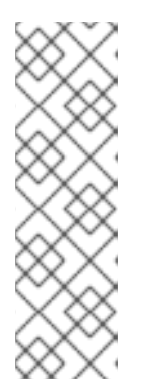

**engine-setup** スクリプトは、Red Hat Virtualization Manager のインストールプ ロセス中にも使用され、指定した設定値が保存されます。更新時に、設定のプレ ビュー時に保存された値が表示され、**engine-config** がインストール後に設定の 更新に使用される場合は最新ではない可能性があります。たとえば、インストー ル後に **engine-config** を使用して **SANWipeAfterDelete** を **true** へと更新した場 合、**engine-setup** は設定プレビューに Default SAN wipe after delete: False と 出力します。ただし、更新された値は **engine-setup** によって上書きされること はありません。

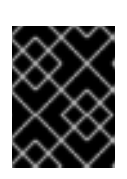

### 重要

注記

更新プロセスに時間がかかる場合があります。完了する前にプロセスを停止しな いでください。

4. Manager にインストールされているベースオペレーティングシステムと、オプションパッケー ジを更新します。

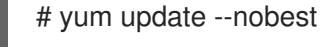

## 重要

更新中に必要な Ansible [パッケージの競合が発生した場合は、](https://access.redhat.com/solutions/5480561)Cannot perform yum update on my RHV manager (ansible conflict) を参照してください。

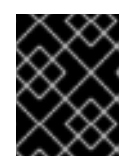

### 重要

いずれかのカーネルパッケージが更新された場合には、マシンを再起動して更新 を完了してください。

2.2.5. Red Hat Virtualization Manager の 4.2 から 4.3 へのアップグレード

アップグレードしているマシンにログインする必要があります。

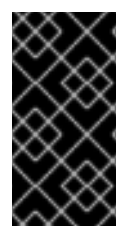

### 重要

アップグレードに失敗すると、**engine-setup** コマンドは Red Hat Virtualization Manager のインストールを以前の状態に復元しようとします。このため、アップグレードが完了 するまで、以前のバージョンのリポジトリーを削除しないでください。アップグレード に失敗すると、**engine-setup** スクリプトによりインストールの復元方法を説明します。

### 手順

1. Red Hat Virtualization 4.3 のリポジトリーを有効にします。

# subscription-manager repos \ --enable=rhel-7-server-rhv-4.3-manager-rpms \ --enable=jb-eap-7.2-for-rhel-7-server-rpms

その他のリポジトリーはすべて、Red Hat Virtualization リリース全体を通して同じになりま す。

<span id="page-65-0"></span>2. setup のパッケージを更新します。

# yum update ovirt\\*setup\\* rh\\*vm-setup-plugins

3. **engine-setup** を実行し、プロンプトに従って Red Hat Virtualization Manager をアップグレー ドします。

# engine-setup

スクリプトが正常に完了すると、以下のメッセージが表示されます。

Execution of setup completed successfully

4. Red Hat Virtualization 4.2 のリポジトリーを無効にして、このシステムで 4.2 のパッケージが使 用されないようにします。

# subscription-manager repos \ --disable=rhel-7-server-rhv-4.2-manager-rpms \ --disable=jb-eap-7-for-rhel-7-server-rpms

5. ベースオペレーティングシステムを更新します。

# yum update

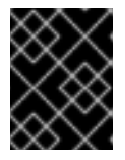

#### 重要

更新中に必要な Ansible [パッケージの競合が発生した場合は、](https://access.redhat.com/solutions/5480561)Cannot perform yum update on my RHV manager (ansible conflict) を参照してください。

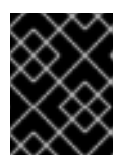

#### 重要

いずれかのカーネルパッケージが更新された場合には、マシンを再起動してアッ プグレードを完了してください。

Manager はバージョン 4.3 にアップグレードされました。

次に、ホストを更新してください。

2.2.6. クラスター内の全ホストの更新

ホストを個別に更新するのではなく、クラスター内の全ホストを更新することができます。この手法 は、Red Hat Virtualization を新しいバージョンにアップグレードする際に特に役立ちます。更新の自動 化に使用する Ansible ロールの詳細は、oVirt [クラスターアップグレード](https://github.com/oVirt/ovirt-ansible-collection/blob/master/roles/cluster_upgrade/README.md) を参照してください。

クラスターは一度に1つずつ更新します。

#### 制限事項

RHVH の更新時には、**/etc** および **/var** ディレクトリーに変更されたコンテンツのみを保持しま す。他のパスに含まれる変更されたデータは更新時に上書きされます。

クラスターの移行が有効化されている場合には、仮想マシンはそのクラスター内の別のホスト

- <span id="page-66-0"></span>● クラスターの移行が有効化されている場合には、仮想マシンはそのクラスター内の別のホスト に自動的に移行されます。
- セルフホスト型エンジン環境では、Manager 用仮想マシンは同一クラスター内のセルフホスト 型エンジンノード間でのみ移行が可能です。通常のホストに移行することはできません。
- ホストが属するクラスターには、ホストがメンテナンスを実行するのに十分なメモリーが確保 されている必要があります。確保されていないと、仮想マシンの移行がハングして失敗してし まいます。ホストを更新する前に一部またはすべての仮想マシンをシャットダウンしておく と、ホスト更新によるメモリー使用量を低減することができます。
- ホストに固定された仮想マシン (vGPU を使用している仮想マシンなど) を別のホストに移行す ることはできません。ホストの更新をスキップしない限り、そのホストに固定された仮想マシ ンは更新中にシャットダウンされます。

- 1. 管理ポータルで コンピュート → クラスター をクリックし、クラスターを選択します。ステー タスのアップグレード 列には、クラスターの任意のホストでアップグレードが利用可能かどう かが表示されます。
- 2. アップグレード をクリックします。
- 3. 更新するホストを選択し、次に Next をクリックします。
- 4. オプションを設定します。
	- 固定された仮想マシンの停止: クラスター内のホストに固定された仮想マシンをシャットダ ウンします。このオプションは、デフォルトで選択されています。このチェックボックス の選択を解除すると、固定された仮想マシンが動作を続けられるように、それらのホスト の更新をスキップすることができます (固定された仮想マシンが重要なサービスまたはプロ セスを実行中で、更新中の予期せぬ時にシャットダウンされるのを避けたい場合など)。
	- Upgrade Timeout (Minutes): このオプションで設定した時間内に個々のホストの更新が完 了しない場合には、クラスターのアップグレードはタイムアウトで失敗します。デフォル トは **60** です。60 分では不十分と思われる大規模なクラスターの場合には、時間を延長す ることができます。また、ホストの更新が短時間で完了する小規模なクラスターでは、短 縮することができます。
	- Check Upgrade: アップグレードプロセスを実行する前に、それぞれのホストで更新が利用 可能かどうかを確認します。このオプションは、デフォルトでは選択されていません。た だし、Manager がホストの更新を確認する頻度をデフォルトより低く設定している状況な どで、最新の更新を確実に含める必要がある場合には、このオプションを選択することが できます。
	- Reboot After Upgrade: ホストの更新後に、それぞれのホストを再起動します。このオプ ションは、デフォルトで選択されています。ホストの再起動を必要とする保留中の更新が ないことが明らかであれば、このチェックボックスの選択を解除してプロセスを迅速化す ることができます。
	- Use Maintenance Policy: 更新時のクラスターのスケジューリングポリシーを cluster\_maintenance [に設定します。このオプションはデフォルトで選択され](https://access.redhat.com/documentation/ja-jp/red_hat_virtualization/4.4/html-single/administration_guide/index#Cluster_Scheduling_Policy_Settings)ています。 したがって、許可される動作は限定的で、仮想マシンは高可用性でない限り起動すること ができません。更新中も使用を続けたいカスタムのスケジューリングポリシーがある場合 には、このチェックボックスの選択を解除することができます。ただし、これにより想定 外の結果を招く可能性があります。このオプションを無効にする前に、カスタムのポリ シーがクラスターのアップグレード操作に対応していることを確認してください。
- 5. Next をクリックします。
- 6. 影響を受けるホストおよび仮想マシンの概要を確認します。
- 7. アップグレード をクリックします。

以下で、ホスト更新の進捗状況を追跡できます。

- コンピュート → クラスター ビュー (ステータスのアップグレード 列は アップグレード中 と表 示される)
- コンピュート → ホスト ビュー
- $\bullet$  通知ドロワー の イベント セクション ( $\bigoplus$  )

仮想マシン移行の進捗を、コンピュート → 仮想マシン ビューの ステータス 列で個々に追跡することが できます。大規模な環境では、特定の仮想マシングループの結果を表示するために、結果を絞り込まな ければならない場合があります。

<span id="page-67-0"></span>2.2.7. クラスターの互換バージョンの変更

Red Hat Virtualization のクラスターには互換バージョンがあります。クラスターの互換バージョンは、 そのクラスター内の全ホストがサポートする Red Hat Virtualization の機能を示します。クラスターの互 換バージョンは、そのクラスター内で最も機能性の低いホストオペレーティングシステムのバージョン に応じて設定されます。

#### 前提条件

● クラスターの互換レベルを変更するには、まず、クラスター内の全ホストを更新して、必要な 互換性レベルをサポートするレベルにする必要があります。更新が利用可能であることを示す アイコンがホストの横にあるかどうかを確認します。

#### 制限事項

● クラスター互換性レベルを 4.6 にアップグレードした後、VirtIO NIC は別のデバイスとして列 挙されます。したがって、NIC の再設定が必要になる場合があります。Red Hat は、クラス ターをアップグレードする前に、仮想マシンでクラスター互換性レベルを 4.6 に設定し、ネッ トワーク接続を確認することにより、仮想マシンをテストすることをお勧めします。 仮想マシンのネットワーク接続に失敗した場合は、クラスターをアップグレードする前に、現 在のエミュレーションする仮想マシンに一致するカスタムのエミュレーションする仮想マシン (例: 4.5 互換バージョンの場合は pc-q35-rhel8.3.0) で仮想マシンを設定します。

- 1. 管理ポータルで、コンピュート→クラスターをクリックします。
- 2. 変更を行うクラスターを選択し、編集 をクリックします。
- 3. 全般 タブで 互換バージョン を必要な値に変更します。
- 4. **OK** をクリックします。クラスターの互換バージョンを変更 の確認ダイアログが開きます。
- 5. **OK** をクリックして確定します。

### 重要

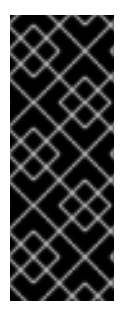

一部の仮想マシンおよびテンプレートが不適切に設定されていることを警告するエラー メッセージが表示される場合があります。このエラーを修正するには、それぞれの仮想 マシンを手動で編集します。仮想マシンの編集 ウィンドウには、修正すべき項目を確認 することのできる新たな検証および警告が表示されます。問題が自動的に修正され、仮 想マシンの設定を再度保存するだけで十分な場合もあります。それぞれの仮想マシンを 編集したら、クラスターの互換バージョンを変更することができます。

### <span id="page-68-0"></span>2.2.8. 仮想マシンのクラスター互換バージョンの変更

クラスターの互換バージョンを更新したら、実行中またはサスペンド中のすべての仮想マシンについて クラスターの互換バージョンを更新する必要があります。そのためには、管理ポータルから再起動する か、REST API を使用して、またはゲストオペレーティングシステム内から更新する必要があります。 再起動が必要な仮想マシンには、変更が保留されていることを示すアイコン( 4) ) が付きます。

別途適切な時期に仮想マシンを再起動することもできますが、仮想マシンで最新の設定が使用されるよ うに、直ちに再起動することを強く推奨します。再起動していない仮想マシンは以前の設定で動作し、 さらに仮想マシンの設定が変更された場合には、保留中のクラスターの互換バージョンが上書きされる 場合があります。

#### 手順

- 1. 管理ポータルで コンピュート → 仮想マシン をクリックします。
- 2. 再起動が必要な仮想マシンを確認します。Vms: 検索バーに以下のクエリーを入力します。

next run config exists=True

検索結果に、変更が保留中の仮想マシンがすべて表示されます。

3. それぞれの仮想マシンを選択し、再起動 をクリックします。あるいは、必要な場合は、仮想マ シン自体から仮想マシンを再起動することができます。

仮想マシンが起動すると、新しい互換バージョンが自動的に適用されます。

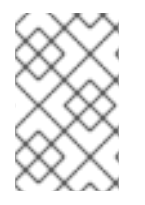

### 注記

プレビュー状態にある仮想マシンスナップショットについては、クラスターの互換バー ジョンを変更することができません。まずコミットするか、プレビューを取り消す必要 があります。

### <span id="page-68-1"></span>2.2.9. データセンターの互換バージョンの変更

Red Hat Virtualization データセンターには、互換バージョンがあります。互換バージョンとは、データ センターが互換性を持つ Red Hat Virtualization のバージョンを指します。データセンター内のクラス ターは、すべて指定の互換性レベルをサポートする必要があります。

### 前提条件

● データセンターの互換レベルを変更するには、事前にデータセンター内のクラスターおよび仮 想マシンの互換バージョンがすべて更新されている必要があります。

- 1. 管理ポータルで コンピュート → データセンター をクリックします。
- 2. 変更を行うデータセンターを選択し、編集 をクリックします。
- 3. 互換バージョン を必要な値に変更します。
- 4. **OK** をクリックします。データセンターの互換バージョンを変更 の確認ダイアログが開きま す。
- 5. **OK** をクリックして確定します。

以前に SHA-1 証明書を SHA-256 証明書に置き換えずに 4.2 にアップグレードした場合は、ここで置き 換える必要があります。

### 2.2.10. SHA-1 証明書の SHA-256 証明書への置き換え

Red Hat Virtualization 4.4 では SHA-256 署名が使用され、SHA-1 よりセキュアに SSL 証明書に署名す ることができます。新たにインストールしたシステムでは、Red Hat Virtualization の公開鍵インフラス トラクチャー (PKI) が SHA-256 署名を使用できるようにするための特別な手順は必要ありません。

警告 

証明書の有効期限が 切れない ようにしてください。有効期限が切れると、環境は 応答しなくなり、復元でエラーが発生しやすくなり、時間がかかるプロセスになり [ます。証明書の更新は、](https://access.redhat.com/documentation/ja-jp/red_hat_virtualization/4.4/html-single/administration_guide/index#chap-Renewing_certificates_RHV_backup_restore)Administration Guide の Renewing certificates before they expire を参照してください。

#### ブラウザーでの警告メッセージ表示の防止

- 1. Manager マシンに root ユーザーとしてログインします。
- 2. /etc/pki/ovirt-engine/openssl.conf に **default\_md = sha256** の行が含まれているかどうかを 確認します。

# cat /etc/pki/ovirt-engine/openssl.conf

まだ **default\_md = sha1** が含まれており、既存の設定をバックアップし、デフォルトを **sha256** に変更します。

# cp -p /etc/pki/ovirt-engine/openssl.conf /etc/pki/ovirt-engine/openssl.conf."\$(date +"%Y%m%d%H%M%S")"

# sed -i 's/^default\_md = sha1/default\_md = sha256/' /etc/pki/ovirt-engine/openssl.conf

3. 署名し直す必要のある証明書を定義します。

# names="apache"

4. Manager で、**/etc/ovirt-engine/engine.conf.d** ディレクトリーと **/etc/pki/ovirt-engine** ディレ クトリーのバックアップを保存し、証明書を再署名します。

```
# . /etc/ovirt-engine/engine.conf.d/10-setup-protocols.conf
# for name in $names; do
  subject="$(
     openssl \
       x509 \
       -in /etc/pki/ovirt-engine/certs/"${name}".cer \
       -noout \
       -subject \
       -nameopt compat \
     | sed \
       's;subject=\langle.*\rangle;\1;' \langle)"
  /usr/share/ovirt-engine/bin/pki-enroll-pkcs12.sh \
     --name="${name}" \
     --password=mypass \ <1>
     --subject="${subject}" \
     --san=DNS:"${ENGINE_FQDN}" \
     --keep-key
done
```
このパスワード値を変更しないでください。

5. httpd サービスを再起動します。

# systemctl restart httpd

- 6. 管理ポータルに接続して、警告が表示されなくなったことを確認します。
- 7. 以前に CA または https 証明書をブラウザーにインポートしている場合は、その証明書を探し てブラウザーから削除し、新しい CA 証明書をインポートし直します。ブラウザーから提供さ れる手順に従って、認証局の証明書をインストールしてください。認証局の証明書を取得する には、**http://your-manager-fqdn/ovirt-engine/services/pki-resource?resource=cacertificate&format=X509-PEM-CA** に移動し、your-manager-fqdnを完全修飾ドメイン名 (FQDN) に置き換えます。

### すべての署名済み証明書を SHA-256 に置き換える

- 1. Manager マシンに root ユーザーとしてログインします。
- 2. /etc/pki/ovirt-engine/openssl.conf に **default\_md = sha256** の行が含まれているかどうかを 確認します。

# cat /etc/pki/ovirt-engine/openssl.conf

まだ **default\_md = sha1** が含まれており、既存の設定をバックアップし、デフォルトを **sha256** に変更します。

# cp -p /etc/pki/ovirt-engine/openssl.conf /etc/pki/ovirt-engine/openssl.conf."\$(date +"%Y%m%d%H%M%S")" # sed -i 's/^default\_md = sha1/default\_md = sha256/' /etc/pki/ovirt-engine/openssl.conf

3. CA 証明書のバックアップを作成して ca.pem.new に新しい証明書を作成し、CA 証明書を署名 し直します。

# cp -p /etc/pki/ovirt-engine/private/ca.pem /etc/pki/ovirt-engine/private/ca.pem."\$(date +"%Y%m%d%H%M%S")"

# openssl x509 -signkey /etc/pki/ovirt-engine/private/ca.pem -in /etc/pki/ovirt-engine/ca.pem out /etc/pki/ovirt-engine/ca.pem.new -days 3650 -sha256

4. 既存の証明書を新しい証明書に置き換えます。

# mv /etc/pki/ovirt-engine/ca.pem.new /etc/pki/ovirt-engine/ca.pem

5. 署名し直す必要のある証明書を定義します。

# names="engine apache websocket-proxy jboss imageio-proxy"

アップグレード後に Red Hat Virtualization Manager SSL 証明書を置き換えている場合は、上記 のコマンドの代わりに以下のコマンドを実行します。

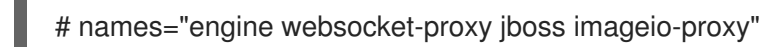

詳細は、Administration Guide の Replacing the Red Hat [Virtualization](https://access.redhat.com/documentation/ja-jp/red_hat_virtualization/4.4/html-single/administration_guide/index#Replacing_the_Manager_CA_Certificate) Manager CA Certificate を参照してください。

6. Manager で、**/etc/ovirt-engine/engine.conf.d** ディレクトリーと **/etc/pki/ovirt-engine** ディレ クトリーのバックアップを保存し、証明書を再署名します。

```
# . /etc/ovirt-engine/engine.conf.d/10-setup-protocols.conf
# for name in $names; do
  subject="$(
     openssl \
        x509 \
        -in /etc/pki/ovirt-engine/certs/"${name}".cer \
        -noout \
        -subject \
        -nameopt compat \
     | sed \setminus's;subject=\langle.*\rangle;\1;' \langle)"
  /usr/share/ovirt-engine/bin/pki-enroll-pkcs12.sh \
     --name="${name}" \
     --password=mypass \ <1>
     --subject="${subject}" \
     --san=DNS:"${ENGINE_FQDN}" \
     --keep-key
done
```
このパスワード値を変更しないでください。

### 7. 以下のサービスを再起動します。

# systemctl restart httpd # systemctl restart ovirt-engine # systemctl restart ovirt-websocket-proxy # systemctl restart ovirt-imageio
- 8. 管理ポータルに接続して、警告が表示されなくなったことを確認します。
- 9. 以前に CA または https 証明書をブラウザーにインポートしている場合は、その証明書を探し てブラウザーから削除し、新しい CA 証明書をインポートし直します。ブラウザーから提供さ れる手順に従って、認証局の証明書をインストールしてください。認証局の証明書を取得する には、**http://your-manager-fqdn/ovirt-engine/services/pki-resource?resource=cacertificate&format=X509-PEM-CA** に移動し、your-manager-fqdnを完全修飾ドメイン名 (FQDN) に置き換えます。
- 10. ホストで証明書を登録します。それぞれのホストについて以下の手順を繰り返します。
	- a. 管理ポータルで コンピュート→ホスト をクリックします。
	- b. ホストを選択し、管理 → メンテナンス をクリックしてから **OK** をクリックします。
	- c. ホストがメンテナンスモードに変わったら、インストール → 証明書を登録 をクリックしま す。
	- d. 管理 → アクティブ化 をクリックします。

# 第3章 スタンドアロンの MANAGER、リモートデータベース環境 のアップグレード

3.1. RED HAT VIRTUALIZATION 4.3 から 4.4 へのリモートデータベース環 境のアップグレード

お使いの環境を 4.3 から 4.4 にアップグレードするステップは、以下のとおりです。

## アップグレードに関する考慮事項

- [アップグレードを計画する場合は、](https://access.redhat.com/articles/5268351)Red Hat Virtualization 4.4 のアップグレードに関する考慮 事項および既知の問題 を参照してください。
- Open Virtual Network (OVN) および Open vSwitch (OvS) 2.11 から OVN 2021 および OvS 2.15 にアップグレードする場合、以下の条件が満たされている限り、このプロセスはユーザーから は見えません。
	- Manager が最初にアップグレードされている。
	- OVN/OvS バージョン 2.11 のホスト間で機能することが予想されるすべての OVN ネット ワークに対して、ホストのアップグレード前に ovirt-provider-ovn セキュリティーグループ を無効にしている。
	- ホストは、OVN バージョン 2021 以降および OvS バージョン 2.15 になるようにアップグ レードされる。OVN を適切に再設定し、証明書を更新することができるように、管理ポー タルでこの手順を完了する必要があります。
	- ホストがアップグレード後に再起動される。

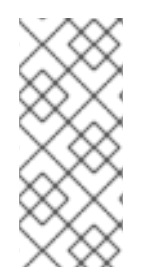

# 注記

プロバイダーと OVN がホストで正常に設定されたかどうかを確認するには、ホストの General タブで OVN configured フラグを確認します。OVN Configured が No に設定 されている場合は、Management → Refresh Capabilities をクリックします。この設定 は、REST API でも利用可能です。機能の更新に失敗した場合は、Manager 4.4 以降から ホストを再インストールして OVN を設定できます。

- 1. [正しいリポジトリーを有効にするなど、前提条件を満たしていることを確認する](#page-74-0)
- 2. Log Collection Analysis ツールおよび Image Discrepancies ツールを使用して、アップグレード [の正常な完了を妨げる問題がないか確認する](#page-74-1)
- 3. 4.3 Manager [を最新バージョンの](#page-77-0) 4.3 に更新する
- 4. Manager を 4.3 から 4.4 [にアップグレードする](#page-79-0)
- 5. リモート Data Warehouse [サービスおよびデータベースをアップグレード](#page-80-0)
- 6. [仮想マシンのダウンタイムを削減しつつ、ホストおよび仮想マシンを移行](#page-82-0)
- 7. (オプション) [ローカルストレージを保持した状態で](#page-83-0) RHVH をアップグレードする
- 8. [クラスターの互換バージョンを更新する](#page-85-0)
- 9. [実行中またはサスペンド中の仮想マシンをすべて再起動して、設定を更新する](#page-86-0)
- 10. [データセンターの互換バージョンを更新する](#page-86-1)

## <span id="page-74-0"></span>3.1.1. 前提条件

- 仮想マシンで必要となるダウンタイムについて計画されていること。アップグレードプロセス でクラスターの互換バージョンを更新した後、それぞれの仮想マシンを再起動すると新しい ハードウェア設定が自動的に適用されます。すべての実行中またはサスペンド中の仮想マシン を直ちに再起動して、設定変更を適用する必要があります。
- お使いの環境が Red Hat Virtualization 4.4 の要件を満たしていること。すべての前提条件の一 覧は、Planning and Prerequisites Guide の [Requirements](https://access.redhat.com/documentation/ja-jp/red_hat_virtualization/4.4/html-single/planning_and_prerequisites_guide/index#RHV_requirements) を参照してください。
- Red Hat Virtualization Manager をアップグレードする場合には、既存ホストのいずれかを使用 することが推奨されます。新規ホストの使用を選択する場合は、アップグレード手順を開始す る前に、新規ホストに一意の名前を割り当ててから、既存のクラスターに追加する必要があり ます。

## <span id="page-74-1"></span>3.1.2. 環境の分析

更新の実行やトラブルシューティングを行う前に、Log Collection Analysisツールおよび Image Discrepancies ツールを実行することが推奨されます。このツールは、お使いの環境を分析し、更新の 実行を妨げる可能性のある既知の問題を表示して、推奨される解決方法を提供します。

3.1.3. ログコレクション分析ツール

更新の実行前に Log Collection Analysisツールを実行し、トラブルシューティングを行います。この ツールは、お使いの環境を分析し、更新の実行を妨げる可能性のある既知の問題を表示して、推奨され る解決方法を提供します。ツールはシステムに関する詳細情報を収集し、それを HTML ファイルとし て提示します。

## 前提条件

Manager マシンで正しいリポジトリーが有効になっていること。Red Hat Virtualization 4.3 に 必要なリポジトリーの一覧は、Red Hat Virtualization Manager [リポジトリーの有効化](https://access.redhat.com/documentation/ja-jp/red_hat_virtualization/4.3/html-single/installing_red_hat_virtualization_as_a_self-hosted_engine_using_the_command_line/index#Enabling_the_Red_Hat_Virtualization_Manager_Repositories_install_RHVM) を参照し てください。 Red Hat Virtualization Manager の更新は、コンテンツ配信ネットワーク (CDN) 経由でリリー スされます。

## 手順

1. Manager マシンに Log Collection Analysis ツールをインストールします。

# yum install rhv-log-collector-analyzer

2. ツールを実行します。

# rhv-log-collector-analyzer --live

詳細なレポートが表示されます。

デフォルトでは、レポートは analyzer report.html という名前のフィアルに保存されます。

ファイルを特定の場所に保存するには **--html** フラグを使用して場所を指定します。

# rhv-log-collector-analyzer --live --html=/**directory**/**filename**.html

3. ELinks テキストモードの Web ブラウザーを使用して、ターミナル内のアナライザーレポート を読み取ることができます。ELinks ブラウザーをインストールするには、以下を実行します。

# yum install -y elinks

4. ELink を起動し、**analyzer\_report.html** を開きます。

# elinks /home/user1/analyzer\_report.html

レポート内を移動するには、ELinks で以下のコマンドを使用します。

- **Insert** でスクロールアップ
- **Delete** でスクロールダウン
- **PageUp** でページアップ
- **PageDown** でページダウン
- **left Bracket** で左にスクロール
- **right Bracket** で右にスクロール

## 3.1.3.1. イメージ不一致ツールを使用したスナップショットの状態の監視

RHV Image Discrepancies ツールは、ストレージドメインと RHV データベースのイメージデータを分 析します。ボリュームとボリューム属性に不一致が見つかった場合は警告しますが、それらの不一致は 修正されません。このツールは、次のようなさまざまなシナリオで使用します。

- バージョンをアップグレードする前に、壊れたボリュームまたはチェーンを新しいバージョン に持ち越さないようにします。
- 失敗したストレージ操作に続いて、不良状態のボリュームまたは属性を検出します。
- バックアップから RHV データベースまたはストレージを復元した後。
- 定期的に、問題が悪化する前に潜在的な問題を検出します。
- スナップショットまたはライブストレージの移行に関連する問題を分析し、これらのタイプの 問題を修正した後、システムの状態を確認します。

#### 前提条件

- 必要なバージョン: このツールは、**rhv-log-collector-analyzer-0.2.15-0.el7ev** の RHV バージョ ン 4.3.8 で導入されました。
- データ収集は異なる場所で同時に実行され、アトミックではないため、ストレージドメインを 変更する可能性のある環境内のすべてのアクティビティーを停止します。つまり、スナップ ショットを作成または削除したり、ディスクを編集、移動、作成、または削除したりしないで ください。そうしないと、不整合が誤って検出される可能性があります。プロセス中、仮想マ シンは正常に実行されたままになります。

#### 手順

1. ツールを実行するには、RHV Manager で次のコマンドを入力します。

# rhv-image-discrepancies

2. ツールが不一致を見つけた場合、特にツールの実行中に一部の操作が実行された可能性がある 場合は、ツールを再実行して結果を確認します。

## 注記

このツールには Export および ISO ストレージドメインが含まれており、そのストレージ ドメインの不一致を報告する可能性があります。その場合、これらのストレージドメイ ンには RHV データベースにイメージのエントリーがないため、無視することができま す。

# 結果について

このツールは次のことを報告します。

- ストレージに表示されているがデータベースにはないボリュームがある場合、またはデータ ベースには表示されているがストレージにはないボリュームがある場合。
- 一部のボリューム属性がストレージとデータベースで異なる場合。

## 出力サンプル

Checking storage domain c277ad93-0973-43d9-a0ca-22199bc8e801 Looking for missing images... No missing images found Checking discrepancies between SD/DB attributes... image ef325650-4b39-43cf-9e00-62b9f7659020 has a different attribute capacity on storage(2696984576) and on DB(2696986624) image 852613ce-79ee-4adc-a56a-ea650dcb4cfa has a different attribute capacity on storage(5424252928) and on DB(5424254976) Checking storage domain c64637b4-f0e8-408c-b8af-6a52946113e2

Looking for missing images... No missing images found Checking discrepancies between SD/DB attributes... No discrepancies found

次に、Manager を最新バージョンの 4.3 に更新してください。

## 3.1.4. Red Hat Virtualization Manager の更新

## 前提条件

Manager マシンで正しいリポジトリーが有効になっていること。Red Hat Virtualization 4.3 に 必要なリポジトリーの一覧は、Red Hat Virtualization Manager [リポジトリーの有効化](https://access.redhat.com/documentation/ja-jp/red_hat_virtualization/4.3/html-single/installing_red_hat_virtualization_as_a_self-hosted_engine_using_the_command_line/index#Enabling_the_Red_Hat_Virtualization_Manager_Repositories_install_RHVM) を参照し てください。 Red Hat Virtualization Manager の更新は、コンテンツ配信ネットワーク (CDN) 経由でリリー スされます。

## <span id="page-77-0"></span>手順

1. Manager マシンで、更新されたパッケージが利用可能かどうかを確認します。

# engine-upgrade-check

2. setup のパッケージを更新します。

# yum update ovirt\\*setup\\* rh\\*vm-setup-plugins

3. **engine-setup** スクリプトで Red Hat Virtualization Manager を更新します。 **engine-setup** スク リプトにより、設定に関する質問への回答が求められます。その後、**ovirt-engine** サービスの 停止、更新パッケージのダウンロード/インストール、データベースのバックアップ/更新、イ ンストール後設定の実施を経てから、**ovirt-engine** サービスが起動します。

# engine-setup

スクリプトが正常に完了すると、以下のメッセージが表示されます。

Execution of setup completed successfully

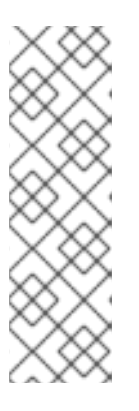

## 注記

**engine-setup** スクリプトは、Red Hat Virtualization Manager のインストールプ ロセス中にも使用され、指定した設定値が保存されます。更新時に、設定のプレ ビュー時に保存された値が表示され、**engine-config** がインストール後に設定の 更新に使用される場合は最新ではない可能性があります。たとえば、インストー ル後に **engine-config** を使用して **SANWipeAfterDelete** を **true** へと更新した場 合、**engine-setup** は設定プレビューに Default SAN wipe after delete: False と 出力します。ただし、更新された値は **engine-setup** によって上書きされること はありません。

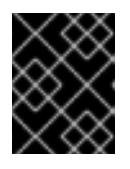

#### 重要

更新プロセスに時間がかかる場合があります。完了する前にプロセスを停止しな いでください。

4. Manager にインストールされているベースオペレーティングシステムと、オプションパッケー ジを更新します。

# yum update --nobest

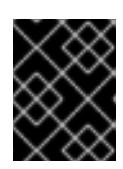

## 重要

更新中に必要な Ansible [パッケージの競合が発生した場合は、](https://access.redhat.com/solutions/5480561)Cannot perform yum update on my RHV manager (ansible conflict) を参照してください。

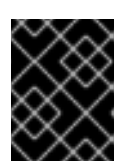

## 重要

いずれかのカーネルパッケージが更新された場合には、マシンを再起動して更新 を完了してください。

次に、Manager を 4.4 にアップグレードしてください。

## 3.1.5. Red Hat Virtualization Manager 4.3 から 4.4 へのアップグレード

Red Hat Virtualization Manager 4.4 は、Red Hat Enterprise Linux バージョン 8.2 から 8.6 でのみサ ポートされます。RHV Manager 4.3 の実行に使用する物理マシンと同じマシンを使用する場合でも、 Red Hat Enterprise Linux 8.6 および Red Hat Virtualization Manager 4.4 のクリーンインストールを実 行する必要があります。

アップグレードプロセスでは、Red Hat Virtualization Manager 4.3 バックアップファイルを Red Hat Virtualization Manager 4.4 マシンに復元する必要があります。

## 前提条件

- 環境内のすべてのデータセンターおよびクラスターにおいて、クラスターの互換レベルがバー ジョン 4.2 または 4.3 に設定されていること。
- 環境のすべての仮想マシンでは、クラスターの互換レベルがバージョン 4.3 に設定されている 必要があります。
- 外部 CA を使用して HTTPS 証明書に署名する場合は、Administration Guide の Replacing the Red Hat Virtualization Manager CA Certificate [の手順に従うこと。バックアップおよび復元に](https://access.redhat.com/documentation/ja-jp/red_hat_virtualization/4.4/html-single/administration_guide/index#Replacing_the_Manager_CA_Certificate) はサードパーティーの証明書が含まれるので、アップグレード後に管理ポータルにログインで きるはずです。virt-viewer の外部メニューが機能するように、CA 証明書がすべてのクライア ントのシステム全体のトラストストアに追加されていることを確認します。詳細 は、[BZ#1313379](https://bugzilla.redhat.com/show_bug.cgi?id=1313379) を参照してください。

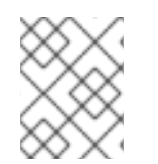

#### 注記

接続されたホストと仮想マシンは、Manager のアップグレード中も引き続き動作可能で す。

#### 手順

- 1. Manager マシンにログインします。
- 2. Red Hat Virtualization Manager 4.3 環境のバックアップを作成します。

# engine-backup --scope=all --mode=backup --file=backup.bck --log=backuplog.log

- 3. バックアップファイルを RHV 環境外のストレージデバイスにコピーします。
- 4. Red Hat Enterprise Linux 8.6 [をインストールします。詳細は、標準的な](https://access.redhat.com/documentation/ja-jp/red_hat_enterprise_linux/8/html-single/performing_a_standard_rhel_installation/index) RHEL インストールの 実行 を参照してください。
- 5. コマンド **yum install rhvm** の実行など、Red Hat Virtualization Manager 4.4 のインストール手 順を完了します (**engine-setup** は実行しないでください)。詳細は、Red Hat Virtualization の インストール ガイドのいずれかを参照してください。
- 6. バックアップファイルを Red Hat Virtualization Manager 4.4 マシンにコピーし、復元します。

# engine-backup --mode=restore --file=backup.bck --provision-all-databases

注記

<span id="page-79-0"></span>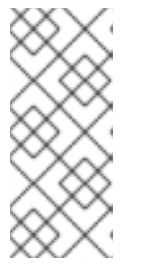

バックアップに追加のデータベースユーザーへの権限付与が含まれていた場合、 このコマンドにより、無作為にパスワードが設定された追加のユーザーが作成さ れます。追加のユーザーが復元したシステムにアクセスする必要がある場合は、 これらのパスワードを手動で変更する必要がありま す。<https://access.redhat.com/articles/2686731> を参照してください。

7. Manager マシンで正しいリポジトリーが有効になっていること。Red Hat Virtualization 4.4 に 必要なリポジトリーの一覧は、Red Hat Virtualization Manager [リポジトリーの有効化](https://access.redhat.com/documentation/ja-jp/red_hat_virtualization/4.4/html-single/installing_red_hat_virtualization_as_a_standalone_manager_with_remote_databases/index#Enabling_the_Red_Hat_Virtualization_Manager_Repositories_install_RHVM) を参照し てください。

Red Hat Virtualization Manager の更新は、コンテンツ配信ネットワーク (CDN) 経由でリリー スされます。

8. オプションの拡張機能パッケージが Red Hat Virtualization Manager 4.3 マシンにインストール されていた場合はインストールします。

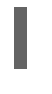

# yum install ovirt-engine-extension-aaa-ldap ovirt-engine-extension-aaa-misc

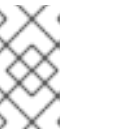

## 注記

**ovirt-engine-extension-aaa-ldap** は非推奨になりました。新規インストールの 場合は、Red Hat Single Sign On [を使用します。詳細は、管理ガイド](https://access.redhat.com/documentation/ja-jp/red_hat_virtualization/4.4/html-single/administration_guide/index#Configuring_Red_Hat_SSO)の Red Hat Single Sign-On のインストールおよび設定 を参照してください。

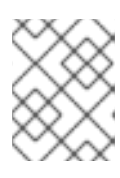

## 注記

バックアップおよび復元プロセスの一部として移行されないため、これらの拡張 機能パッケージの設定は手動で再適用する必要があります。

9. **engine-setup** コマンドを実行して Manager を設定します。

# engine-setup

10. Red Hat Virtualization Manager 4.4 に別のマシンを使用している場合は、Red Hat Virtualization Manager 4.3 マシンを廃止します。2 つの異なる Manager が同じホストまたはス トレージを管理することはできません。

クラスターの互換バージョンが、既存のバージョンに応じて 4.2 または 4.3 に設定されている状態で、 Red Hat Virtualization Manager 4.4 がインストールされるようになりました。

続いて、環境内のリモートデータベースをアップグレードする必要があります。

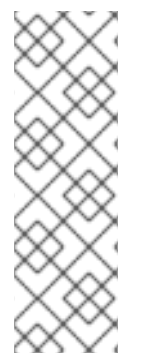

## 注記

engine-setup は、リモートの Data Warehouse マシン上の Data Warehouse サービスも 停止します。

この手順の次のステップを延期する場合は、Data Warehouse マシンにログインして Data Warehouse サービスを起動します。

# systemctl start ovirt-engine-dwhd.service

#### 関連情報

- [ローカルデータベースが設定されたスタンドアロン](https://access.redhat.com/documentation/ja-jp/red_hat_virtualization/4.4/html/installing_red_hat_virtualization_as_a_standalone_manager_with_local_databases/index) Manager の Red Hat Virtualization のイン ストール
- [リモートデータベースが設定されたスタンドアロン](https://access.redhat.com/documentation/ja-jp/red_hat_virtualization/4.4/html-single/installing_red_hat_virtualization_as_a_standalone_manager_with_remote_databases/) Manager の Red Hat Virtualization のイン ストール

<span id="page-80-0"></span>3.1.6. リモート Data Warehouse サービスおよびデータベースのアップグレード

Data Warehouse サービスおよびデータベースを使用するリモートマシンでこの手順を実行します。

この手順の一部では、Red Hat Enterprise Linux 8.6 または Red Hat Virtualization Host 4.4 をインス トールする必要があります。

#### 前提条件

- Data Warehouse マシンにログインしている。
- RHV 環境外のストレージデバイス。

## 手順

1. Data Warehouse マシンをバックアップします。

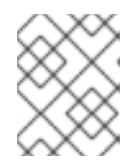

## 注記

Grafana は RHV 4.3 ではサポートされていませんが、RHV 4.4 では、このコマン ドに Grafana サービスおよび Grafana データベースも含まれます。

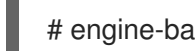

# engine-backup --file=**<backupfile>**

- 2. バックアップファイルをストレージデバイスにコピーします。
- 3. Data Warehouse サービスを停止して無効にします。

# systemctl stop ovirt-engine-dwhd # systemctl disable ovirt-engine-dwhd

- 4. Red Hat Enterprise Linux 8.6 または Red Hat Virtualization Host 4.4 で Data Warehouse マシン を再インストールします。
- 5. PostgreSQL [データベースを準備します。詳細は、](https://access.redhat.com/documentation/ja-jp/red_hat_virtualization/4.4/html-single/installing_red_hat_virtualization_as_a_standalone_manager_with_remote_databases/index#Preparing_a_Remote_PostgreSQL_Database_install_RHVM)Red Hat Virtualization をリモートデータ ベースが設定されたスタンドアロン Manager としてインストール のリモート PostgreSQL データベースの準備を参照してください。
- 6. サーバーで正しいリポジトリーを有効にし、Data Warehouse サービスをインストールしま す。詳細な手順は、Red Hat Virtualization 4.4 の別のマシンへの Data Warehouse のインス トールおよび設定 を参照してください。**dnf install [ovirt-engine-dwh-setup](https://access.redhat.com/documentation/ja-jp/red_hat_virtualization/4.4/html-single/installing_red_hat_virtualization_as_a_standalone_manager_with_remote_databases/index#Installing_and_Configuring_Data_Warehouse_on_a_Separate_Machine_install_RHVM)** コマンドおよびこ れを含む手順の最大手順を実行します。次に、この手順の次のステップに進みます。
- 7. バックアップファイルをストレージデバイスから Data Warehouse マシンにコピーします。
- 8. バックアップファイルを復元します。

# engine-backup --mode=restore --file=backup.bck --provision-all-databases

9. Data Warehouse マシンで **engine-setup** コマンドを実行します。

# engine-setup

10. Manager マシンで Manager を再起動して、Data Warehouse データベースに接続します。

# systemctl restart ovirt-engine

#### 関連情報

- 標準的な RHEL [インストールの実行](https://access.redhat.com/documentation/ja-jp/red_hat_enterprise_linux/8/html/performing_a_standard_rhel_installation/index)
- **•** Installing Red Hat Virtualization as a standalone Manager with remote databases $\varnothing$ Installing Hosts for Red Hat [Virtualization](https://access.redhat.com/documentation/ja-jp/red_hat_virtualization/4.4/html-single/installing_red_hat_virtualization_as_a_standalone_manager_with_local_databases/index#Installing_Hosts_for_RHV_SM_remoteDB_deploy)

次に、ホストを更新してください。

3.1.7. ホストおよび仮想マシンの RHV 4.3 から 4.4 への移行

ホストおよび仮想マシンを Red Hat Virtualization 4.3 から 4.4 に移行し、環境内の仮想マシンのダウン タイムを最小限に抑えることができます。

このプロセスでは、すべての仮想マシンを 1 つのホストから移行する必要があります。これにより、そ のホストが RHV 4.4 にアップグレードできるようにします。アップグレード後に、ホストを Manager に再度アタッチすることができます。

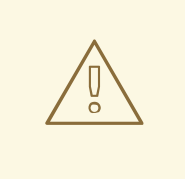

# 警告

ホストのオペレーティングシステムのインストールまたは再インストールを行う場 合、Red Hat では、ホストにアタッチされている既存の OS 以外のストレージを最 初にデタッチすることを強く推奨しています。これは、ディスクを誤って初期化し てデータが失われる可能性を避けるためです。

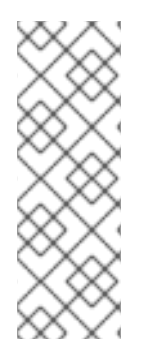

## 注記

CPU パススルー仮想マシンは、RHV 4.3 から RHV 4.4 に適切に移行しない可能性があり ます。

RHV 4.3 および RHV 4.4 は、それぞれ RHEL 7 および RHEL 8 をベースにしています。 これには、CPU フラグおよびコンストラクターが異なるカーネルバージョンがありま す。これにより、CPU パススルーの仮想マシンの移行で問題が発生する可能性がありま す。

#### 前提条件

● RHV 4.4 のホストには、Red Hat Enterprise Linux バージョン 8.2 から 8.6 が必要です。RHV 4.3 のホストの実行に使用する物理マシンと同じものを使用している場合でも、Red Hat

<span id="page-82-0"></span>Enterprise Linux 8.6 以降または Red Hat Virtualization Host 4.4 のクリーンインストールが必要 です。

- Red Hat Virtualization Manager 4.4 がインストールされ、実行中である。
- ホストが属するデータセンターおよびクラスターの互換性レベルが 4.2 または 4.3 に設定され ていること。手順の開始前に、環境内のすべてのデータセンターおよびクラスターにおいて、 クラスターの互換レベルがバージョン 4.2 または 4.3 に設定されていること。

#### 手順

- 1. アップグレードするホストを選択し、そのホストの仮想マシンを同じクラスター内の別のホス トに移行します。ライブマイグレーションを使用して、仮想マシンのダウンタイムを最小限に 抑えることができます。詳細は、仮想マシン管理ガイド の [ホスト間での仮想マシンの移行](https://access.redhat.com/documentation/ja-jp/red_hat_virtualization/4.4/html-single/virtual_machine_management_guide/index#sect-Migrating_Virtual_Machines_Between_Hosts) を 参照してください。
- 2. ホストをメンテナンスモードにし、Manager からホストを削除します。詳細 は、Administration Guide の [Removing](https://access.redhat.com/documentation/ja-jp/red_hat_virtualization/4.4/html-single/administration_guide/index#Removing_a_host) a Host を参照してください。
- 3. Red Hat Enterprise Linux 8.6 または RHVH 4.4 をインストールします。詳細は、いずれかの Red Hat Virtualization [のインストールガイドの](https://access.redhat.com/documentation/ja-jp/red_hat_virtualization/4.4/html/installing_red_hat_virtualization_as_a_standalone_manager_with_local_databases/installing_hosts_for_rhv_sm_localdb_deploy) Red Hat Virtualization 用ホストのインストー ル を参照してください。
- 4. 適切なパッケージをインストールして、RHV 4.4 のホストを有効にします。詳細は、いずれか の Red Hat Virtualization のインストール ガイドの Red Hat Virtualization 用ホストのインス トール を参照してください。
- 5. このホストを Manager に追加し、これを同じクラスターに割り当てます。次に、仮想マシンを このホストに移行してください。詳細は、いずれかの Red Hat Virtualization のインストール ガイドの Red Hat Virtualization Manager [への通常のホストの追加](https://access.redhat.com/documentation/ja-jp/red_hat_virtualization/4.4/html/installing_red_hat_virtualization_as_a_standalone_manager_with_local_databases/installing_hosts_for_rhv_sm_localdb_deploy#Adding_standard_hosts_to_the_Manager_SM_localDB_deploy) を参照してください。

これらのステップを繰り返して仮想マシンを移行し、同じクラスター内の残りのホストを1つずつアッ プグレードします。すべてが Red Hat Virtualization 4.4 を実行するまでこれを続けます。

#### 関連情報

- [コマンドラインを使用したセルフホストエンジンの](https://access.redhat.com/documentation/ja-jp/red_hat_virtualization/4.4/html-single//installing_red_hat_virtualization_as_a_self-hosted_engine_using_the_command_line/) Red Hat Virtualization のインストール
- [ローカルデータベースが設定されたスタンドアロン](https://access.redhat.com/documentation/ja-jp/red_hat_virtualization/4.4/html-single//installing_red_hat_virtualization_as_a_standalone_manager_with_local_databases/) Manager の Red Hat Virtualization のイン ストール
- [リモートデータベースが設定されたスタンドアロン](https://access.redhat.com/documentation/ja-jp/red_hat_virtualization/4.4/html/installing_red_hat_virtualization_as_a_standalone_manager_with_remote_databases/index) Manager の Red Hat Virtualization のイン ストール

#### 3.1.8. ローカルストレージを保持した状態での RHVH のアップグレード

ローカルストレージが他のストレージドメインと共有されないため、ローカルストレージを使用する環 境は、別のクラスターのホストに仮想マシンを移行できません。ローカルストレージドメインを持つ RHVH 4.3 ホストをアップグレードには、ローカルストレージを保持しながらホストを再インストール し、4.4 環境で新しいローカルストレージドメインを作成してから、以前のローカルストレージを新し いドメインにインポートします。

#### 前提条件

Red Hat Virtualization Manager 4.4 がインストールされ、実行中である。

<span id="page-83-0"></span>ホストが属するデータセンターおよびクラスターの互換レベルが、4.2 または 4.3 に設定されて いること。

手順

- 1. このプロセスを開始する前に、RHVH 4.3 ホストのローカルストレージ上のローカルストレージ がメンテナンスモードにあることを確認します。以下のステップを実行します。
	- a. データセンター タブを開きます。
	- b. 詳細 ペインの ストレージ タブをクリックし、結果一覧でストレージドメインを選択しま す。
	- c. メンテナンス をクリックします。
- 2. インストールガイド の Red Hat Virtualization Host [のインストール](https://access.redhat.com/documentation/ja-jp/red_hat_virtualization/4.4/html-single/installing_red_hat_virtualization_as_a_self-hosted_engine_using_the_command_line/index#Installing_Red_Hat_Virtualization_Hosts_SHE_deployment_host) に記載されているとおり に、Red Hat Virtualization Host を再インストールします。

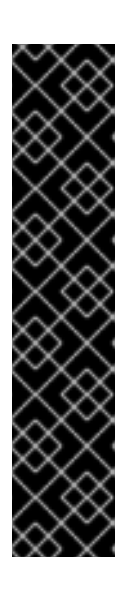

#### 重要

インストール先 画面で RHVH をインストールするデバイスを選択する場合は、 仮想マシンを保存するデバイスを選択しないでください。オペレーティングシス テムをインストールするデバイスのみを選択します。

キックスタートを使用してホストをインストールする場合は、キックスタート ファイルに以下を追加して、仮想マシンを含むデバイスを保存するようにしてく ださい。ここでの `device` は、適切なデバイスに置き換えてください。

# clearpart --all --drives=**device**

キックスタートの使用方法は、Red Hat Enterprise Linux 8 高度な RHEL インス トールの実行 の [キックスタートの参照](https://access.redhat.com/documentation/ja-jp/red_hat_enterprise_linux/8/html-single/performing_an_advanced_rhel_installation/index#kickstart_references) を参照してください。

3. 再インストールしたホストで、以前の環境を復元するディレクトリー (**/data** など) を作成しま す。

# mkdir /data

4. 新しいディレクトリーに以前のローカルストレージをマウントします。この例では、**/dev/sdX1** がローカルストレージになります。

# mount /dev/sdX1 /data

5. 新しいディレクトリーに以下のパーミッションを設定します。

# chown -R 36:36 /data # chmod -R 0755 /data

6. Red Hat では、サーバーの再起動が必要となる場合に備えて、**/etc/fstab** 経由でローカルスト レージを自動的にマウントすることも推奨します。

# blkid | grep -i sdX1 /dev/sdX1: UUID="a81a6879-3764-48d0-8b21-2898c318ef7c" TYPE="ext4" # vi /etc/fstab

UUID="a81a6879-3764-48d0-8b21-2898c318ef7c" /data ext4 defaults 0 0

- 7. 管理ポータルでデータセンターを作成し、ストレージタイプ ドロップダウンメニューで ローカ ル を選択します。
- 8. [新しいデータセンターでクラスターを設定します。詳細は、](https://access.redhat.com/documentation/ja-jp/red_hat_virtualization/4.4/html-single/administration_guide/index#Creating_a_New_Cluster)Administration Guide の Creating a New Cluster を参照してください。
- 9. Manager にホストを追加します。詳細は、いずれかの Red Hat Virtualization のインストール ガイドの Red Hat Virtualization Manager [への通常のホストの追加](https://access.redhat.com/documentation/ja-jp/red_hat_virtualization/4.4/html-single/installing_red_hat_virtualization_as_a_self-hosted_engine_using_the_command_line/index#Adding_standard_hosts_to_the_Manager_SHE_cli_deploy) を参照してください。
- 10. ホスト上で、最初のローカルストレージドメインの作成に使用する新しいディレクトリーを作 成します。たとえば、以下のような設定です。

# mkdir -p /localfs # chown 36:36 /localfs # chmod -R 0755 /localfs

- 11. 管理ポータルで ストレージ タブを開き、新規ドメイン をクリックして新しいローカルスト レージドメインを作成します。
- 12. 名前を **localfs** に設定し、パスを **/localfs** に設定します。
- 13. ローカルストレージがアクティブになったら、ドメインのインポート をクリックして、ドメイ ンの詳細を設定します。たとえば、**Data** を名前として、**Local on Host** をストレージタイプと して、**/data** をパスとして定義します。
- 14. ストレージドメインがデータセンターにすでにアタッチされていることを知らせるメッセージ が表示されるので、**OK** をクリックして確定します。
- 15. 新しいストレージドメインをアクティブ化します。
	- a. データセンター タブを開きます。
	- b. 詳細ペインの ストレージ タブをクリックし、結果一覧で新しいデータストレージドメイン を選択します。
	- c. アクティブ化 クリックします。
- 16. 新規ストレージドメインがアクティブになったら、仮想マシンとそのディスクをインポートし ます。
	- a. ストレージ タブで、データ を選択します。
	- b. 詳細ペインで 仮想マシンのインポート タブを選択し、仮想マシンを選択して インポート [をクリックします。詳細は、仮想マシン管理ガイド](https://access.redhat.com/documentation/ja-jp/red_hat_virtualization/4.4/html-single/virtual_machine_management_guide/index#Importing_a_Virtual_Machine_from_a_Data_Domain) の データドメインからの仮想マシンの インポート を参照してください。
- 17. すべての仮想マシンが正常にインポートされ、適切に機能していることを確認したら、**localfs** をメンテナンスモードに移行できます。
- 18. ストレージ タブをクリックし、結果一覧で localfs を選択します。
	- a. 詳細ペインの データセンター タブをクリックします。
	- b. メンテナンスをクリックしてから **OK** をクリックし、ストレージドメインをメンテナンス モードに移動します。

c. デタッチ をクリックします。デタッチストレージの確認ウィンドウが開きます。

d. **OK** をクリックします。

これで、ホストのバージョン 4.4 へのアップグレード、新しいローカルストレージドメインの作成、 4.3 ストレージドメインおよびその仮想マシンのインポートが完了しました。

次に、クラスターの互換バージョンを更新してください。

#### <span id="page-85-0"></span>3.1.9. クラスターの互換バージョンの変更

Red Hat Virtualization のクラスターには互換バージョンがあります。クラスターの互換バージョンは、 そのクラスター内の全ホストがサポートする Red Hat Virtualization の機能を示します。クラスターの互 換バージョンは、そのクラスター内で最も機能性の低いホストオペレーティングシステムのバージョン に応じて設定されます。

#### 前提条件

● クラスターの互換レベルを変更するには、まず、クラスター内の全ホストを更新して、必要な 互換性レベルをサポートするレベルにする必要があります。更新が利用可能であることを示す アイコンがホストの横にあるかどうかを確認します。

#### 制限事項

● クラスター互換性レベルを 4.6 にアップグレードした後、VirtIO NIC は別のデバイスとして列 挙されます。したがって、NIC の再設定が必要になる場合があります。Red Hat は、クラス ターをアップグレードする前に、仮想マシンでクラスター互換性レベルを 4.6 に設定し、ネッ トワーク接続を確認することにより、仮想マシンをテストすることをお勧めします。 仮想マシンのネットワーク接続に失敗した場合は、クラスターをアップグレードする前に、現 在のエミュレーションする仮想マシンに一致するカスタムのエミュレーションする仮想マシン (例: 4.5 互換バージョンの場合は pc-q35-rhel8.3.0) で仮想マシンを設定します。

#### 手順

- 1. 管理ポータルで、コンピュート → クラスター をクリックします。
- 2. 変更を行うクラスターを選択し、編集 をクリックします。
- 3. 全般 タブで 互換バージョン を必要な値に変更します。
- 4. **OK** をクリックします。クラスターの互換バージョンを変更 の確認ダイアログが開きます。

5. **OK** をクリックして確定します。

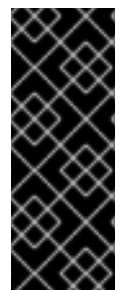

#### 重要

一部の仮想マシンおよびテンプレートが不適切に設定されていることを警告するエラー メッセージが表示される場合があります。このエラーを修正するには、それぞれの仮想 マシンを手動で編集します。仮想マシンの編集 ウィンドウには、修正すべき項目を確認 することのできる新たな検証および警告が表示されます。問題が自動的に修正され、仮 想マシンの設定を再度保存するだけで十分な場合もあります。それぞれの仮想マシンを 編集したら、クラスターの互換バージョンを変更することができます。

次に、クラスター内の仮想マシンのクラスターの互換バージョンを更新してください。

#### <span id="page-86-0"></span>3.1.10. 仮想マシンのクラスター互換バージョンの変更

クラスターの互換バージョンを更新したら、実行中またはサスペンド中のすべての仮想マシンについて クラスターの互換バージョンを更新する必要があります。そのためには、管理ポータルから再起動する か、REST API を使用して、またはゲストオペレーティングシステム内から更新する必要があります。 再起動が必要な仮想マシンには、変更が保留されていることを示すアイコン( +) が付きます。

別途適切な時期に仮想マシンを再起動することもできますが、仮想マシンで最新の設定が使用されるよ うに、直ちに再起動することを強く推奨します。再起動していない仮想マシンは以前の設定で動作し、 さらに仮想マシンの設定が変更された場合には、保留中のクラスターの互換バージョンが上書きされる 場合があります。

#### 手順

- 1. 管理ポータルで コンピュート → 仮想マシン をクリックします。
- 2. 再起動が必要な仮想マシンを確認します。Vms: 検索バーに以下のクエリーを入力します。

next\_run\_config\_exists=True

検索結果に、変更が保留中の仮想マシンがすべて表示されます。

3. それぞれの仮想マシンを選択し、再起動 をクリックします。あるいは、必要な場合は、仮想マ シン自体から仮想マシンを再起動することができます。

仮想マシンが起動すると、新しい互換バージョンが自動的に適用されます。

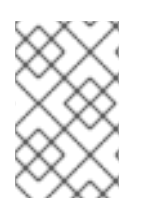

#### 注記

プレビュー状態にある仮想マシンスナップショットについては、クラスターの互換バー ジョンを変更することができません。まずコミットするか、プレビューを取り消す必要 があります。

次に、データセンターの互換バージョンを更新してください。

#### <span id="page-86-1"></span>3.1.11. データセンターの互換バージョンの変更

Red Hat Virtualization データセンターには、互換バージョンがあります。互換バージョンとは、データ センターが互換性を持つ Red Hat Virtualization のバージョンを指します。データセンター内のクラス ターは、すべて指定の互換性レベルをサポートする必要があります。

#### 前提条件

● データセンターの互換レベルを変更するには、事前にデータセンター内のクラスターおよび仮 想マシンの互換バージョンがすべて更新されている必要があります。

#### 手順

- 1. 管理ポータルで コンピュート → データセンター をクリックします。
- 2. 変更を行うデータセンターを選択し、編集 をクリックします。
- 3. 互換バージョン を必要な値に変更します。
- 4. **OK** をクリックします。データセンターの互換バージョンを変更 の確認ダイアログが開きま す。
- 5. **OK** をクリックして確定します。

# 3.2. RED HAT VIRTUALIZATION 4.2 から 4.3 へのリモートデータベース環 境のアップグレード

お使いの環境を 4.2 から 4.3 にアップグレードするステップは、以下のとおりです。

- 1. [正しいリポジトリーを有効にするなど、前提条件を満たしていることを確認する](#page-87-0)
- 2. Log Collection Analysis ツールおよび Image Discrepancies ツールを使用して、アップグレード [の正常な完了を妨げる問題がないか確認する](#page-87-1)
- 3. 4.2 Manager [を最新バージョンの](#page-90-0) 4.2 に更新する
- 4. データベースを PostgreSQL 9.5 から 10.0 [にアップグレードする](#page-92-0)
- 5. Manager を 4.2 から 4.3 [にアップグレードする](#page-93-0)
- 6. [ホストを更新する](#page-95-0)
- 7. [クラスターの互換バージョンを更新する](#page-96-0)
- 8. [実行中またはサスペンド中の仮想マシンをすべて再起動して、設定を更新する](#page-97-0)
- 9. [データセンターの互換バージョンを更新する](#page-98-0)
- 10. 以前に SHA-1 証明書を SHA-256 証明書に置き換えずに 4.2 [にアップグレードした場合は、こ](#page-99-0) こで証明書を置き換える

#### <span id="page-87-0"></span>3.2.1. 前提条件

- 仮想マシンで必要となるダウンタイムについて計画されていること。アップグレードプロセス でクラスターの互換バージョンを更新した後、それぞれの仮想マシンを再起動すると新しい ハードウェア設定が自動的に適用されます。すべての実行中またはサスペンド中の仮想マシン を直ちに再起動して、設定変更を適用する必要があります。
- お使いの環境が Red Hat Virtualization 4.4 の要件を満たしていること。すべての前提条件の一 覧は、Planning and Prerequisites Guide の [Requirements](https://access.redhat.com/documentation/ja-jp/red_hat_virtualization/4.4/html-single/planning_and_prerequisites_guide/index#RHV_requirements) を参照してください。
- Red Hat Virtualization Manager をアップグレードする場合には、既存ホストのいずれかを使用 することが推奨されます。新規ホストの使用を選択する場合は、アップグレード手順を開始す る前に、新規ホストに一意の名前を割り当ててから、既存のクラスターに追加する必要があり ます。

## <span id="page-87-1"></span>3.2.2. 環境の分析

更新の実行やトラブルシューティングを行う前に、Log Collection Analysisツールおよび Image Discrepancies ツールを実行することが推奨されます。このツールは、お使いの環境を分析し、更新の 実行を妨げる可能性のある既知の問題を表示して、推奨される解決方法を提供します。

3.2.3. ログコレクション分析ツール

更新の実行前に Log Collection Analysisツールを実行し、トラブルシューティングを行います。この ツールは、お使いの環境を分析し、更新の実行を妨げる可能性のある既知の問題を表示して、推奨され る解決方法を提供します。ツールはシステムに関する詳細情報を収集し、それを HTML ファイルとし て提示します。

## 前提条件

● Manager マシンで正しいリポジトリーが有効になっていること。Red Hat Virtualization 4.2 に 必要なリポジトリーの一覧は、Red Hat Virtualization Manager [リポジトリーの有効化](https://access.redhat.com/documentation/ja-jp/red_hat_virtualization/4.2/html-single/installation_guide/index#Enabling_the_Red_Hat_Virtualization_Manager_Repositories_standalone_install) を参照し てください。 Red Hat Virtualization Manager の更新は、コンテンツ配信ネットワーク (CDN) 経由でリリー スされます。

## 手順

1. Manager マシンに Log Collection Analysis ツールをインストールします。

# yum install rhv-log-collector-analyzer

2. ツールを実行します。

# rhv-log-collector-analyzer --live

詳細なレポートが表示されます。

デフォルトでは、レポートは analyzer report.html という名前のフィアルに保存されます。

ファイルを特定の場所に保存するには **--html** フラグを使用して場所を指定します。

# rhv-log-collector-analyzer --live --html=/**directory**/**filename**.html

3. ELinks テキストモードの Web ブラウザーを使用して、ターミナル内のアナライザーレポート を読み取ることができます。ELinks ブラウザーをインストールするには、以下を実行します。

# yum install -y elinks

4. ELink を起動し、**analyzer\_report.html** を開きます。

# elinks /home/user1/analyzer\_report.html

レポート内を移動するには、ELinks で以下のコマンドを使用します。

- **Insert** でスクロールアップ
- **Delete** でスクロールダウン
- **PageUp** でページアップ
- **PageDown** でページダウン
- **left Bracket** で左にスクロール
- **right Bracket** で右にスクロール

## 3.2.3.1. イメージ不一致ツールを使用したスナップショットの状態の監視

RHV Image Discrepancies ツールは、ストレージドメインと RHV データベースのイメージデータを分 析します。ボリュームとボリューム属性に不一致が見つかった場合は警告しますが、それらの不一致は 修正されません。このツールは、次のようなさまざまなシナリオで使用します。

- バージョンをアップグレードする前に、壊れたボリュームまたはチェーンを新しいバージョン に持ち越さないようにします。
- 失敗したストレージ操作に続いて、不良状態のボリュームまたは属性を検出します。
- バックアップから RHV データベースまたはストレージを復元した後。
- 定期的に、問題が悪化する前に潜在的な問題を検出します。
- スナップショットまたはライブストレージの移行に関連する問題を分析し、これらのタイプの 問題を修正した後、システムの状態を確認します。

#### 前提条件

- 必要なバージョン: このツールは、**rhv-log-collector-analyzer-0.2.15-0.el7ev** の RHV バージョ ン 4.3.8 で導入されました。
- データ収集は異なる場所で同時に実行され、アトミックではないため、ストレージドメインを 変更する可能性のある環境内のすべてのアクティビティーを停止します。つまり、スナップ ショットを作成または削除したり、ディスクを編集、移動、作成、または削除したりしないで ください。そうしないと、不整合が誤って検出される可能性があります。プロセス中、仮想マ シンは正常に実行されたままになります。

#### 手順

1. ツールを実行するには、RHV Manager で次のコマンドを入力します。

# rhv-image-discrepancies

2. ツールが不一致を見つけた場合、特にツールの実行中に一部の操作が実行された可能性がある 場合は、ツールを再実行して結果を確認します。

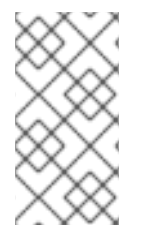

#### 注記

このツールには Export および ISO ストレージドメインが含まれており、そのストレージ ドメインの不一致を報告する可能性があります。その場合、これらのストレージドメイ ンには RHV データベースにイメージのエントリーがないため、無視することができま す。

#### 結果について

このツールは次のことを報告します。

- ストレージに表示されているがデータベースにはないボリュームがある場合、またはデータ ベースには表示されているがストレージにはないボリュームがある場合。
- 一部のボリューム属性がストレージとデータベースで異なる場合。

出力サンプル

Checking storage domain c277ad93-0973-43d9-a0ca-22199bc8e801 Looking for missing images... No missing images found Checking discrepancies between SD/DB attributes... image ef325650-4b39-43cf-9e00-62b9f7659020 has a different attribute capacity on storage(2696984576) and on DB(2696986624) image 852613ce-79ee-4adc-a56a-ea650dcb4cfa has a different attribute capacity on storage(5424252928) and on DB(5424254976) Checking storage domain c64637b4-f0e8-408c-b8af-6a52946113e2 Looking for missing images... No missing images found Checking discrepancies between SD/DB attributes...

No discrepancies found

次に、Manager を最新バージョンの 4.2 に更新してください。

# <span id="page-90-0"></span>3.2.4. Red Hat Virtualization Manager の更新

## 前提条件

Manager マシンで正しいリポジトリーが有効になっていること。Red Hat Virtualization 4.2 に 必要なリポジトリーの一覧は、Red Hat Virtualization Manager [リポジトリーの有効化](https://access.redhat.com/documentation/ja-jp/red_hat_virtualization/4.2/html-single/installation_guide/index#Enabling_the_Red_Hat_Virtualization_Manager_Repositories_standalone_install) を参照し てください。 Red Hat Virtualization Manager の更新は、コンテンツ配信ネットワーク (CDN) 経由でリリー スされます。

## 手順

1. Manager マシンで、更新されたパッケージが利用可能かどうかを確認します。

# engine-upgrade-check

2. setup のパッケージを更新します。

# yum update ovirt\\*setup\\* rh\\*vm-setup-plugins

3. **engine-setup** スクリプトで Red Hat Virtualization Manager を更新します。 **engine-setup** スク リプトにより、設定に関する質問への回答が求められます。その後、**ovirt-engine** サービスの 停止、更新パッケージのダウンロード/インストール、データベースのバックアップ/更新、イ ンストール後設定の実施を経てから、**ovirt-engine** サービスが起動します。

# engine-setup

スクリプトが正常に完了すると、以下のメッセージが表示されます。

Execution of setup completed successfully

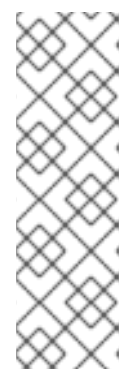

## 注記

**engine-setup** スクリプトは、Red Hat Virtualization Manager のインストールプ ロセス中にも使用され、指定した設定値が保存されます。更新時に、設定のプレ ビュー時に保存された値が表示され、**engine-config** がインストール後に設定の 更新に使用される場合は最新ではない可能性があります。たとえば、インストー ル後に **engine-config** を使用して **SANWipeAfterDelete** を **true** へと更新した場 合、**engine-setup** は設定プレビューに Default SAN wipe after delete: False と 出力します。ただし、更新された値は **engine-setup** によって上書きされること はありません。

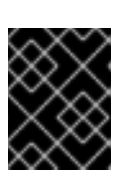

## 重要

更新プロセスに時間がかかる場合があります。完了する前にプロセスを停止しな いでください。

4. Manager にインストールされているベースオペレーティングシステムと、オプションパッケー ジを更新します。

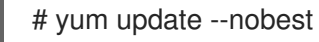

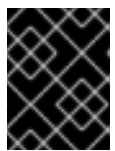

## 重要

更新中に必要な Ansible [パッケージの競合が発生した場合は、](https://access.redhat.com/solutions/5480561)Cannot perform yum update on my RHV manager (ansible conflict) を参照してください。

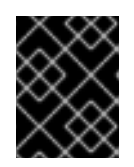

## 重要

いずれかのカーネルパッケージが更新された場合には、マシンを再起動して更新 を完了してください。

3.2.5. PostgreSQL 9.5 から 10 へのリモートデータベースのアップグレード

Red Hat Virtualization 4.3 では、PostgreSQL 9.5 ではなく PostgreSQL 10 が使われています。データ ベースをローカルにインストールしている場合は、アップグレードスクリプトによりバージョン 9.5 か ら 10 に自動的にアップグレードされます。ただし、データベース (Manager または Data Warehouse) のどちらかが別のマシンにインストールされている場合は、Manager をアップグレードする前にそれぞ れのリモートデータベースで以下の手順を実施する必要があります。

- 1. マシンで実行しているサービスを停止します。
	- Manager データベースをアップグレードする場合は、Manager マシンで **ovirt-engine** サー ビスを停止します。

# systemctl stop ovirt-engine

● Data Warehouse データベースをアップグレードする場合は、Data Warehouse マシンで **ovirt-engine-dwhd** サービスを停止します。

# systemctl stop ovirt-engine-dwhd

2. PostgreSQL 10 パッケージを取得するために必要なリポジトリーを有効にします。 Red Hat Virtualization Manager リポジトリーを有効にするか、

<span id="page-92-0"></span># subscription-manager repos --enable=rhel-7-server-rhv-4.3-manager-rpms

あるいは、SCL リポジトリーを有効にします。

# subscription-manager repos --enable rhel-server-rhscl-7-rpms

3. PostgreSQL 10 パッケージをインストールします。

# yum install rh-postgresql10 rh-postgresql10-postgresql-contrib

4. PostgreSQL 9.5 サービスを停止し、無効にします。

# systemctl stop rh-postgresql95-postgresql # systemctl disable rh-postgresql95-postgresql

5. PostgreSQL 9.5 データベースを PostgreSQL 10 にアップグレードします。

# scl enable rh-postgresql10 -- postgresql-setup --upgrade-from=rh-postgresql95-postgresql --upgrade

6. **rh-postgresql10-postgresql.service** を起動して有効にし、実行していることを確認します。

# systemctl start rh-postgresql10-postgresql.service # systemctl enable rh-postgresql10-postgresql.service # systemctl status rh-postgresql10-postgresql.service

以下のような出力が表示されることを確認します。

rh-postgresql10-postgresql.service - PostgreSQL database server Loaded: loaded (/usr/lib/systemd/system/rh-postgresql10-postgresql.service; enabled; vendor preset: disabled) Active: active (running) since ...

7. **pg\_hba.conf** クライアント設定ファイルを PostgreSQL 9.5 環境から PostgreSQL 10 環境にコ ピーします。

# cp -p /var/opt/rh/rh-postgresql95/lib/pgsql/data/pg\_hba.conf /var/opt/rh/rhpostgresql10/lib/pgsql/data/pg\_hba.conf

8. **/var/opt/rh/rh-postgresql10/lib/pgsql/data/postgresql.conf** で以下のパラメーターを更新しま す。

listen\_addresses="\*" autovacuum\_vacuum\_scale\_factor=0.01 autovacuum\_analyze\_scale\_factor=0.075 autovacuum\_max\_workers=6 maintenance\_work\_mem=65536 max\_connections=150 work\_mem = 8192

9. PostgreSQL 10 サービスを再起動して設定の変更を適用します。

# systemctl restart rh-postgresql10-postgresql.service

次に、Manager を 4.3 にアップグレードしてください。

## <span id="page-93-0"></span>3.2.6. Red Hat Virtualization Manager の 4.2 から 4.3 へのアップグレード

以下のいずれかをアップグレードする場合は、同じ手順に従います。

- Red Hat Virtualization Manager
- Data Warehouse サービスを使用するリモートマシン

アップグレードしているマシンにログインする必要があります。

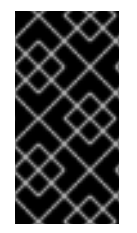

## 重要

アップグレードに失敗すると、**engine-setup** コマンドは Red Hat Virtualization Manager のインストールを以前の状態に復元しようとします。このため、アップグレードが完了 するまで、以前のバージョンのリポジトリーを削除しないでください。アップグレード に失敗すると、**engine-setup** スクリプトによりインストールの復元方法を説明します。

## 手順

1. Red Hat Virtualization 4.3 のリポジトリーを有効にします。

# subscription-manager repos \ --enable=rhel-7-server-rhv-4.3-manager-rpms \ --enable=jb-eap-7.2-for-rhel-7-server-rpms

その他のリポジトリーはすべて、Red Hat Virtualization リリース全体を通して同じになりま す。

2. setup のパッケージを更新します。

# yum update ovirt\\*setup\\* rh\\*vm-setup-plugins

3. **engine-setup** を実行し、プロンプトに従って Red Hat Virtualization Manager、リモートデータ ベース、またはリモートサービスをアップグレードします。

4. Red Hat Virtualization 4.2 のリポジトリーを無効にして、このシステムで 4.2 のパッケージが使

# engine-setup

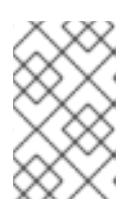

#### 注記

Manager のアップグレードプロセス中に、**engine-setup** スクリプトにより、リ モート Data Warehouse データベースへの接続が解除される場合があります。接 続を切断して設定を続行する必要があります。

スクリプトが正常に完了すると、以下のメッセージが表示されます。

Execution of setup completed successfully

4. Red Hat Virtualization 4.2 のリポジトリーを無効にして、このシステムで 4.2 のパッケージが使 用されないようにします。

# subscription-manager repos \ --disable=rhel-7-server-rhv-4.2-manager-rpms \ --disable=jb-eap-7-for-rhel-7-server-rpms

5. ベースオペレーティングシステムを更新します。

# yum update

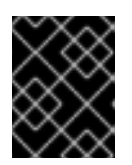

## 重要

更新中に必要な Ansible [パッケージの競合が発生した場合は、](https://access.redhat.com/solutions/5480561)Cannot perform yum update on my RHV manager (ansible conflict) を参照してください。

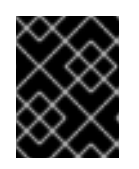

## 重要

いずれかのカーネルパッケージが更新された場合には、マシンを再起動してアッ プグレードを完了してください。

Manager はバージョン 4.3 にアップグレードされました。

## 3.2.6.1. リモート Data Warehouse データベースアップグレードの完了

リモート Data Warehouse データベースを PostgreSQL 9.5 から 10 にアップグレードするときに、これ らの追加の手順を実行します。

## 手順

1. **ovirt-engine-dwhd** サービスが Manager マシンで実行されるようになりました。**ovirt-enginedwhd** サービスがリモートマシンにある場合は、Manager マシンの **ovirt-engine-dwhd** サービ スを停止して無効にし、**engine-setup** が作成した設定ファイルを削除します。

# systemctl stop ovirt-engine-dwhd # systemctl disable ovirt-engine-dwhd # rm -f /etc/ovirt-engine-dwh/ovirt-engine-dwhd.conf.d/\*

2. **ovirt-engine-dwhd** サービスをホストするマシンで、Manager を 4.3 [にアップグレード](#page-93-0) する手 順を繰り返します。

次に、ホストを更新してください。

## 3.2.7. クラスター内の全ホストの更新

ホストを個別に更新するのではなく、クラスター内の全ホストを更新することができます。この手法 は、Red Hat Virtualization を新しいバージョンにアップグレードする際に特に役立ちます。更新の自動 化に使用する Ansible ロールの詳細は、oVirt [クラスターアップグレード](https://github.com/oVirt/ovirt-ansible-collection/blob/master/roles/cluster_upgrade/README.md) を参照してください。

クラスターは一度に1つずつ更新します。

#### 制限事項

- <span id="page-95-0"></span>RHVH の更新時には、**/etc** および **/var** ディレクトリーに変更されたコンテンツのみを保持しま す。他のパスに含まれる変更されたデータは更新時に上書きされます。
- クラスターの移行が有効化されている場合には、仮想マシンはそのクラスター内の別のホスト に自動的に移行されます。
- セルフホスト型エンジン環境では、Manager 用仮想マシンは同一クラスター内のセルフホスト 型エンジンノード間でのみ移行が可能です。通常のホストに移行することはできません。
- ホストが属するクラスターには、ホストがメンテナンスを実行するのに十分なメモリーが確保 されている必要があります。確保されていないと、仮想マシンの移行がハングして失敗してし まいます。ホストを更新する前に一部またはすべての仮想マシンをシャットダウンしておく と、ホスト更新によるメモリー使用量を低減することができます。
- ホストに固定された仮想マシン (vGPU を使用している仮想マシンなど) を別のホストに移行す ることはできません。ホストの更新をスキップしない限り、そのホストに固定された仮想マシ ンは更新中にシャットダウンされます。

#### 手順

- 1. 管理ポータルで コンピュート → クラスター をクリックし、クラスターを選択します。ステー タスのアップグレード 列には、クラスターの任意のホストでアップグレードが利用可能かどう かが表示されます。
- 2. アップグレード をクリックします。
- 3. 更新するホストを選択し、次に Next をクリックします。
- 4. オプションを設定します。
	- 固定された仮想マシンの停止: クラスター内のホストに固定された仮想マシンをシャットダ ウンします。このオプションは、デフォルトで選択されています。このチェックボックス の選択を解除すると、固定された仮想マシンが動作を続けられるように、それらのホスト の更新をスキップすることができます (固定された仮想マシンが重要なサービスまたはプロ セスを実行中で、更新中の予期せぬ時にシャットダウンされるのを避けたい場合など)。
	- Upgrade Timeout (Minutes): このオプションで設定した時間内に個々のホストの更新が完 了しない場合には、クラスターのアップグレードはタイムアウトで失敗します。デフォル トは **60** です。60 分では不十分と思われる大規模なクラスターの場合には、時間を延長す ることができます。また、ホストの更新が短時間で完了する小規模なクラスターでは、短 縮することができます。
	- Check Upgrade: アップグレードプロセスを実行する前に、それぞれのホストで更新が利用 可能かどうかを確認します。このオプションは、デフォルトでは選択されていません。た だし、Manager がホストの更新を確認する頻度をデフォルトより低く設定している状況な どで、最新の更新を確実に含める必要がある場合には、このオプションを選択することが できます。
	- Reboot After Upgrade: ホストの更新後に、それぞれのホストを再起動します。このオプ ションは、デフォルトで選択されています。ホストの再起動を必要とする保留中の更新が ないことが明らかであれば、このチェックボックスの選択を解除してプロセスを迅速化す ることができます。
	- Use Maintenance Policy: 更新時のクラスターのスケジューリングポリシーを cluster\_maintenance [に設定します。このオプションはデフォルトで選択され](https://access.redhat.com/documentation/ja-jp/red_hat_virtualization/4.4/html-single/administration_guide/index#Cluster_Scheduling_Policy_Settings)ています。 したがって、許可される動作は限定的で、仮想マシンは高可用性でない限り起動すること ができません。更新中も使用を続けたいカスタムのスケジューリングポリシーがある場合

には、このチェックボックスの選択を解除することができます。ただし、これにより想定 外の結果を招く可能性があります。このオプションを無効にする前に、カスタムのポリ シーがクラスターのアップグレード操作に対応していることを確認してください。

- 5. Next をクリックします。
- 6. 影響を受けるホストおよび仮想マシンの概要を確認します。
- 7. アップグレード をクリックします。

以下で、ホスト更新の進捗状況を追跡できます。

- コンピュート → クラスター ビュー (ステータスのアップグレード 列は アップグレード中 と表 示される)
- コンピュート → ホスト ビュー
- $\bullet$  通知ドロワー の イベント セクション ( $\bigoplus$  )

仮想マシン移行の進捗を、コンピュート → 仮想マシン ビューの ステータス 列で個々に追跡することが できます。大規模な環境では、特定の仮想マシングループの結果を表示するために、結果を絞り込まな ければならない場合があります。

<span id="page-96-0"></span>3.2.8. クラスターの互換バージョンの変更

Red Hat Virtualization のクラスターには互換バージョンがあります。クラスターの互換バージョンは、 そのクラスター内の全ホストがサポートする Red Hat Virtualization の機能を示します。クラスターの互 換バージョンは、そのクラスター内で最も機能性の低いホストオペレーティングシステムのバージョン に応じて設定されます。

#### 前提条件

● クラスターの互換レベルを変更するには、まず、クラスター内の全ホストを更新して、必要な 互換性レベルをサポートするレベルにする必要があります。更新が利用可能であることを示す アイコンがホストの横にあるかどうかを確認します。

#### 制限事項

● クラスター互換性レベルを 4.6 にアップグレードした後、VirtIO NIC は別のデバイスとして列 挙されます。したがって、NIC の再設定が必要になる場合があります。Red Hat は、クラス ターをアップグレードする前に、仮想マシンでクラスター互換性レベルを 4.6 に設定し、ネッ トワーク接続を確認することにより、仮想マシンをテストすることをお勧めします。 仮想マシンのネットワーク接続に失敗した場合は、クラスターをアップグレードする前に、現 在のエミュレーションする仮想マシンに一致するカスタムのエミュレーションする仮想マシン (例: 4.5 互換バージョンの場合は pc-q35-rhel8.3.0) で仮想マシンを設定します。

#### 手順

- 1. 管理ポータルで、コンピュート → クラスター をクリックします。
- 2. 変更を行うクラスターを選択し、編集 をクリックします。
- 3. 全般 タブで 互換バージョン を必要な値に変更します。
- 4. **OK** をクリックします。クラスターの互換バージョンを変更 の確認ダイアログが開きます。

5. **OK** をクリックして確定します。

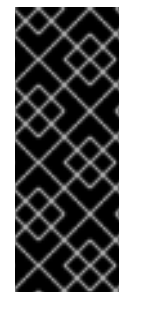

## 重要

一部の仮想マシンおよびテンプレートが不適切に設定されていることを警告するエラー メッセージが表示される場合があります。このエラーを修正するには、それぞれの仮想 マシンを手動で編集します。仮想マシンの編集 ウィンドウには、修正すべき項目を確認 することのできる新たな検証および警告が表示されます。問題が自動的に修正され、仮 想マシンの設定を再度保存するだけで十分な場合もあります。それぞれの仮想マシンを 編集したら、クラスターの互換バージョンを変更することができます。

#### <span id="page-97-0"></span>3.2.9. 仮想マシンのクラスター互換バージョンの変更

クラスターの互換バージョンを更新したら、実行中またはサスペンド中のすべての仮想マシンについて クラスターの互換バージョンを更新する必要があります。そのためには、管理ポータルから再起動する か、REST API を使用して、またはゲストオペレーティングシステム内から更新する必要があります。 再起動が必要な仮想マシンには、変更が保留されていることを示すアイコン( \*\*) ) が付きます。

別途適切な時期に仮想マシンを再起動することもできますが、仮想マシンで最新の設定が使用されるよ うに、直ちに再起動することを強く推奨します。再起動していない仮想マシンは以前の設定で動作し、 さらに仮想マシンの設定が変更された場合には、保留中のクラスターの互換バージョンが上書きされる 場合があります。

#### 手順

- 1. 管理ポータルで コンピュート → 仮想マシン をクリックします。
- 2. 再起動が必要な仮想マシンを確認します。Vms: 検索バーに以下のクエリーを入力します。

next\_run\_config\_exists=True

検索結果に、変更が保留中の仮想マシンがすべて表示されます。

3. それぞれの仮想マシンを選択し、再起動 をクリックします。あるいは、必要な場合は、仮想マ シン自体から仮想マシンを再起動することができます。

仮想マシンが起動すると、新しい互換バージョンが自動的に適用されます。

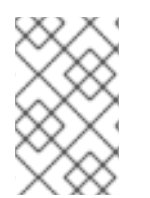

#### 注記

プレビュー状態にある仮想マシンスナップショットについては、クラスターの互換バー ジョンを変更することができません。まずコミットするか、プレビューを取り消す必要 があります。

#### 3.2.10. データセンターの互換バージョンの変更

Red Hat Virtualization データセンターには、互換バージョンがあります。互換バージョンとは、データ センターが互換性を持つ Red Hat Virtualization のバージョンを指します。データセンター内のクラス ターは、すべて指定の互換性レベルをサポートする必要があります。

#### 前提条件

● データセンターの互換レベルを変更するには、事前にデータセンター内のクラスターおよび仮 想マシンの互換バージョンがすべて更新されている必要があります。

#### <span id="page-98-0"></span>手順

- 1. 管理ポータルで コンピュート → データセンター をクリックします。
- 2. 変更を行うデータセンターを選択し、編集 をクリックします。
- 3. 互換バージョン を必要な値に変更します。
- 4. **OK** をクリックします。データセンターの互換バージョンを変更 の確認ダイアログが開きま す。
- 5. **OK** をクリックして確定します。

以前に SHA-1 証明書を SHA-256 証明書に置き換えずに 4.2 にアップグレードした場合は、ここで置き 換える必要があります。

#### 3.2.11. SHA-1 証明書の SHA-256 証明書への置き換え

Red Hat Virtualization 4.4 では SHA-256 署名が使用され、SHA-1 よりセキュアに SSL 証明書に署名す ることができます。新たにインストールしたシステムでは、Red Hat Virtualization の公開鍵インフラス トラクチャー (PKI) が SHA-256 署名を使用できるようにするための特別な手順は必要ありません。

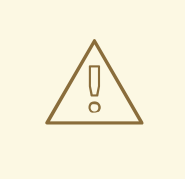

警告

証明書の有効期限が 切れない ようにしてください。有効期限が切れると、環境は 応答しなくなり、復元でエラーが発生しやすくなり、時間がかかるプロセスになり [ます。証明書の更新は、](https://access.redhat.com/documentation/ja-jp/red_hat_virtualization/4.4/html-single/administration_guide/index#chap-Renewing_certificates_RHV_backup_restore)Administration Guide の Renewing certificates before they expire を参照してください。

#### ブラウザーでの警告メッセージ表示の防止

- 1. Manager マシンに root ユーザーとしてログインします。
- 2. /etc/pki/ovirt-engine/openssl.conf に **default\_md = sha256** の行が含まれているかどうかを 確認します。

# cat /etc/pki/ovirt-engine/openssl.conf

まだ **default\_md = sha1** が含まれており、既存の設定をバックアップし、デフォルトを **sha256** に変更します。

# cp -p /etc/pki/ovirt-engine/openssl.conf /etc/pki/ovirt-engine/openssl.conf."\$(date +"%Y%m%d%H%M%S")" # sed -i 's/^default\_md = sha1/default\_md = sha256/' /etc/pki/ovirt-engine/openssl.conf

4. Manager で、**/etc/ovirt-engine/engine.conf.d** ディレクトリーと **/etc/pki/ovirt-engine** ディレ

3. 署名し直す必要のある証明書を定義します。

# names="apache"

<span id="page-99-0"></span>4. Manager で、**/etc/ovirt-engine/engine.conf.d** ディレクトリーと **/etc/pki/ovirt-engine** ディレ クトリーのバックアップを保存し、証明書を再署名します。

```
# . /etc/ovirt-engine/engine.conf.d/10-setup-protocols.conf
# for name in $names; do
  subject="$(
     openssl \
       x509 \mid-in /etc/pki/ovirt-engine/certs/"${name}".cer \
       -noout \
       -subject \
       -nameopt compat \
     | sed \
       's;subject=\(.*\);\1;' \
  )"
 /usr/share/ovirt-engine/bin/pki-enroll-pkcs12.sh \
     --name="${name}" \
     --password=mypass \ <1>
     --subject="${subject}" \
     --san=DNS:"${ENGINE_FQDN}" \
     --keep-key
done
```
このパスワード値を変更しないでください。

5. httpd サービスを再起動します。

# systemctl restart httpd

- 6. 管理ポータルに接続して、警告が表示されなくなったことを確認します。
- 7. 以前に CA または https 証明書をブラウザーにインポートしている場合は、その証明書を探し てブラウザーから削除し、新しい CA 証明書をインポートし直します。ブラウザーから提供さ れる手順に従って、認証局の証明書をインストールしてください。認証局の証明書を取得する には、**http://your-manager-fqdn/ovirt-engine/services/pki-resource?resource=cacertificate&format=X509-PEM-CA** に移動し、your-manager-fqdnを完全修飾ドメイン名 (FQDN) に置き換えます。

## すべての署名済み証明書を SHA-256 に置き換える

- 1. Manager マシンに root ユーザーとしてログインします。
- 2. /etc/pki/ovirt-engine/openssl.conf に **default\_md = sha256** の行が含まれているかどうかを 確認します。

# cat /etc/pki/ovirt-engine/openssl.conf

まだ **default\_md = sha1** が含まれており、既存の設定をバックアップし、デフォルトを **sha256** に変更します。

# cp -p /etc/pki/ovirt-engine/openssl.conf /etc/pki/ovirt-engine/openssl.conf."\$(date +"%Y%m%d%H%M%S")"

# sed -i 's/^default\_md = sha1/default\_md = sha256/' /etc/pki/ovirt-engine/openssl.conf

3. CA 証明書のバックアップを作成して ca.pem.new に新しい証明書を作成し、CA 証明書を署名 し直します。

# cp -p /etc/pki/ovirt-engine/private/ca.pem /etc/pki/ovirt-engine/private/ca.pem."\$(date +"%Y%m%d%H%M%S")" # openssl x509 -signkey /etc/pki/ovirt-engine/private/ca.pem -in /etc/pki/ovirt-engine/ca.pem -

out /etc/pki/ovirt-engine/ca.pem.new -days 3650 -sha256

4. 既存の証明書を新しい証明書に置き換えます。

# mv /etc/pki/ovirt-engine/ca.pem.new /etc/pki/ovirt-engine/ca.pem

5. 署名し直す必要のある証明書を定義します。

# names="engine apache websocket-proxy jboss imageio-proxy"

アップグレード後に Red Hat Virtualization Manager SSL 証明書を置き換えている場合は、上記 のコマンドの代わりに以下のコマンドを実行します。

# names="engine websocket-proxy jboss imageio-proxy"

詳細は、Administration Guide の Replacing the Red Hat [Virtualization](https://access.redhat.com/documentation/ja-jp/red_hat_virtualization/4.4/html-single/administration_guide/index#Replacing_the_Manager_CA_Certificate) Manager CA Certificate を参照してください。

6. Manager で、**/etc/ovirt-engine/engine.conf.d** ディレクトリーと **/etc/pki/ovirt-engine** ディレ クトリーのバックアップを保存し、証明書を再署名します。

```
# . /etc/ovirt-engine/engine.conf.d/10-setup-protocols.conf
# for name in $names; do
  subject="$(
     openssl \
       x509 \
       -in /etc/pki/ovirt-engine/certs/"${name}".cer \
       -noout \
       -subject \
       -nameopt compat \
     | sed \
        's;subject=\langle.*\rangle;\1;' \langle)"
  /usr/share/ovirt-engine/bin/pki-enroll-pkcs12.sh \
     --name="${name}" \
     --password=mypass \ <1>
     --subject="${subject}" \
     --san=DNS:"${ENGINE_FQDN}" \
     --keep-key
done
```
このパスワード値を変更しないでください。

7. 以下のサービスを再起動します。

# systemctl restart httpd # systemctl restart ovirt-engine # systemctl restart ovirt-websocket-proxy # systemctl restart ovirt-imageio

- 8. 管理ポータルに接続して、警告が表示されなくなったことを確認します。
- 9. 以前に CA または https 証明書をブラウザーにインポートしている場合は、その証明書を探し てブラウザーから削除し、新しい CA 証明書をインポートし直します。ブラウザーから提供さ れる手順に従って、認証局の証明書をインストールしてください。認証局の証明書を取得する には、**http://your-manager-fqdn/ovirt-engine/services/pki-resource?resource=cacertificate&format=X509-PEM-CA** に移動し、your-manager-fqdnを完全修飾ドメイン名 (FQDN) に置き換えます。
- 10. ホストで証明書を登録します。それぞれのホストについて以下の手順を繰り返します。
	- a. 管理ポータルで コンピュート → ホスト をクリックします。
	- b. ホストを選択し、管理 → メンテナンス をクリックしてから **OK** をクリックします。
	- c. ホストがメンテナンスモードに変わったら、インストール → 証明書を登録 をクリックしま す。
	- d. 管理 → アクティブ化 をクリックします。

# 第4章 マイナーリリース間の更新

## 4.1. マイナーリリース間での RED HAT VIRTUALIZATION の更新

4.4 を現行バージョンから最新のバージョンの 4.4 に更新するには、Manager を更新し、ホストを更新 してから、クラスター、仮想マシン、およびデータセンターの互換バージョンを変更します。

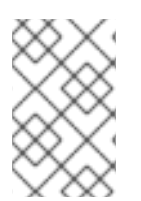

#### 注記

RHVH でバージョン 4.4.9 からそれ以降のバージョンにアップグレードできない場合 は、**dnf reinstall redhat-virtualization-host-image-update** コマンドを実行して問題を 修正します。

### アップグレードに関する考慮事項

- [アップグレードを計画する場合は、](https://access.redhat.com/articles/5268351)Red Hat Virtualization 4.4 のアップグレードに関する考慮 事項および既知の問題 を参照してください。
- Open Virtual Network (OVN) および Open vSwitch (OvS) 2.11 から OVN 2021 および OvS 2.15 にアップグレードする場合、以下の条件が満たされている限り、このプロセスはユーザーから は見えません。
	- Manager が最初にアップグレードされている。
	- o OVN/OvS バージョン 2.11 のホスト間で機能することが予想されるすべての OVN ネット ワークに対して、ホストのアップグレード前に ovirt-provider-ovn セキュリティーグループ を無効にしている。
	- ホストは、OVN バージョン 2021 以降および OvS バージョン 2.15 になるようにアップグ レードされる。OVN を適切に再設定し、証明書を更新することができるように、管理ポー タルでこの手順を完了する必要があります。
	- ホストがアップグレード後に再起動される。

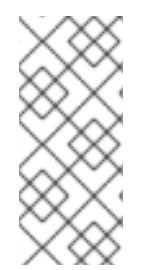

#### 注記

プロバイダーと OVN がホストで正常に設定されたかどうかを確認するには、ホストの General タブで OVN configured フラグを確認します。OVN Configured が No に設定 されている場合は、Management → Refresh Capabilities をクリックします。この設定 は、REST API でも利用可能です。機能の更新に失敗した場合は、Manager 4.4 以降から ホストを再インストールして OVN を設定できます。

## 4.1.1. 環境の分析

更新の実行やトラブルシューティングを行う前に、Log Collection Analysisツールおよび Image Discrepancies ツールを実行することが推奨されます。このツールは、お使いの環境を分析し、更新の 実行を妨げる可能性のある既知の問題を表示して、推奨される解決方法を提供します。

## 4.1.2. ログコレクション分析ツール

更新の実行前に Log Collection Analysisツールを実行し、トラブルシューティングを行います。この ツールは、お使いの環境を分析し、更新の実行を妨げる可能性のある既知の問題を表示して、推奨され る解決方法を提供します。ツールはシステムに関する詳細情報を収集し、それを HTML ファイルとし て提示します。

## 前提条件

● Manager マシンで正しいリポジトリーが有効になっていること。Red Hat Virtualization 4.4 に 必要なリポジトリーの一覧は、Red Hat Virtualization Manager [リポジトリーの有効化](https://access.redhat.com/documentation/ja-jp/red_hat_virtualization/4.3/html-single/installing_red_hat_virtualization_as_a_self-hosted_engine_using_the_cockpit_web_interface/index#Enabling_the_Red_Hat_Virtualization_Manager_Repositories_install_RHVM) を参照し てください。 Red Hat Virtualization Manager の更新は、コンテンツ配信ネットワーク (CDN) 経由でリリー スされます。

## 手順

1. Manager マシンに Log Collection Analysis ツールをインストールします。

# yum install rhv-log-collector-analyzer

2. ツールを実行します。

# rhv-log-collector-analyzer --live

詳細なレポートが表示されます。

デフォルトでは、レポートは **analyzer\_report.html** という名前のフィアルに保存されます。

ファイルを特定の場所に保存するには **--html** フラグを使用して場所を指定します。

# rhv-log-collector-analyzer --live --html=/**directory**/**filename**.html

3. ELinks テキストモードの Web ブラウザーを使用して、ターミナル内のアナライザーレポート を読み取ることができます。ELinks ブラウザーをインストールするには、以下を実行します。

# yum install -y elinks

4. ELink を起動し、**analyzer\_report.html** を開きます。

# elinks /home/user1/analyzer\_report.html

レポート内を移動するには、ELinks で以下のコマンドを使用します。

- **Insert** でスクロールアップ
- **Delete** でスクロールダウン
- **PageUp** でページアップ
- **PageDown** でページダウン
- **left Bracket** で左にスクロール
- **right Bracket** で右にスクロール

## 4.1.2.1. イメージ不一致ツールを使用したスナップショットの状態の監視

RHV Image Discrepancies ツールは、ストレージドメインと RHV データベースのイメージデータを分 析します。ボリュームとボリューム属性に不一致が見つかった場合は警告しますが、それらの不一致は 修正されません。このツールは、次のようなさまざまなシナリオで使用します。

- バージョンをアップグレードする前に、壊れたボリュームまたはチェーンを新しいバージョン に持ち越さないようにします。
- 失敗したストレージ操作に続いて、不良状態のボリュームまたは属性を検出します。
- バックアップから RHV データベースまたはストレージを復元した後。
- 定期的に、問題が悪化する前に潜在的な問題を検出します。
- スナップショットまたはライブストレージの移行に関連する問題を分析し、これらのタイプの 問題を修正した後、システムの状態を確認します。

#### 前提条件

- 必要なバージョン: このツールは、**rhv-log-collector-analyzer-0.2.15-0.el7ev** の RHV バージョ ン 4.3.8 で導入されました。
- データ収集は異なる場所で同時に実行され、アトミックではないため、ストレージドメインを 変更する可能性のある環境内のすべてのアクティビティーを停止します。つまり、スナップ ショットを作成または削除したり、ディスクを編集、移動、作成、または削除したりしないで ください。そうしないと、不整合が誤って検出される可能性があります。プロセス中、仮想マ シンは正常に実行されたままになります。

#### 手順

1. ツールを実行するには、RHV Manager で次のコマンドを入力します。

# rhv-image-discrepancies

2. ツールが不一致を見つけた場合、特にツールの実行中に一部の操作が実行された可能性がある 場合は、ツールを再実行して結果を確認します。

## 注記

このツールには Export および ISO ストレージドメインが含まれており、そのストレージ ドメインの不一致を報告する可能性があります。その場合、これらのストレージドメイ ンには RHV データベースにイメージのエントリーがないため、無視することができま す。

## 結果について

このツールは次のことを報告します。

- ストレージに表示されているがデータベースにはないボリュームがある場合、またはデータ ベースには表示されているがストレージにはないボリュームがある場合。
- 一部のボリューム属性がストレージとデータベースで異なる場合。

#### 出力サンプル

Checking storage domain c277ad93-0973-43d9-a0ca-22199bc8e801 Looking for missing images... No missing images found Checking discrepancies between SD/DB attributes... image ef325650-4b39-43cf-9e00-62b9f7659020 has a different attribute capacity on storage(2696984576) and on DB(2696986624) image 852613ce-79ee-4adc-a56a-ea650dcb4cfa has a different attribute capacity on storage(5424252928) and on DB(5424254976)

Checking storage domain c64637b4-f0e8-408c-b8af-6a52946113e2 Looking for missing images... No missing images found Checking discrepancies between SD/DB attributes... No discrepancies found

スタンドアロンの Manager を更新するには、マイナー更新のための標準手順に従います。

# 4.1.3. Red Hat Virtualization Manager の更新

## 前提条件

● Manager マシンで正しいリポジトリーが有効になっていること。Red Hat Virtualization 4.4 に 必要なリポジトリーの一覧は、Red Hat Virtualization Manager [リポジトリーの有効化](https://access.redhat.com/documentation/ja-jp/red_hat_virtualization/4.3/html-single/installing_red_hat_virtualization_as_a_self-hosted_engine_using_the_cockpit_web_interface/index#Enabling_the_Red_Hat_Virtualization_Manager_Repositories_install_RHVM) を参照し てください。

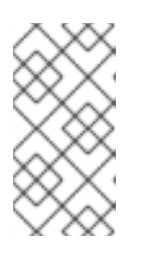

注記

RHV バージョン 4.4.0 から RHV バージョン 4.4.8 から 4.4.9 以降にアップグ レードする場合は、サブスクリプションリポジトリー **jb-eap-7.4-for-rhel-8 x86\_64-rpms** のリストに EAP 7.4 チャンネルを追加し、アップグレード後に **jbeap-7.3-for-rhel-8-x86\_64-rpms** を削除する必要があります。

Red Hat Virtualization Manager の更新は、コンテンツ配信ネットワーク (CDN) 経由でリリー スされます。

## 手順

1. Manager マシンで、更新されたパッケージが利用可能かどうかを確認します。

# engine-upgrade-check

2. setup のパッケージを更新します。

# yum update ovirt\\*setup\\* rh\\*vm-setup-plugins

3. **engine-setup** スクリプトで Red Hat Virtualization Manager を更新します。 **engine-setup** スク リプトにより、設定に関する質問への回答が求められます。その後、**ovirt-engine** サービスの 停止、更新パッケージのダウンロード/インストール、データベースのバックアップ/更新、イ ンストール後設定の実施を経てから、**ovirt-engine** サービスが起動します。

# engine-setup

スクリプトが正常に完了すると、以下のメッセージが表示されます。

Execution of setup completed successfully

#### 注記

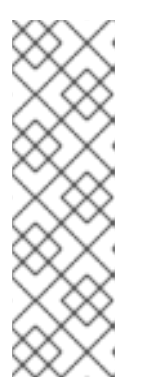

**engine-setup** スクリプトは、Red Hat Virtualization Manager のインストールプ ロセス中にも使用され、指定した設定値が保存されます。更新時に、設定のプレ ビュー時に保存された値が表示され、**engine-config** がインストール後に設定の 更新に使用される場合は最新ではない可能性があります。たとえば、インストー ル後に **engine-config** を使用して **SANWipeAfterDelete** を **true** へと更新した場 合、**engine-setup** は設定プレビューに Default SAN wipe after delete: False と 出力します。ただし、更新された値は **engine-setup** によって上書きされること はありません。

#### 重要

更新プロセスに時間がかかる場合があります。完了する前にプロセスを停止しな いでください。

4. Manager にインストールされているベースオペレーティングシステムと、オプションパッケー ジを更新します。

# yum update --nobest

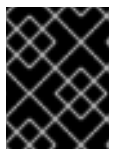

#### 重要

更新中に必要な Ansible [パッケージの競合が発生した場合は、](https://access.redhat.com/solutions/5480561)Cannot perform yum update on my RHV manager (ansible conflict) を参照してください。

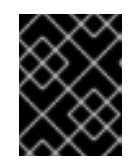

## 重要

いずれかのカーネルパッケージが更新された場合には、マシンを再起動して更新 を完了してください。

4.1.4. セルフホスト型エンジンの更新

セルフホスト型エンジンを現在お使いのバージョンから最新のバージョンに更新するには、環境をグ ローバルメンテナンスモードに切り替え、続いてマイナーバージョン間の標準更新手順に従う必要があ ります。

#### グローバルメンテナンスモードの有効化

Manager 用仮想マシンの設定またはアップグレード作業を実施する前に、セルフホスト型エンジン環境 をグローバルメンテナンスモードに切り替える必要があります。

#### 手順

1. セルフホスト型エンジンノードのいずれかにログインして、グローバルメンテナンスモードを 有効にします。

クラスターがグローバルメンテナンスモードにあることを示すメッセージが表示されるはずで

# hosted-engine --set-maintenance --mode=global

2. 作業を進める前に、環境がグローバルメンテナンスモードにあることを確認します。

# hosted-engine --vm-status

クラスターがグローバルメンテナンスモードにあることを示すメッセージが表示されるはずで す。

## Red Hat Virtualization Manager の更新

## 前提条件

● Manager マシンで正しいリポジトリーが有効になっていること。Red Hat Virtualization 4.4 に 必要なリポジトリーの一覧は、Red Hat Virtualization Manager [リポジトリーの有効化](https://access.redhat.com/documentation/ja-jp/red_hat_virtualization/4.3/html-single/installing_red_hat_virtualization_as_a_self-hosted_engine_using_the_cockpit_web_interface/index#Enabling_the_Red_Hat_Virtualization_Manager_Repositories_install_RHVM) を参照し てください。

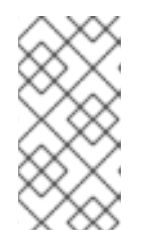

注記

RHV バージョン 4.4.0 から RHV バージョン 4.4.8 から 4.4.9 以降にアップグ レードする場合は、サブスクリプションリポジトリー **jb-eap-7.4-for-rhel-8 x86\_64-rpms** のリストに EAP 7.4 チャンネルを追加し、アップグレード後に **jbeap-7.3-for-rhel-8-x86\_64-rpms** を削除する必要があります。

Red Hat Virtualization Manager の更新は、コンテンツ配信ネットワーク (CDN) 経由でリリー スされます。

## 手順

1. Manager マシンで、更新されたパッケージが利用可能かどうかを確認します。

# engine-upgrade-check

2. setup のパッケージを更新します。

# yum update ovirt\\*setup\\* rh\\*vm-setup-plugins

3. **engine-setup** スクリプトで Red Hat Virtualization Manager を更新します。 **engine-setup** スク リプトにより、設定に関する質問への回答が求められます。その後、**ovirt-engine** サービスの 停止、更新パッケージのダウンロード/インストール、データベースのバックアップ/更新、イ ンストール後設定の実施を経てから、**ovirt-engine** サービスが起動します。

# engine-setup

スクリプトが正常に完了すると、以下のメッセージが表示されます。

Execution of setup completed successfully

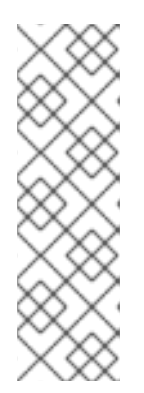

## 注記

**engine-setup** スクリプトは、Red Hat Virtualization Manager のインストールプ ロセス中にも使用され、指定した設定値が保存されます。更新時に、設定のプレ ビュー時に保存された値が表示され、**engine-config** がインストール後に設定の 更新に使用される場合は最新ではない可能性があります。たとえば、インストー ル後に **engine-config** を使用して **SANWipeAfterDelete** を **true** へと更新した場 合、**engine-setup** は設定プレビューに Default SAN wipe after delete: False と 出力します。ただし、更新された値は **engine-setup** によって上書きされること はありません。
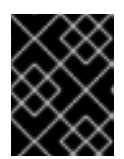

## 重要

更新プロセスに時間がかかる場合があります。完了する前にプロセスを停止しな いでください。

4. Manager にインストールされているベースオペレーティングシステムと、オプションパッケー ジを更新します。

# yum update --nobest

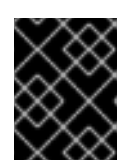

### 重要

更新中に必要な Ansible [パッケージの競合が発生した場合は、](https://access.redhat.com/solutions/5480561)Cannot perform yum update on my RHV manager (ansible conflict) を参照してください。

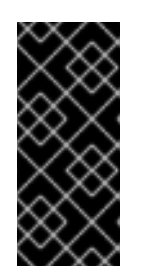

## 重要

カーネルパッケージが更新された場合は、以下を実行します。

1. グローバルメンテナンスモードを無効にする

2. マシンを再起動して更新を完了する

## 関連情報

[グローバルメンテナンスモードの無効化](#page-108-0)

<span id="page-108-0"></span>グローバルメンテナンスモードの無効化

## 手順

- 1. Manager 用仮想マシンにログインし、シャットダウンします。
- 2. セルフホスト型エンジンノードのいずれかにログインして、グローバルメンテナンスモードを 無効にします。

# hosted-engine --set-maintenance --mode=none

グローバルメンテナンスモードを終了すると、ovirt-ha-agent が Manager 用仮想マシンを起動 し、続いて Manager が自動的に起動します。Manager が起動するまでに最大で 10 分程度かか る場合があります。

3. 環境が動作していることを確認します。

# hosted-engine --vm-status

情報の一覧に、Engine status が含まれます。Engine status の値は、以下のようになるはずで す。

{"health": "good", "vm": "up", "detail": "Up"}

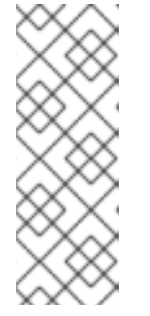

注記

仮想マシンが起動中で Manager がまだ動作していない場合、Engine status は 以下のようになります。

{"reason": "bad vm status", "health": "bad", "vm": "up", "detail": "Powering up"}

このような場合には、数分間待ってからやり直してください。

# 4.1.5. クラスター内の全ホストの更新

ホストを個別に更新するのではなく、クラスター内の全ホストを更新することができます。この手法 は、Red Hat Virtualization を新しいバージョンにアップグレードする際に特に役立ちます。更新の自動 化に使用する Ansible ロールの詳細は、oVirt [クラスターアップグレード](https://github.com/oVirt/ovirt-ansible-collection/blob/master/roles/cluster_upgrade/README.md) を参照してください。

クラスターは一度に1つずつ更新します。

#### 制限事項

- RHVH の更新時には、**/etc** および **/var** ディレクトリーに変更されたコンテンツのみを保持しま す。他のパスに含まれる変更されたデータは更新時に上書きされます。
- クラスターの移行が有効化されている場合には、仮想マシンはそのクラスター内の別のホスト に自動的に移行されます。
- セルフホスト型エンジン環境では、Manager 用仮想マシンは同一クラスター内のセルフホスト 型エンジンノード間でのみ移行が可能です。通常のホストに移行することはできません。
- ホストが属するクラスターには、ホストがメンテナンスを実行するのに十分なメモリーが確保 されている必要があります。確保されていないと、仮想マシンの移行がハングして失敗してし まいます。ホストを更新する前に一部またはすべての仮想マシンをシャットダウンしておく と、ホスト更新によるメモリー使用量を低減することができます。
- ホストに固定された仮想マシン (vGPU を使用している仮想マシンなど) を別のホストに移行す ることはできません。ホストの更新をスキップしない限り、そのホストに固定された仮想マシ ンは更新中にシャットダウンされます。

#### 手順

- 1. 管理ポータルで コンピュート → クラスター をクリックし、クラスターを選択します。ステー タスのアップグレード 列には、クラスターの任意のホストでアップグレードが利用可能かどう かが表示されます。
- 2. アップグレード をクリックします。
- 3. 更新するホストを選択し、次に Next をクリックします。
- 4. オプションを設定します。
	- 固定された仮想マシンの停止: クラスター内のホストに固定された仮想マシンをシャットダ ウンします。このオプションは、デフォルトで選択されています。このチェックボックス の選択を解除すると、固定された仮想マシンが動作を続けられるように、それらのホスト の更新をスキップすることができます (固定された仮想マシンが重要なサービスまたはプロ セスを実行中で、更新中の予期せぬ時にシャットダウンされるのを避けたい場合など)。
	- Upgrade Timeout (Minutes): このオプションで設定した時間内に個々のホストの更新が完

了しない場合には、クラスターのアップグレードはタイムアウトで失敗します。デフォル トは **60** です。60 分では不十分と思われる大規模なクラスターの場合には、時間を延長す ることができます。また、ホストの更新が短時間で完了する小規模なクラスターでは、短 縮することができます。

- Check Upgrade: アップグレードプロセスを実行する前に、それぞれのホストで更新が利用 可能かどうかを確認します。このオプションは、デフォルトでは選択されていません。た だし、Manager がホストの更新を確認する頻度をデフォルトより低く設定している状況な どで、最新の更新を確実に含める必要がある場合には、このオプションを選択することが できます。
- Reboot After Upgrade: ホストの更新後に、それぞれのホストを再起動します。このオプ ションは、デフォルトで選択されています。ホストの再起動を必要とする保留中の更新が ないことが明らかであれば、このチェックボックスの選択を解除してプロセスを迅速化す ることができます。
- Use Maintenance Policy: 更新時のクラスターのスケジューリングポリシーを **cluster\_maintenance** [に設定します。このオプションはデフォルトで選択され](https://access.redhat.com/documentation/ja-jp/red_hat_virtualization/4.4/html-single/administration_guide/index#Cluster_Scheduling_Policy_Settings)ています。 したがって、許可される動作は限定的で、仮想マシンは高可用性でない限り起動すること ができません。更新中も使用を続けたいカスタムのスケジューリングポリシーがある場合 には、このチェックボックスの選択を解除することができます。ただし、これにより想定 外の結果を招く可能性があります。このオプションを無効にする前に、カスタムのポリ シーがクラスターのアップグレード操作に対応していることを確認してください。
- 5. Next をクリックします。
- 6. 影響を受けるホストおよび仮想マシンの概要を確認します。
- 7. アップグレード をクリックします。

以下で、ホスト更新の進捗状況を追跡できます。

- コンピュート → クラスター ビュー (ステータスのアップグレード 列は アップグレード中 と表 示される)
- コンピュート → ホスト ビュー
- $\bullet$  通知ドロワー の イベント セクション ( $\bigoplus$  )

仮想マシン移行の進捗を、コンピュート→仮想マシン ビューの ステータス 列で個々に追跡することが できます。大規模な環境では、特定の仮想マシングループの結果を表示するために、結果を絞り込まな ければならない場合があります。

次に、クラスターの互換バージョンを更新してください。

### 4.1.6. クラスターの互換バージョンの変更

Red Hat Virtualization のクラスターには互換バージョンがあります。クラスターの互換バージョンは、 そのクラスター内の全ホストがサポートする Red Hat Virtualization の機能を示します。クラスターの互 換バージョンは、そのクラスター内で最も機能性の低いホストオペレーティングシステムのバージョン に応じて設定されます。

クラスターのコンティートのメモリを使っている。<br>アラスターのコンティートの全ポストを

#### 前提条件

● クラスターの互換レベルを変更するには、まず、クラスター内の全ホストを更新して、必要な 互換性レベルをサポートするレベルにする必要があります。更新が利用可能であることを示す アイコンがホストの横にあるかどうかを確認します。

#### 制限事項

● クラスター互換性レベルを 4.6 にアップグレードした後、VirtIO NIC は別のデバイスとして列 挙されます。したがって、NIC の再設定が必要になる場合があります。Red Hat は、クラス ターをアップグレードする前に、仮想マシンでクラスター互換性レベルを 4.6 に設定し、ネッ トワーク接続を確認することにより、仮想マシンをテストすることをお勧めします。 仮想マシンのネットワーク接続に失敗した場合は、クラスターをアップグレードする前に、現 在のエミュレーションする仮想マシンに一致するカスタムのエミュレーションする仮想マシン (例: 4.5 互換バージョンの場合は pc-q35-rhel8.3.0) で仮想マシンを設定します。

#### 手順

- 1. 管理ポータルで、コンピュート → クラスター をクリックします。
- 2. 変更を行うクラスターを選択し、編集 をクリックします。
- 3. 全般 タブで 互換バージョン を必要な値に変更します。
- 4. **OK** をクリックします。クラスターの互換バージョンを変更 の確認ダイアログが開きます。
- 5. **OK** をクリックして確定します。

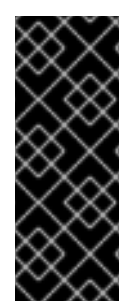

## 重要

一部の仮想マシンおよびテンプレートが不適切に設定されていることを警告するエラー メッセージが表示される場合があります。このエラーを修正するには、それぞれの仮想 マシンを手動で編集します。仮想マシンの編集 ウィンドウには、修正すべき項目を確認 することのできる新たな検証および警告が表示されます。問題が自動的に修正され、仮 想マシンの設定を再度保存するだけで十分な場合もあります。それぞれの仮想マシンを 編集したら、クラスターの互換バージョンを変更することができます。

次に、クラスター内の仮想マシンのクラスターの互換バージョンを更新してください。

#### 4.1.7. 仮想マシンのクラスター互換バージョンの変更

クラスターの互換バージョンを更新したら、実行中またはサスペンド中のすべての仮想マシンについて クラスターの互換バージョンを更新する必要があります。そのためには、管理ポータルから再起動する か、REST API を使用して、またはゲストオペレーティングシステム内から更新する必要があります。 再起動が必要な仮想マシンには、変更が保留されていることを示すアイコン( ) が付きます。

別途適切な時期に仮想マシンを再起動することもできますが、仮想マシンで最新の設定が使用されるよ うに、直ちに再起動することを強く推奨します。再起動していない仮想マシンは以前の設定で動作し、 さらに仮想マシンの設定が変更された場合には、保留中のクラスターの互換バージョンが上書きされる 場合があります。

#### 手順

- 1. 管理ポータルで コンピュート → 仮想マシン をクリックします。
- 2. 再起動が必要な仮想マシンを確認します。Vms: 検索バーに以下のクエリーを入力します。

next\_run\_config\_exists=True

検索結果に、変更が保留中の仮想マシンがすべて表示されます。

3. それぞれの仮想マシンを選択し、再起動 をクリックします。あるいは、必要な場合は、仮想マ シン自体から仮想マシンを再起動することができます。

仮想マシンが起動すると、新しい互換バージョンが自動的に適用されます。

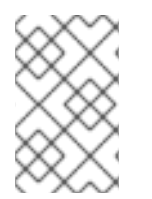

## 注記

プレビュー状態にある仮想マシンスナップショットについては、クラスターの互換バー ジョンを変更することができません。まずコミットするか、プレビューを取り消す必要 があります。

次に、データセンターの互換バージョンを更新してください。

## 4.1.8. データセンターの互換バージョンの変更

Red Hat Virtualization データセンターには、互換バージョンがあります。互換バージョンとは、データ センターが互換性を持つ Red Hat Virtualization のバージョンを指します。データセンター内のクラス ターは、すべて指定の互換性レベルをサポートする必要があります。

#### 前提条件

● データセンターの互換レベルを変更するには、事前にデータセンター内のクラスターおよび仮 想マシンの互換バージョンがすべて更新されている必要があります。

#### 手順

- 1. 管理ポータルで コンピュート → データセンター をクリックします。
- 2. 変更を行うデータセンターを選択し、編集 をクリックします。
- 3. 互換バージョン を必要な値に変更します。
- 4. **OK** をクリックします。データセンターの互換バージョンを変更 の確認ダイアログが開きま す。
- 5. **OK** をクリックして確定します。

ホストを個別に更新することもできます。

#### 4.1.9. 個々のホストの更新

ホストのアップグレードマネージャーを使用して、管理ポータルから直接個々のホストを更新します。

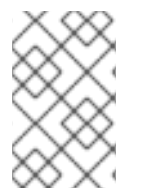

#### 注記

アップグレードマネージャーが確認するのは、ステータスが Up または Nonoperational のホストだけです。ステータスが Maintenance のホストは確認されませ ん。

## 制限事項

- RHVH の更新時には、**/etc** および **/var** ディレクトリーに変更されたコンテンツのみを保持しま す。他のパスに含まれる変更されたデータは更新時に上書きされます。
- クラスターの移行が有効化されている場合には、仮想マシンはそのクラスター内の別のホスト に自動的に移行されます。使用率が比較的に低い時間帯にホストを更新してください。
- セルフホスト型エンジン環境では、Manager 用仮想マシンは同一クラスター内のセルフホスト 型エンジンノード間でのみ移行が可能です。通常のホストに移行することはできません。
- ホストが属するクラスターには、ホストがメンテナンスを実行するのに十分なメモリーが確保 されている必要があります。確保されていないと、仮想マシンの移行がハングして失敗してし まいます。ホストを更新する前に一部またはすべての仮想マシンをシャットダウンしておく と、ホスト更新によるメモリー使用量を低減することができます。
- すべてのホストを同時に更新しないでください。Storage Pool Manager (SPM) のタスクを実行 するために、1 台のホストは使用可能な状態でなければなりません。
- ホストに固定された仮想マシン (vGPU を使用している仮想マシンなど) を別のホストに移行す ることはできません。ホストを更新する前に、固定された仮想マシンをシャットダウンする必 要があります。

### 手順

- 1. 適切なリポジトリーが有効であることを確認します。現在有効なリポジトリーの一覧を表示す るには、**dnf repolist** を実行します。
	- Red Hat Virtualization Host の場合:

# subscription-manager repos --enable=rhvh-4-for-rhel-8-x86\_64-rpms

● Red Hat Enterprise Linux ホストの場合:

# subscription-manager repos \

- --enable=rhel-8-for-x86\_64-baseos-rpms \
- --enable=rhel-8-for-x86\_64-appstream-rpms \ --enable=rhv-4-mamt-agent-for-rhel-8-x86\_64-rpms \
- --enable=advanced-virt-for-rhel-8-x86\_64-rpms \
- 
- --enable=fast-datapath-for-rhel-8-x86\_64-rpms

# subscription-manager repos \ --enable=rhel-8-for-x86\_64-baseos-eus-rpms \ --enable=rhel-8-for-x86\_64-appstream-eus-rpms

# subscription-manager release --set=8.6

# 注記

RHEL 8.6 EUS チャンネルは、RHEL 8.7 がリリースされるまで利用できな い場合があります。

- 2. 管理ポータルで コンピュート → ホスト をクリックし、更新するホストを選択します。
- 3. インストール → アップグレードを確認 をクリックしてから **OK** をクリックします。

通知ドロワー ( ◯ ) を開き、イベント セクションを展開して結果を表示します。

- 4. 更新が利用可能であれば、インストール → アップグレード をクリックします。
- 5. **OK** をクリックしてホストを更新します。実行中の仮想マシンは、その移行ポリシーに従って 移行されます。いずれかの仮想マシンの移行が無効になっている場合は、シャットダウンする よう求められます。

コンピュート → ホスト にホストの情報が更新され、ステータスが以下の順序で変わります。

Maintenance > Installing > Reboot > Up

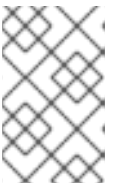

## 注記

更新が失敗すると、ホストのステータスは Install Failed に変わります。Install Failed のステータスから インストール → アップグレード を再度クリックするこ とができます。

Red Hat Virtualization 環境内のホストごとに同じ手順を繰り返してください。

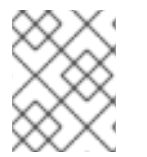

# 注記

管理ポータルからホストを更新する必要があります。ただし、管理ポータルの代わりに **dnf upgrade** を使用してホストを更新することもできます。

4.1.10. ホストの手動更新

#### 注意

この情報は、Red Hat では更新方法をサポートしていないけれども、ホストを手動で更新する必要があ る上級システム管理者向けに提供されます。証明書の更新を含む重要な手順には高度な知識が必要と想 定されることから、これらに関する情報は、このトピックで説明する手順には含まれていません。Red Hat は、管理ポータルを使用したホストの更新をサポートします。詳細は、Administration Guide の Updating [individual](https://access.redhat.com/documentation/ja-jp/red_hat_virtualization/4.4/html-single/administration_guide/index#Updating_Individual_Hosts_admin) hosts または [Updating](https://access.redhat.com/documentation/ja-jp/red_hat_virtualization/4.4/html-single/administration_guide/index#Updating_all_hosts_in_a_cluster_admin) all hosts in a cluster を参照してください。

**dnf** コマンドを使用して、ホストを更新できます。セキュリティーやバグに関する修正がタイムリーに 適用されるように、システムを定期的に更新してください。

#### 制限事項

- RHVH の更新時には、**/etc** および **/var** ディレクトリーに変更されたコンテンツのみを保持しま す。他のパスに含まれる変更されたデータは更新時に上書きされます。
- クラスターの移行が有効化されている場合には、仮想マシンはそのクラスター内の別のホスト に自動的に移行されます。使用率が比較的に低い時間帯にホストを更新してください。
- セルフホスト型エンジン環境では、Manager 用仮想マシンは同一クラスター内のセルフホスト 型エンジンノード間でのみ移行が可能です。通常のホストに移行することはできません。
- ホストが属するクラスターには、ホストがメンテナンスを実行するのに十分なメモリーが確保 されている必要があります。確保されていないと、仮想マシンの移行がハングして失敗してし まいます。ホストを更新する前に一部またはすべての仮想マシンをシャットダウンしておく と、ホスト更新によるメモリー使用量を低減することができます。
- すべてのホストを同時に更新しないでください。Storage Pool Manager (SPM) のタスクを実行 するために、1 台のホストは使用可能な状態でなければなりません。
- ホストに固定された仮想マシン (vGPU を使用している仮想マシンなど) を別のホストに移行す ることはできません。ホストを更新する前に、固定された仮想マシンをシャットダウンする必 要があります。

# 手順

- 1. 適切なリポジトリーが有効であることを確認します。**dnf repolist** を実行して、現在有効なリ ポジトリーを確認することができます。
	- Red Hat Virtualization Host の場合:

# subscription-manager repos --enable=rhvh-4-for-rhel-8-x86\_64-rpms

● Red Hat Enterprise Linux ホストの場合:

# subscription-manager repos \

- --enable=rhel-8-for-x86\_64-baseos-rpms \
- --enable=rhel-8-for-x86\_64-appstream-rpms \

--enable=rhv-4-mgmt-agent-for-rhel-8-x86\_64-rpms \

- --enable=advanced-virt-for-rhel-8-x86\_64-rpms \
- --enable=fast-datapath-for-rhel-8-x86\_64-rpms

# subscription-manager repos \ --enable=rhel-8-for-x86\_64-baseos-eus-rpms \ --enable=rhel-8-for-x86\_64-appstream-eus-rpms

# subscription-manager release --set=8.6

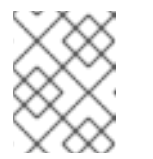

# 注記

RHEL 8.6 EUS チャンネルは、RHEL 8.7 がリリースされるまで利用できな い場合があります。

- 2. 管理ポータルで コンピュート → ホスト をクリックし、更新するホストを選択します。
- 3. 管理 → メンテナンス をクリックしてから **OK** をクリックします。
- 4. Red Hat Enterprise Linux ホストの場合:
	- a. Red Hat Enterprise Linux の現行バージョンを特定します。

# cat /etc/redhat-release

b. redhat-release パッケージの利用可能なバージョンを確認します。

# dnf --refresh info --available redhat-release

このコマンドは、利用可能な更新をすべて表示します。たとえば、Red Hat Enterprise Linux 8.2.z から 8.3 にアップグレードする場合は、パッケージのバージョンを、現在イン ストールされているバージョンと比較します。

Available Packages Name : redhat-release Version : 8.3 Release : 1.0.el8 …

# 注意

通常、Red Hat Enterprise Linux Advanced Virtualization モジュールは、Red Hat Enterprise Linux y-stream よりも遅れてリリースされます。新しい Advanced Virtualization モジュー ルがまだ利用できない場合や、有効化した際にエラーが発生した場合は、ここで停止して アップグレードを取り消します。取り消さない場合は、ホストが破損するリスクがありま す。

c. Red Hat Enterprise Linux 8.3 以降の Advanced Virtualization ストリームが利用できる場合 は、**virt** モジュールをリセットします。

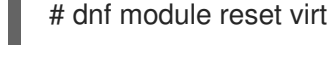

## 注記

Advanced Virtualization ストリームでこのモジュールがすでに有効になって いる場合は、このステップは必要なく、マイナス要因となることもありませ ん。

以下を入力してストリームの値を確認できます。

# dnf module list virt

- d. 以下のコマンドを使用して、Advanced Virtualization ストリームで **virt** モジュールを有効 にします。
	- RHV 4.4.2 の場合

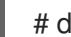

# dnf module enable virt:8.2

RHV 4.4.3〜4.4.5 に対応しています。  $\bullet$ 

# dnf module enable virt:8.3

RHV 4.4.6 から 4.4.10 の場合:

# dnf module enable virt:av

● RHV 4.4 以降の場合:

# dnf module enable virt:rhel

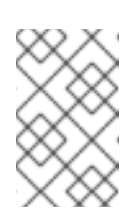

# 注記

RHEL 8.6 以降、Advanced Virtualization パッケージは標準の **virt:rhel** モジュールを使用します。RHEL 8.4 および 8.5 では、1 つの Advanced Virtualization ストリーム **rhel:av** のみが使用されます。

5. **nodejs** モジュールのバージョン 14 を有効にします。

# dnf module -y enable nodejs:14

6. ホストを更新します。

# dnf upgrade --nobest

7. すべての更新が正常に適用されるように、ホストを再起動します。

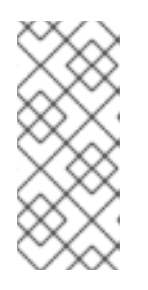

# 注記

imgbased ログを確認して、Red Hat Virtualization Host 向けの追加パッケージの 更新に失敗したものがないかを確認します。更新後に一部のパッケージの再イン ストールに失敗した場合には、そのパッケージが /var/imgbased/persistedrpms に記載されていることを確認します。足りないパッケージを追加してから **rpm -Uvh /var/imgbased/persisted-rpms/\*** を実行します。

Red Hat Virtualization 環境内のホストごとに同じ手順を繰り返してください。

# 付録A RED HAT VIRTUALIZATION MANAGER をオフラインでイ ンストールするためのローカルリポジトリーの更新

ローカルリポジトリーから FTP 経由でパッケージを受信するマシン上に Red Hat Virtualization Manager がホストされている場合には、そのリポジトリーを定期的に同期してコンテンツ配信ネット ワークからパッケージの更新をダウンロードしてから、マシンの更新またはアップグレードを行う必要 があります。更新パッケージは、セキュリティー問題、バグ修正、拡張機能の追加に対応します。

1. リポジトリーをホストするシステムで、リポジトリーを同期して利用可能な各パッケージの最 新バージョンをダウンロードします。

# reposync --newest-only /var/ftp/pub/rhevrepo

このコマンドにより多数のパッケージがダウンロードされ、完了するまで長時間を要する場合 があります。

2. Manager マシンでリポジトリーが利用可能であることを確認してから、マシンを更新/アップグ レードします。

# 付録B ローカルリポジトリーからの RHV ハイパーバイザーのイン ストール

お使いのシステムで Red Hat Satellite がないプライベートの Red Hat Virtualization(RHV) 環境を使用す る場合は、Red Hat がホストするコンテンツ配信ネットワーク (CDN) ではなく、ローカルの RHEL シ ステムでホストされるリポジトリーから RHV ハイパーバイザー (RHV-H) をインストールする必要があ る場合があります。

# 手順

1. オフラインリポジトリーをホストするシステムで、以下のような内容で **/etc/yum.repos.d/rhvh-mirror.repo** という名前のファイルを作成します。

```
[rhvh-4-for-rhel-8-x86_64-rpms]
name = Red Hat Virtualization Host for RHEL 8 x86_64 (RPMs)
baseurl = https://cdn.redhat.com/content/dist/layered/rhel8/x86_64/rhvh/4/os
enabled = 0apacheck = 1gpgkey = file:///etc/pki/rpm-gpg/RPM-GPG-KEY-redhat-release
sslverify = 1sslcacert = /etc/rhsm/ca/redhat-uep.pem
metadata expire = 86400enabled_metadata = 1
sslclientcert =
sslclientkey =
```
適切な証明書およびキーが含まれるファイルに対して、**sslclientcert** および **sslclientkey** フィールドに完全パス名を設定する必要があります。**/etc/pki/entitlement** ディレクトリーに は、証明書とキーファイルのペアが 1 つ以上含まれますが、1 つのペアには必要な RHV-H エン タイトルメントのみが含まれます。

- 2. 証明書ファイルを検索するには、次のコマンドを実行します。
	- a. **/etc/pki/entitlement** ディレクトリーのファイルの一覧を表示します。

```
# ls -al /etc/pki/entitlement/
```
以下のような出力が表示されます。

```
total 836
drwxr-xr-x. 2 root root 202 May 28 15:18 .
drwxr-xr-x. 15 root root 208 Apr 23 2020 ..
-rw-r—r--. 1 root root 3243 May 28 15:18 4522783034260408538-key.pem
-rw-r—r--. 1 root root 152622 May 28 15:18 4522783034260408538.pem
-rw-r—r--. 1 root root 3243 May 28 15:18 5659494963772844103-key.pem
-rw-r—r--. 1 root root 343394 May 28 15:19 5659494963772844103.pem
-rw-r—r--. 1 root root 3243 May 23 13:19 645832581386032208-key.pem
-rw-r—r--. 1 root root 343389 May 23 13:19 645832581386032208.pem
#
```
b. RHV -H エンタイトルメントを含むものを検索するには、各証明書で **rct cat-cert** コマンド を使用します。

# cd /etc/pki/entitlement/ # rct cat-cert 5659494963772844103.pem | grep rhvh/4/ | grep URL

以下のような出力が表示されます。

URL: /content/beta/rhel/server/7/\$basearch/rhvh/4/os URL: /content/dist/rhel/server/7/7Server/\$basearch/rhvh/4/os URL: /content/beta/layered/rhel8/x86\_64/rhvh/4/os URL: /content/dist/layered/rhel8/x86\_64/rhvh/4/os

3. 正しい証明書を特定し、前述の **.repo** ファイルの **sslclientcert** および **sslclientkey** の値を入力 します。

sslclientcert = /etc/pki/entitlement/5659494963772844103.pem sslclientkey = /etc/pki/entitlement/5659494963772844103-key.pem

- 4. 適切なディレクトリーで **reposync** コマンドを実行します。
	- a. 正しいパスを確認するには、'pwd' コマンドを使用します。

# pwd

以下のような出力が表示されます。

/home/test/rhvh-reposync

b. **reposync** コマンドを実行します。

# reposync --repo rhvh-4-for-rhel-8-x86\_64-rpms

以下のような出力が表示されます。

Updating Subscription Management repositories. Red Hat Virtualization Host for RHEL 8 x86\_64 (RPMs) 11 kB/s | 4.0 kB 00:00 Red Hat Virtualization Host for RHEL 8 x86 64 (RPMs) 272 kB/s | 291 kB 00:01 . . . (193/194): redhat-virtualization-host-image-update-4.4.5-20210330.0.el8\_3.noarc 5.4 MB/s | 822 MB 02:30 (194/194): rhvm-appliance-4.4-20210310.0.el8ev.x86\_64.rpm 5.6 MB/s | 1.5 GB 04:34

5. Subscription Manager サブシステムが定期的に再生成されるため、**reposync** コマンドを実行 するたびに証明書とキーファイルのペアを確認します。

# 付録C 法的通知

Copyright © 2022 Red Hat, Inc.

Licensed under the (Creative Commons [Attribution–ShareAlike](https://creativecommons.org/licenses/by-sa/4.0/) 4.0 International License).Derived from documentation for the (oVirt [Project\)](https://ovirt.org).If you distribute this document or an adaptation of it, you must provide the URL for the original version.

Modified versions must remove all Red Hat trademarks.

Red Hat, Red Hat Enterprise Linux, the Red Hat logo, the Shadowman logo, JBoss, OpenShift, Fedora, the Infinity logo, and RHCE are trademarks of Red Hat, Inc., registered in the United States and other countries.

Linux<sup>®</sup> is the registered trademark of Linus Torvalds in the United States and other countries.

Java® is a registered trademark of Oracle and/or its affiliates.

XFS® is a trademark of Silicon Graphics International Corp. or its subsidiaries in the United States and/or other countries.

MySQL® is a registered trademark of MySQL AB in the United States, the European Union and other countries.

Node.js® is an official trademark of Joyent.Red Hat Software Collections is not formally related to or endorsed by the official Joyent Node.js open source or commercial project.

The OpenStack® Word Mark and OpenStack logo are either registered trademarks/service marks or trademarks/service marks of the OpenStack Foundation, in the United States and other countries and are used with the OpenStack Foundation's permission.We are not affiliated with, endorsed or sponsored by the OpenStack Foundation, or the OpenStack community.

All other trademarks are the property of their respective owners.